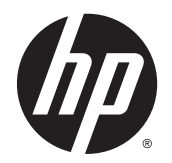

Guida per l'utente

© Copyright 2013 Hewlett-Packard Development Company, L.P.

Bluetooth è un marchio del rispettivo proprietario usato da Hewlett-Packard Company su licenza. Intel e Centrino sono marchi di Intel Corporation negli Stati Uniti e in altri Paesi. Il logo SD è un marchio del suo proprietario. Java è un marchio statunitense di Sun Microsystems, Inc. Microsoft e Windows sono marchi registrati negli USA di Microsoft Corporation.

Le informazioni contenute in questo documento sono soggette a modifiche senza preavviso. Le sole garanzie per i prodotti e i servizi HP sono definite nelle norme esplicite di garanzia che accompagnano tali prodotti e servizi. Nulla di quanto contenuto nel presente documento va interpretato come costituente una garanzia aggiuntiva. HP non risponde di eventuali errori tecnici ed editoriali o di omissioni presenti in questo documento.

Prima edizione: Novembre 2013

Numero di parte del documento: 738836-061

#### Avviso per il prodotto

In questa guida per l'utente vengono descritte le funzionalità comuni nella maggior parte di modelli. Alcune funzionalità potrebbero non essere disponibili nel computer in uso.

Non tutte le funzioni sono disponibili in tutte le edizioni di Windows. Questo computer può richiedere hardware acquistato a parte e/o aggiornato, driver e/o software per sfruttare tutte le funzionalità di Windows.

Per ottenere le informazioni più recenti su questa guida, rivolgersi all'assistenza. Per assistenza negli Stati Uniti, visitare la pagina<http://www.hp.com/go/contactHP>. Per assistenza in tutto il mondo, visitare la pagina [http://welcome.hp.com/country/us/](http://welcome.hp.com/country/us/en/wwcontact_us.html) [en/wwcontact\\_us.html](http://welcome.hp.com/country/us/en/wwcontact_us.html).

#### Condizioni della licenza software

Installando, duplicando, scaricando o altrimenti utilizzando qualsiasi prodotto software preinstallato su questo computer, l'utente accetta di essere vincolato dai termini del presente Contratto di licenza con l'utente finale (EULA) HP. Se non si accettano le condizioni di licenza, restituire il prodotto inutilizzato (hardware e software) entro 14 giorni per ottenere il rimborso alle condizioni in vigore presso il luogo d'acquisto.

Per ogni ulteriore informazione o per richiedere un completo risarcimento del computer, rivolgersi al punto di vendita locale (il rivenditore).

### Avviso di sicurezza

AVVERTENZA! Per ridurre il rischio di ustioni per l'utente o il surriscaldamento per il computer, non utilizzare quest'ultimo tenendolo sulle ginocchia e non ostruirne le prese d'aria. Usare il computer solo su una superficie rigida e piana. Impedire che una superficie rigida, come una stampante adiacente, o morbida, come un cuscino, un tappeto o un tessuto, blocchi la circolazione dell'aria. Impedire inoltre che l'adattatore CA sia a contatto con la pelle o con una superficie morbida, come un cuscino, un tappeto o un tessuto durante l'uso del computer. Il computer e l'adattatore CA sono conformi con i limiti di temperatura delle superfici accessibili dall'utente, stabiliti dalla norma internazionale per la sicurezza delle apparecchiature informatiche (IEC 60950).

# **Sommario**

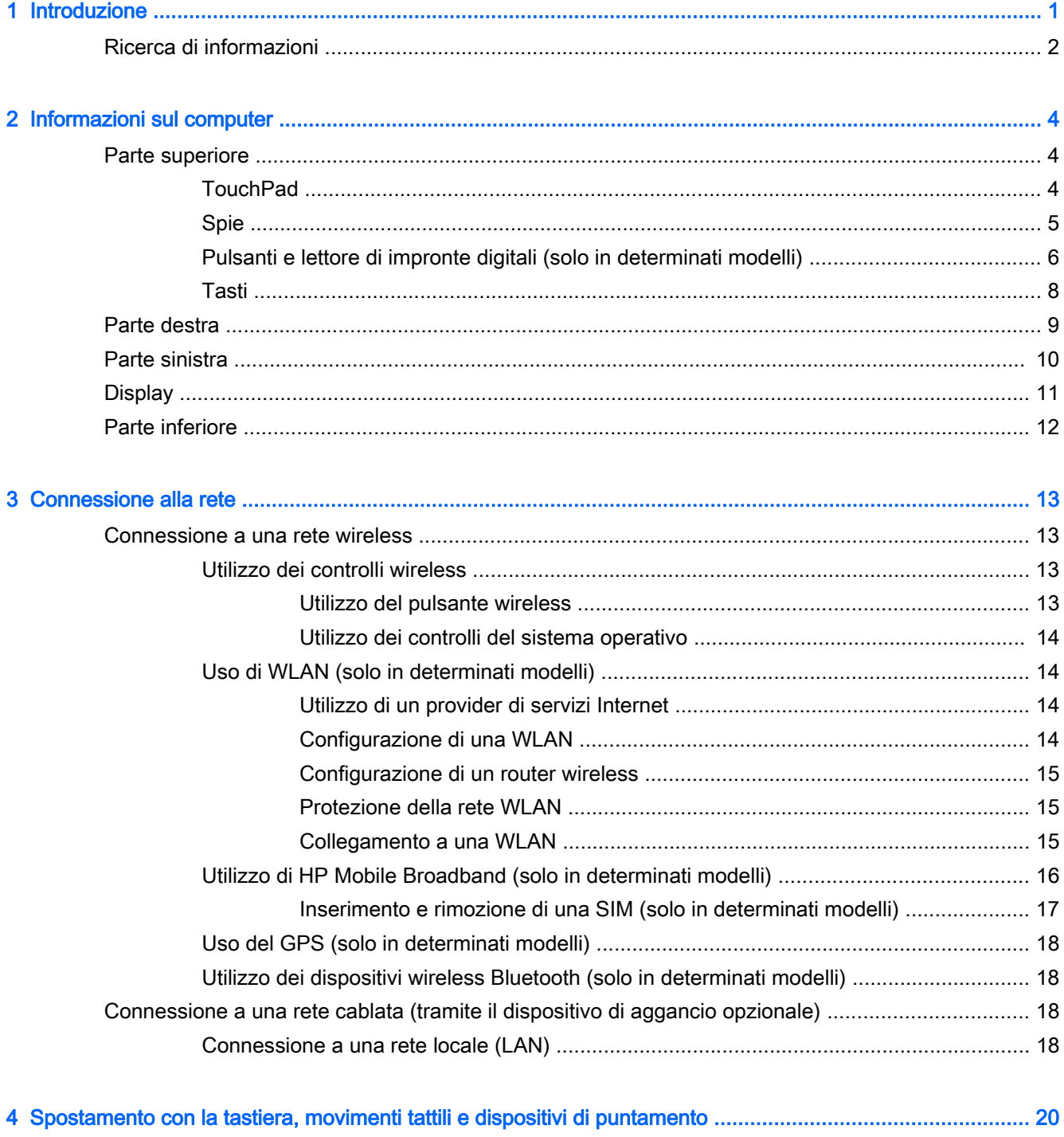

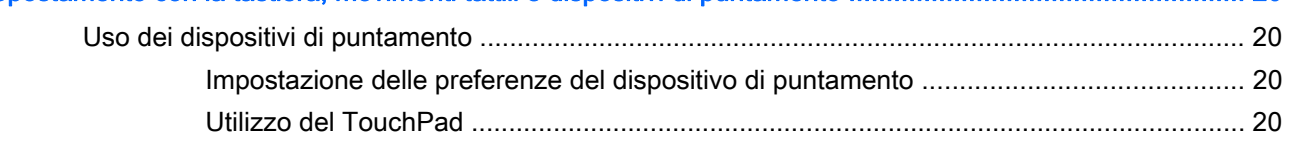

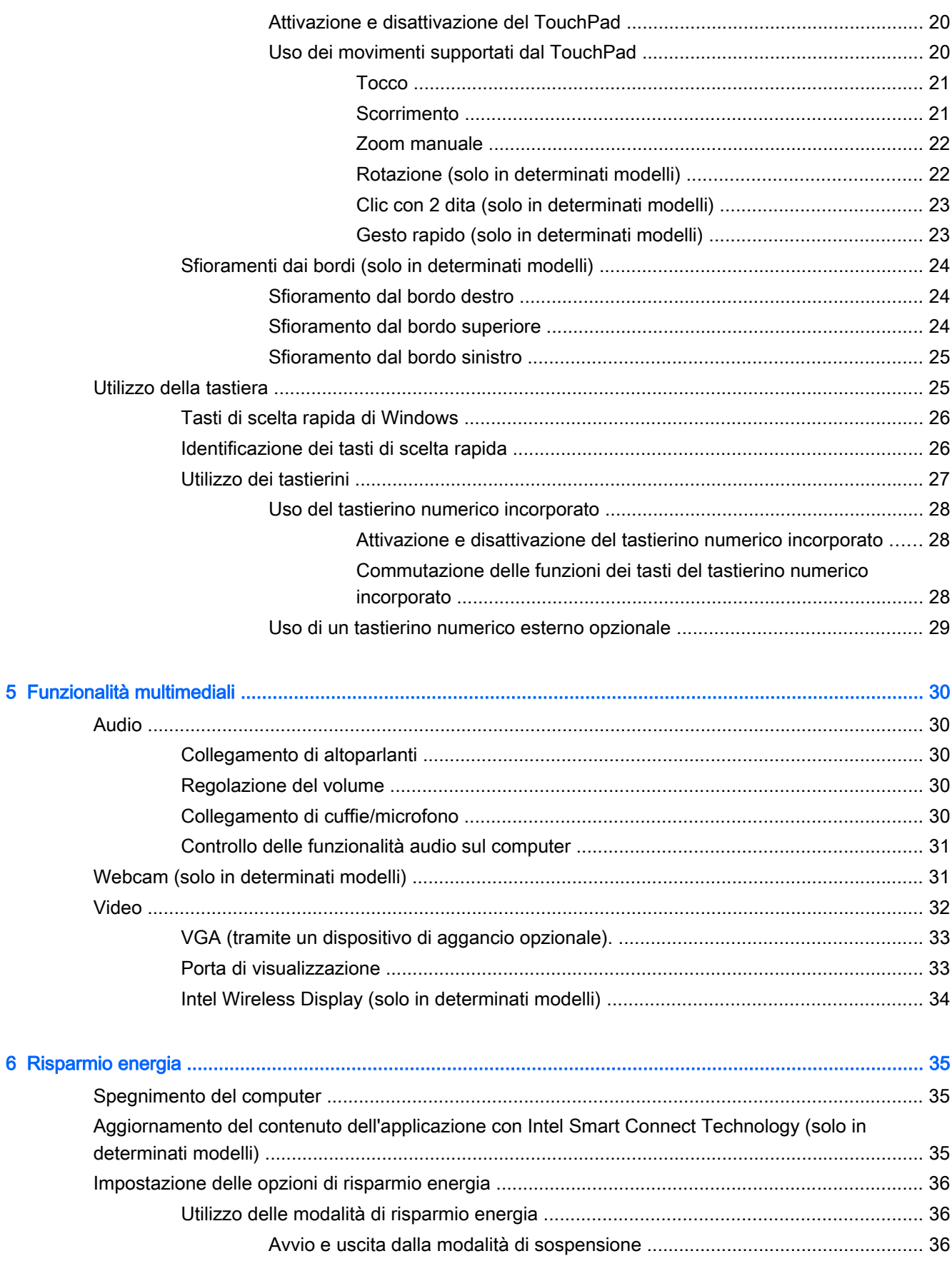

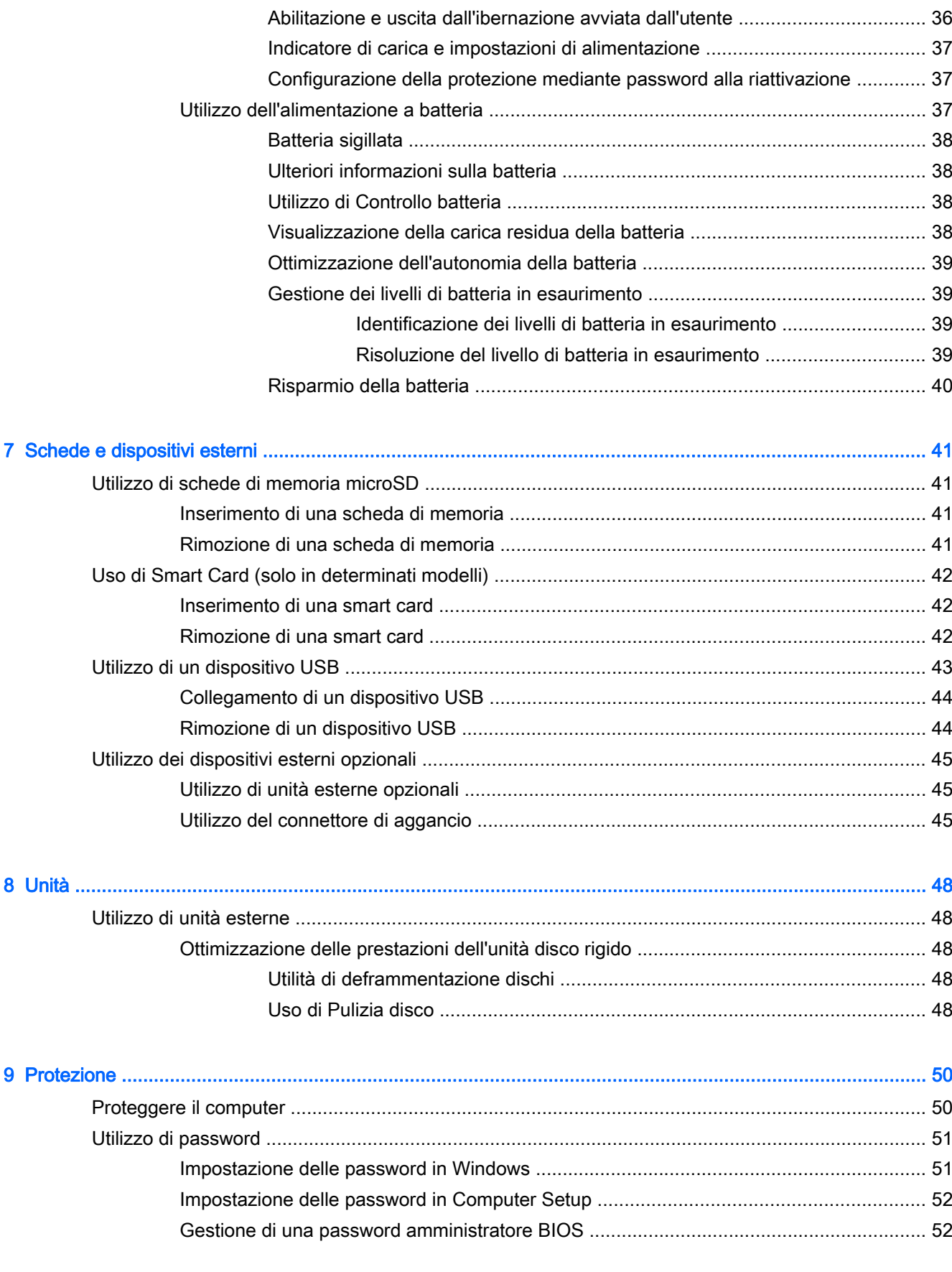

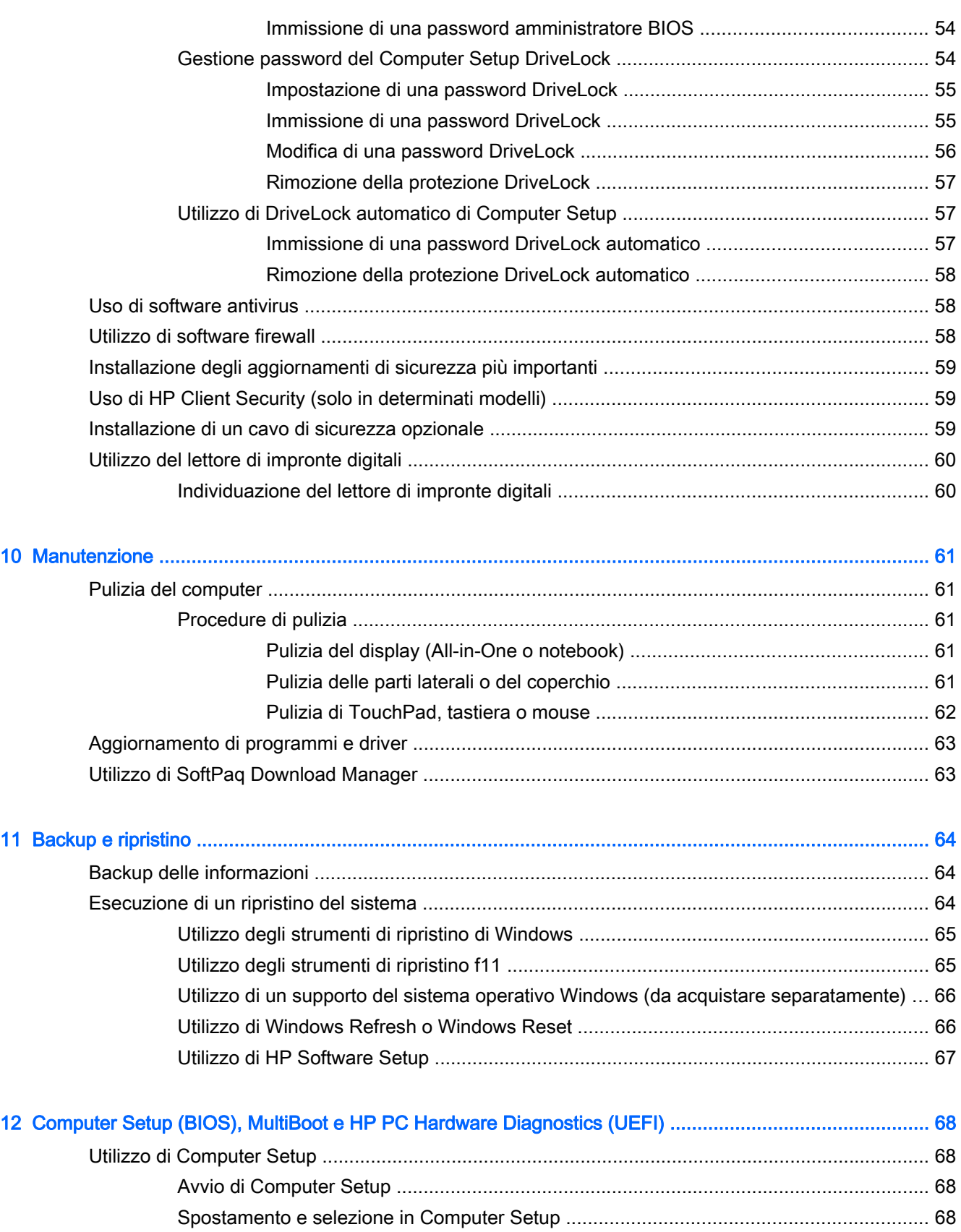

[Ripristino delle impostazioni predefinite in Computer Setup ............................................. 69](#page-78-0)

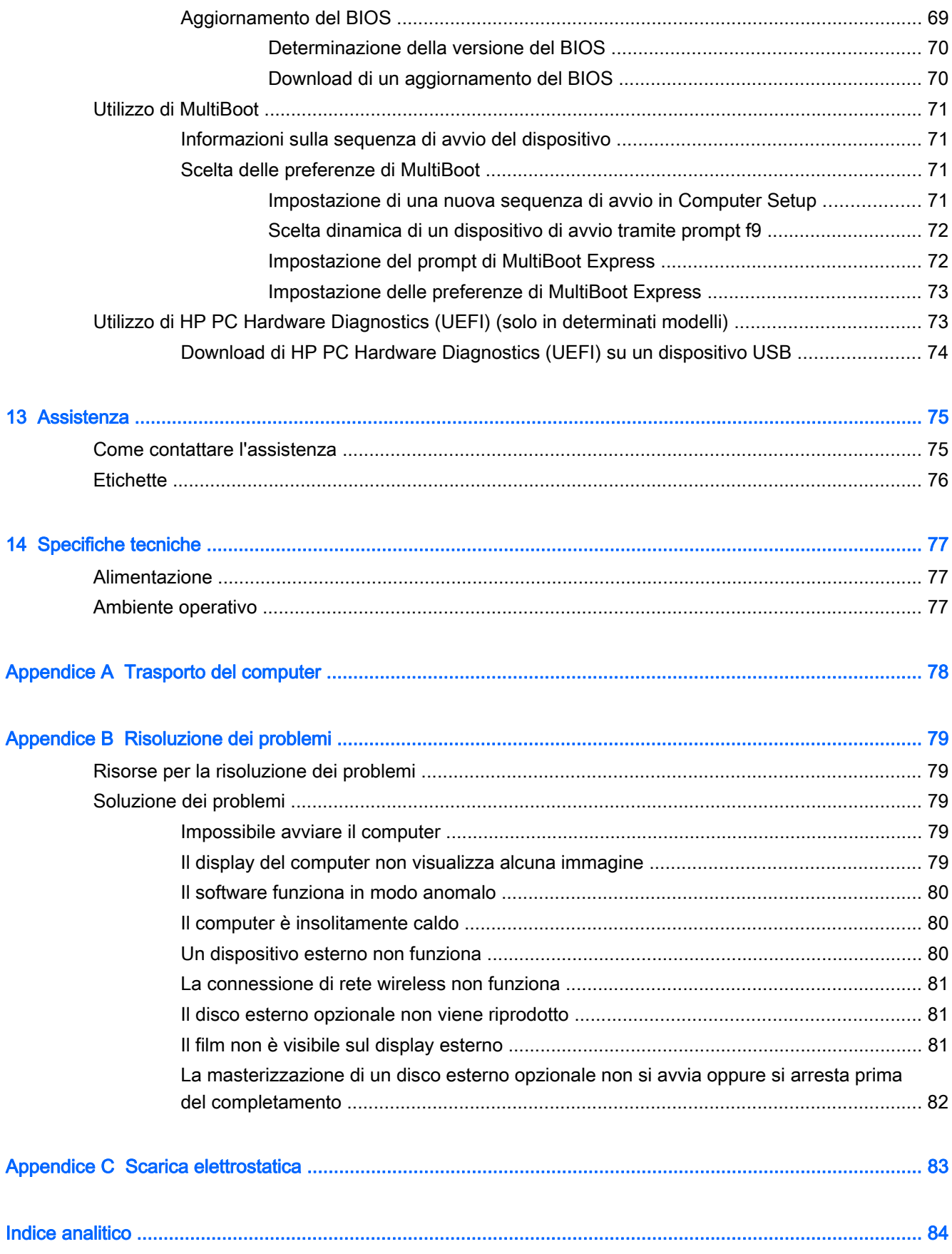

# <span id="page-10-0"></span>1 Introduzione

Dopo aver configurato e registrato il computer, è importante eseguire i passaggi riportati di seguito:

- Leggere la guida stampata *Informazioni di base su Windows* per apprendere le nuove funzionalità di Windows®.
- 兴· SUGGERIMENTO: Per tornare rapidamente alla schermata Start del computer da una app aperta o dal desktop di Windows, premere il tasto Windows sulla tastiera. Premendo di

nuovo il tasto Windows si torna alla schermata precedente.

- Connessione a Internet: consente di configurare la rete cablata o wireless per potersi collegare a Internet. Per ulteriori informazioni, vedere [Connessione alla rete a pagina 13.](#page-22-0)
- Aggiornamento del software antivirus: consente di proteggere il computer dai danni provocati dai virus. Il software è preinstallato nel computer: Per ulteriori informazioni, vedere [Uso di software](#page-67-0) [antivirus a pagina 58](#page-67-0).
- Apprendimento delle funzionalità del computer: consente di apprendere le funzionalità del computer. Per ulteriori informazioni, consultare [Informazioni sul computer a pagina 4](#page-13-0) e [Spostamento con la tastiera, movimenti tattili e dispositivi di puntamento a pagina 20](#page-29-0).
- Individuazione del software installato: consente di accedere all'elenco del software preinstallato sul computer.

Nella schermata Start, digitare a, fare clic su App e selezionare una delle opzioni visualizzate. Per ulteriori informazioni sul software fornito con il computer, consultare le istruzioni del produttore del software disponibili nel software stesso o sul sito Web del produttore.

Eseguire il backup dell'unità disco rigido creando dischi di ripristino o un'unità flash di ripristino. Vedere [Backup e ripristino a pagina 64](#page-73-0).

### <span id="page-11-0"></span>Ricerca di informazioni

Il computer dispone di varie risorse che consentono di eseguire diverse attività.

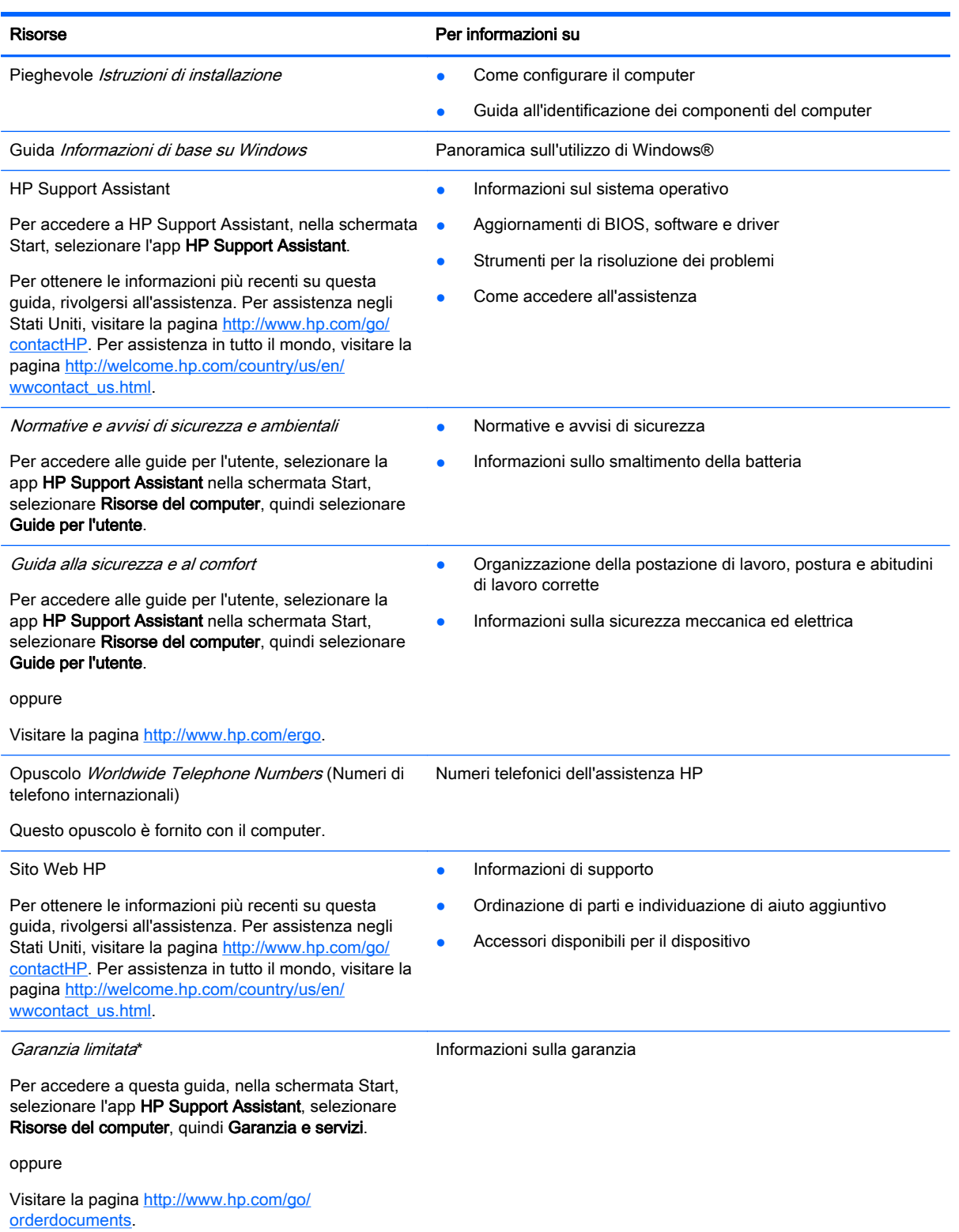

\*La Garanzia limitata HP fornita per il proprio prodotto si trova nelle guide per l'utente sul computer e/o nel CD/DVD fornito nella confezione. In alcuni paesi/regioni, HP può fornire una Garanzia limitata HP nella confezione. Nei paesi/regioni ove la

#### Risorse **Per informazioni** su

garanzia non è fornita in formato cartaceo, è possibile richiedere una copia stampata visitando la pagina [http://www.hp.com/](http://www.hp.com/go/orderdocuments) [go/orderdocuments](http://www.hp.com/go/orderdocuments) o scrivendo al seguente indirizzo:

- America del Nord: Hewlett-Packard, MS POD, 11311 Chinden Blvd., Boise, ID 83714, USA
- Europa, Medio Oriente, Africa: Hewlett-Packard, POD, Via G. Di Vittorio, 9, 20063, Cernusco s/Naviglio (MI), Italia
- Asia Pacifico: Hewlett-Packard, POD, P.O. Box 200, Alexandra Post Office, Singapore 911507

Quando si richiede una copia stampata della garanzia, includere numero di prodotto, periodo di garanzia (indicato sull'etichetta di servizio), nome e indirizzo postale.

IMPORTANTE: NON restituire il prodotto ad HP agli indirizzi indicati sopra. Per assistenza negli Stati Uniti, visitare la pagina<http://www.hp.com/go/contactHP>. Per assistenza in tutto il mondo, visitare la pagina [http://welcome.hp.com/country/](http://welcome.hp.com/country/us/en/wwcontact_us.html) [us/en/wwcontact\\_us.html.](http://welcome.hp.com/country/us/en/wwcontact_us.html)

# <span id="page-13-0"></span>2 Informazioni sul computer

### Parte superiore

### **TouchPad**

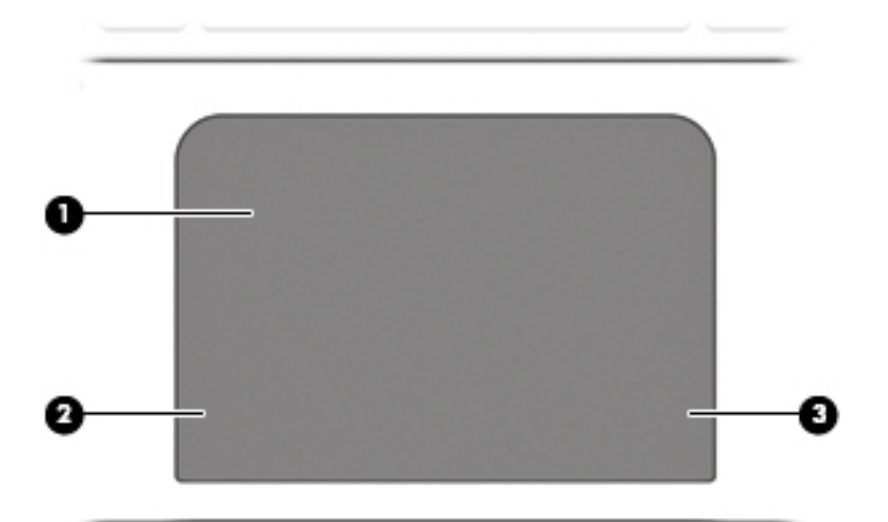

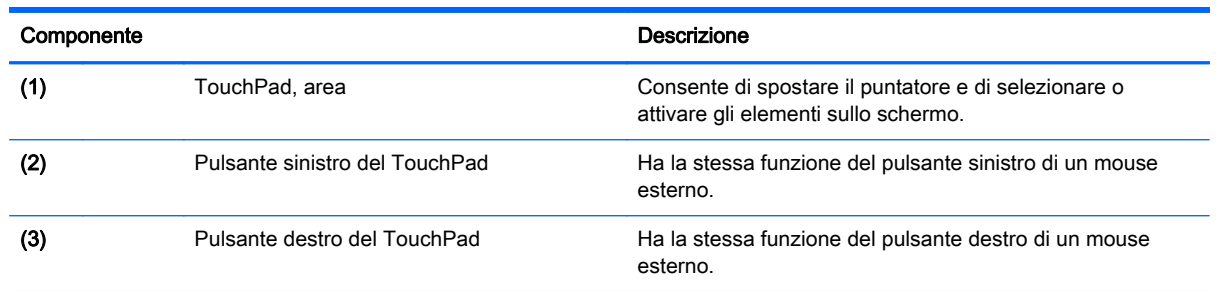

<span id="page-14-0"></span>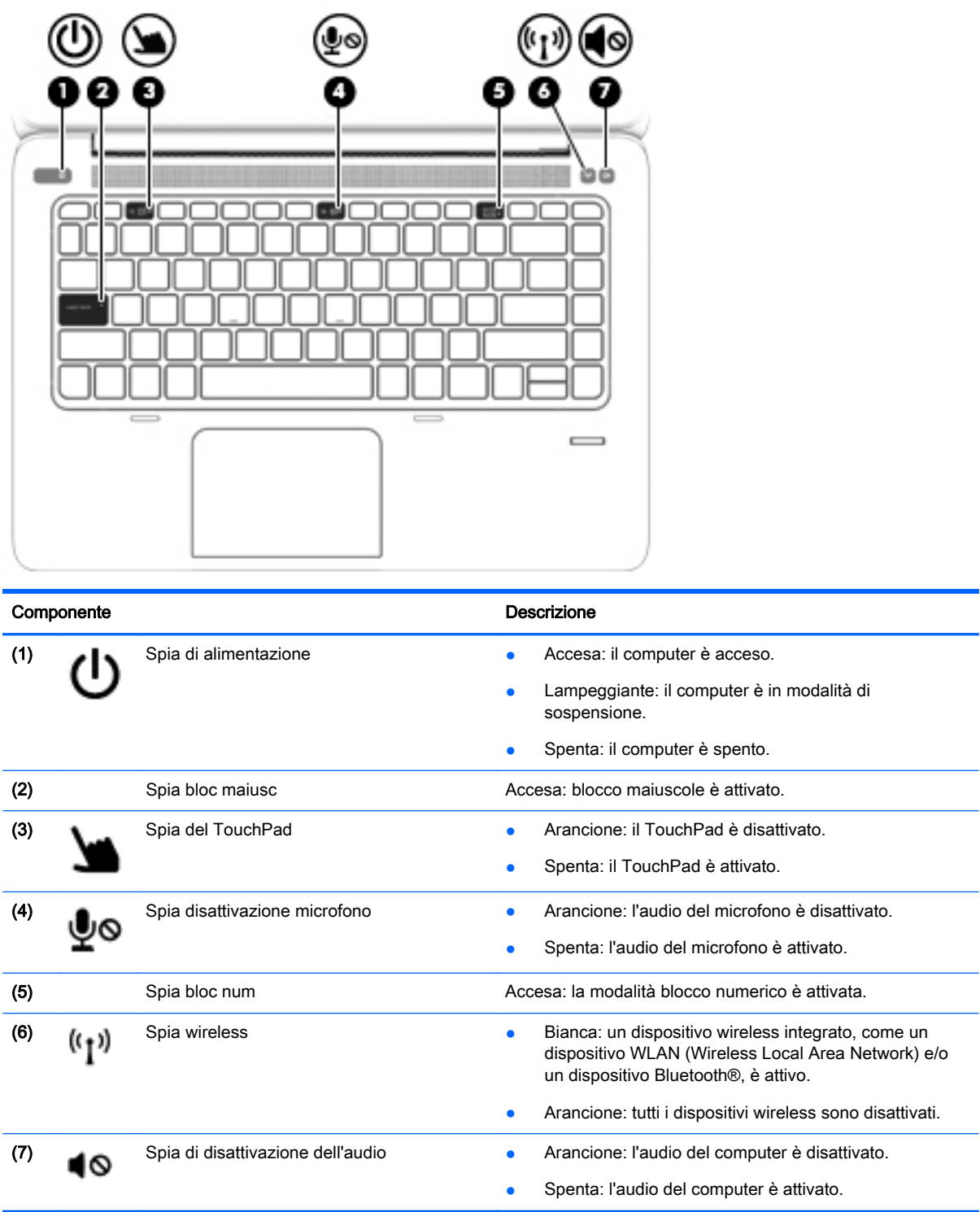

### <span id="page-15-0"></span>Pulsanti e lettore di impronte digitali (solo in determinati modelli)

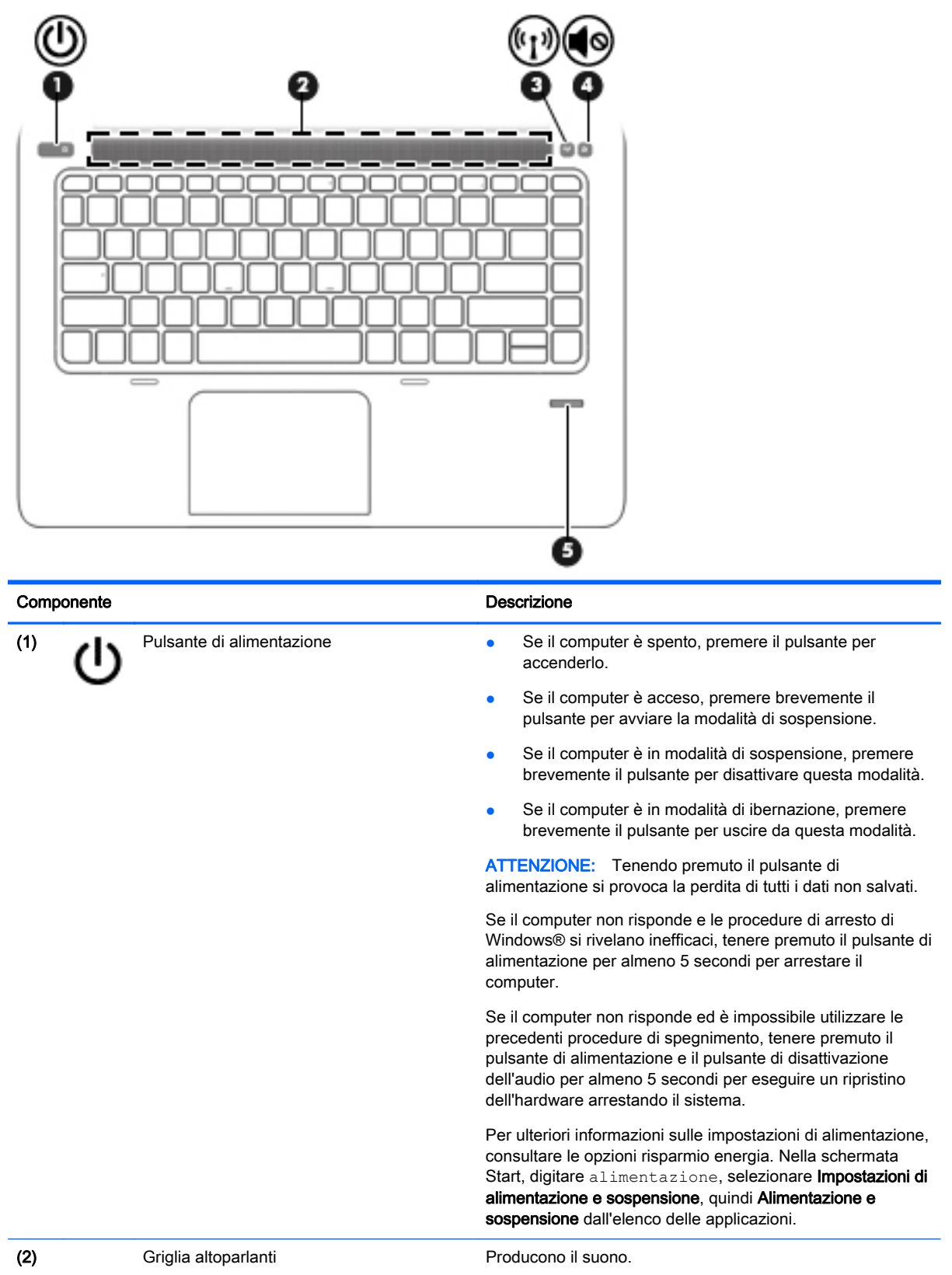

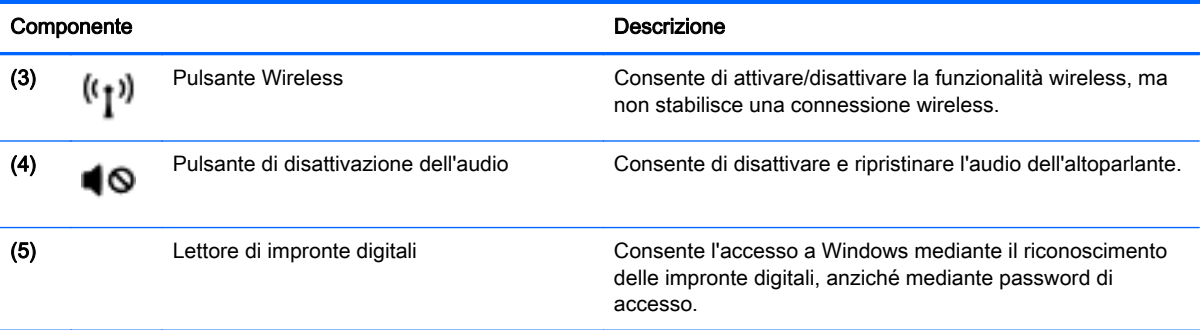

### <span id="page-17-0"></span>**Tasti**

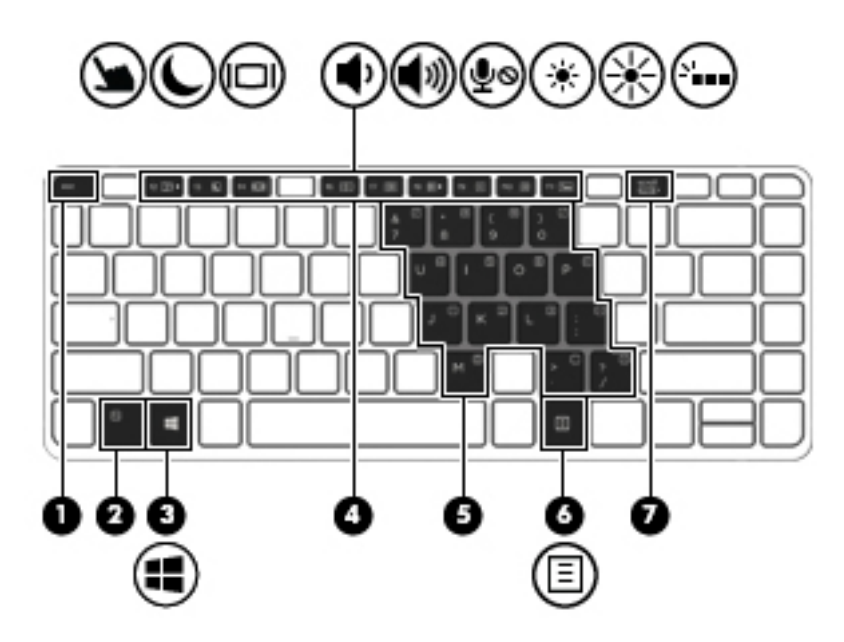

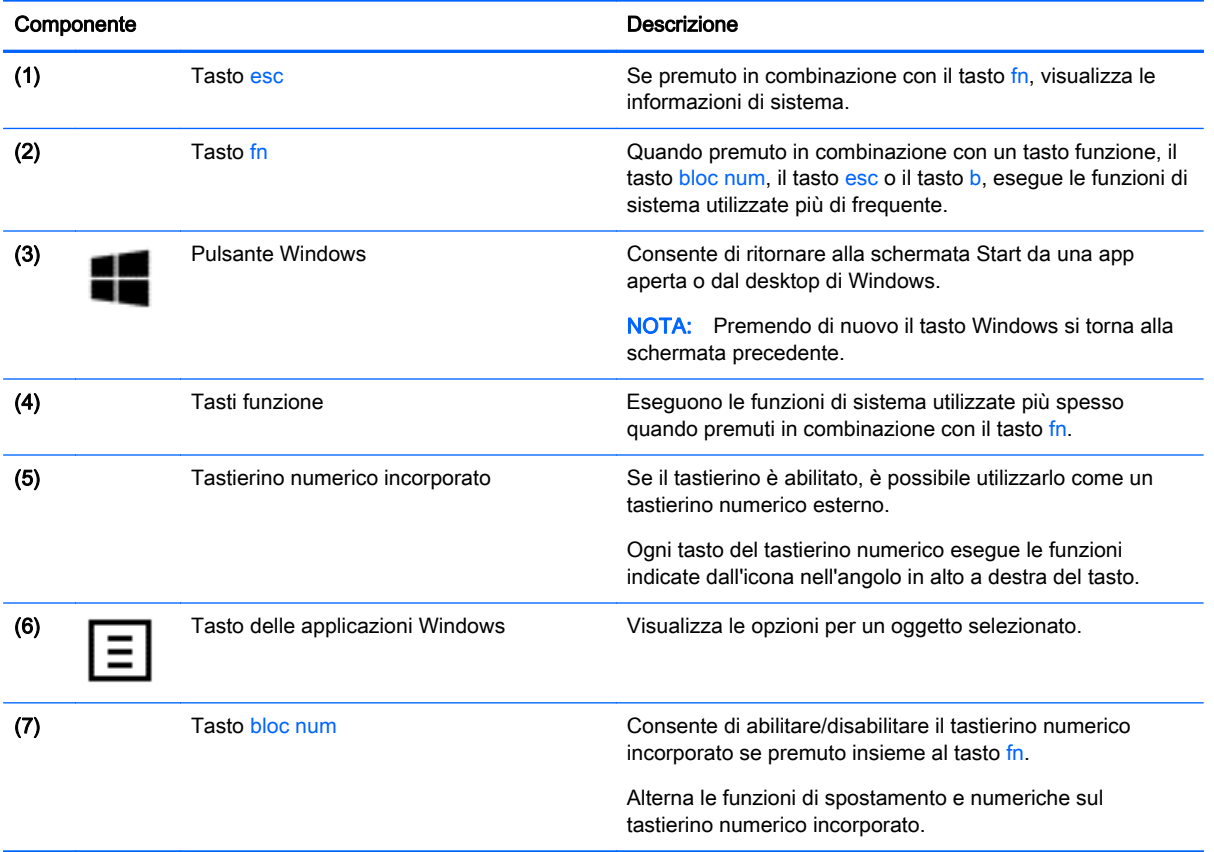

### <span id="page-18-0"></span>Parte destra

×

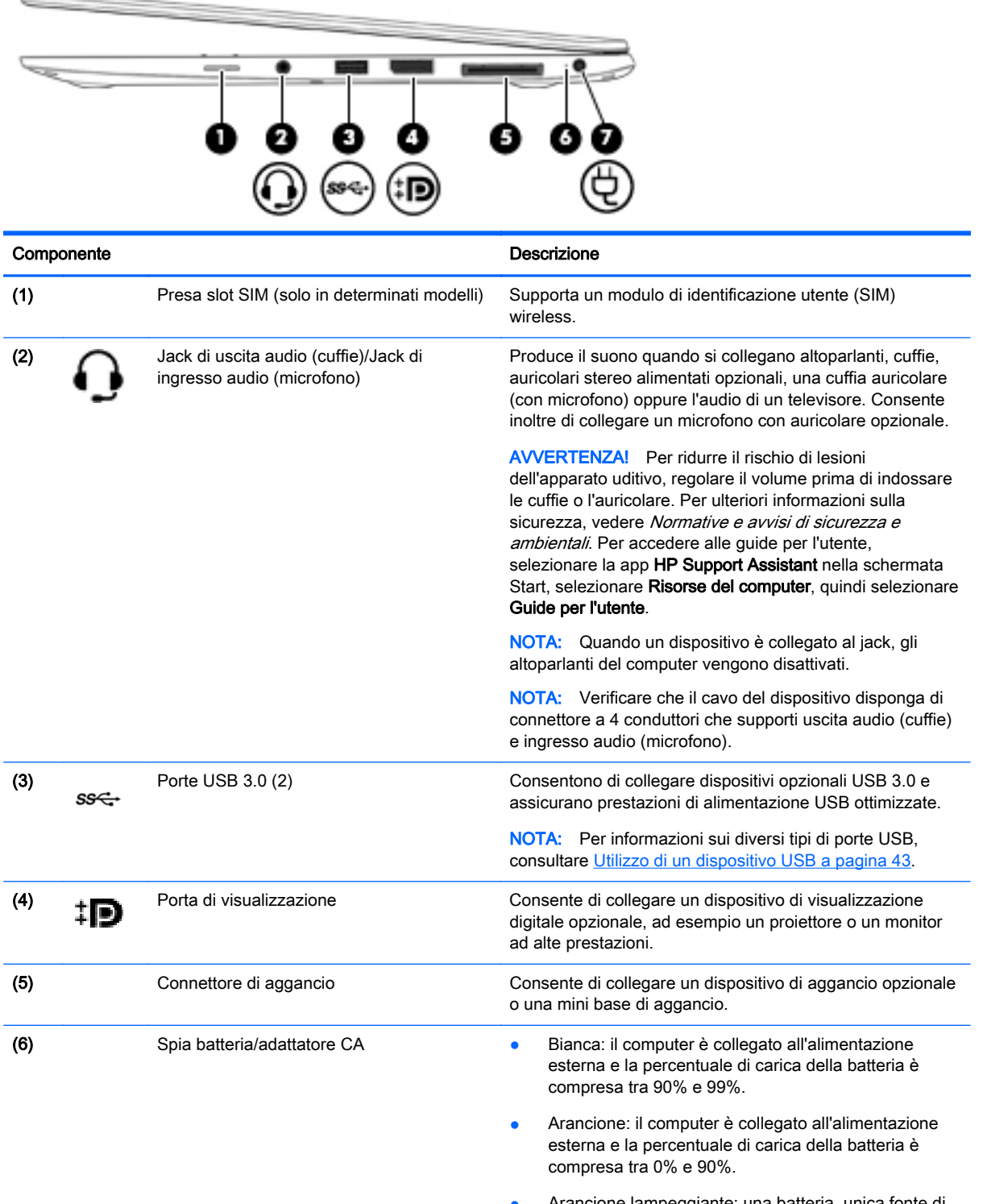

Arancione lampeggiante: una batteria, unica fonte di alimentazione corrente del computer, ha raggiunto la condizione di livello di carica in esaurimento. Se si raggiunge il livello di batteria quasi scarica, la spia inizia a lampeggiare rapidamente.

<span id="page-19-0"></span>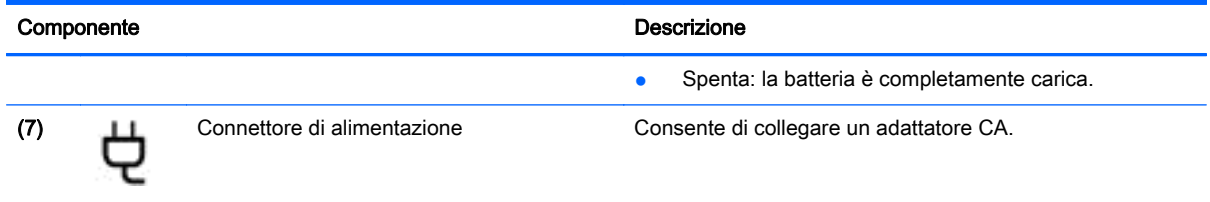

## Parte sinistra

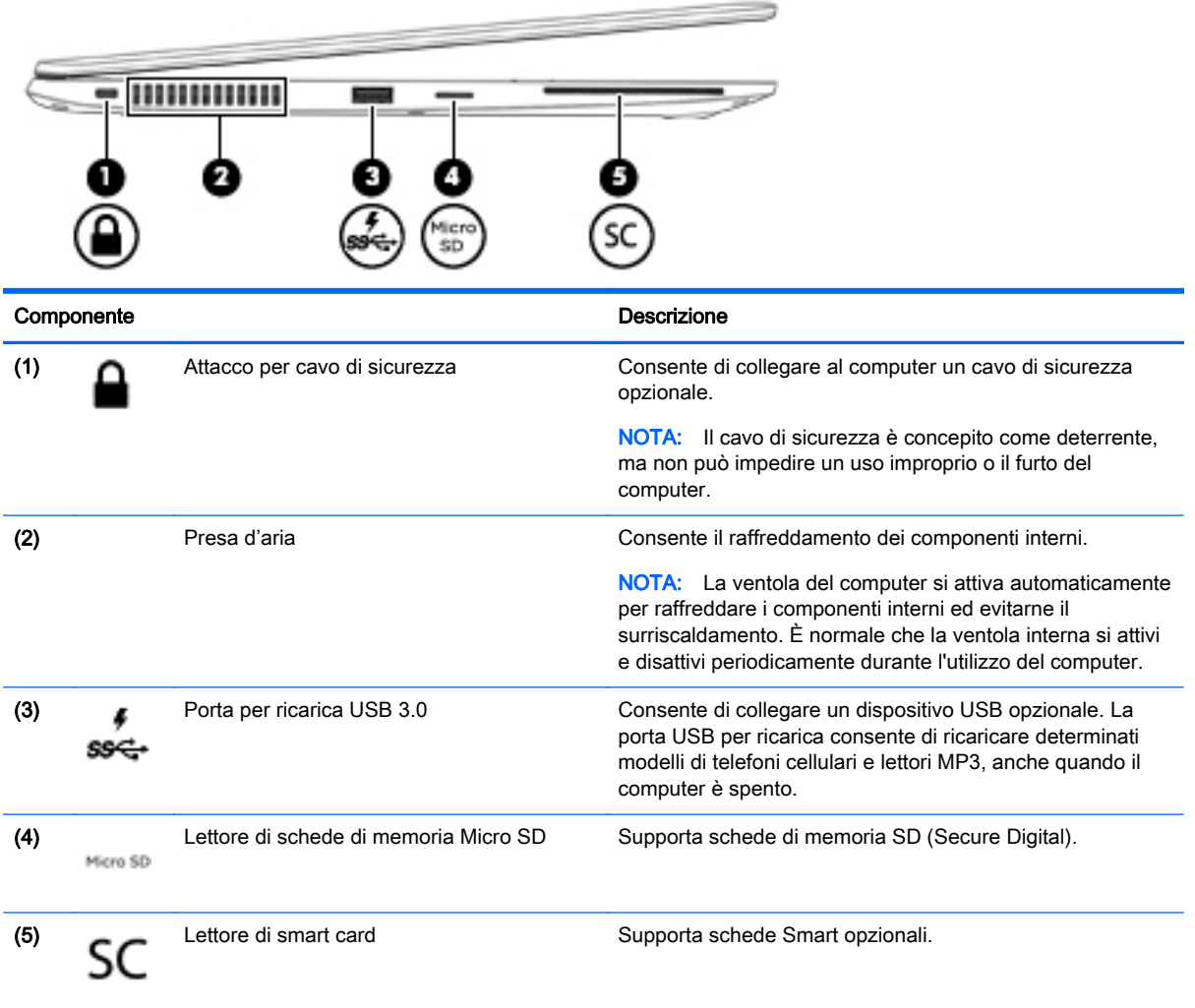

### <span id="page-20-0"></span>**Display**

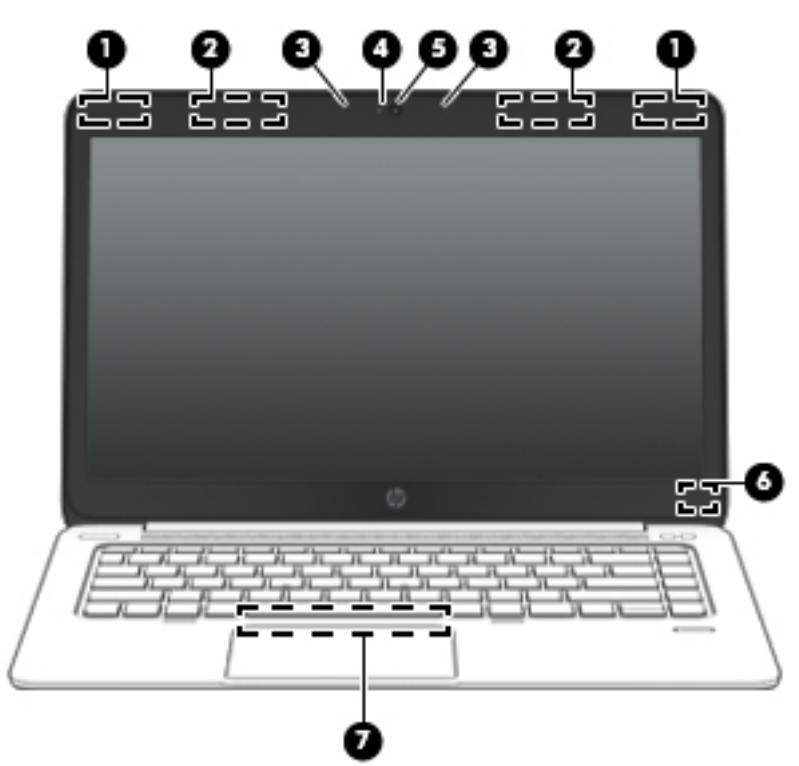

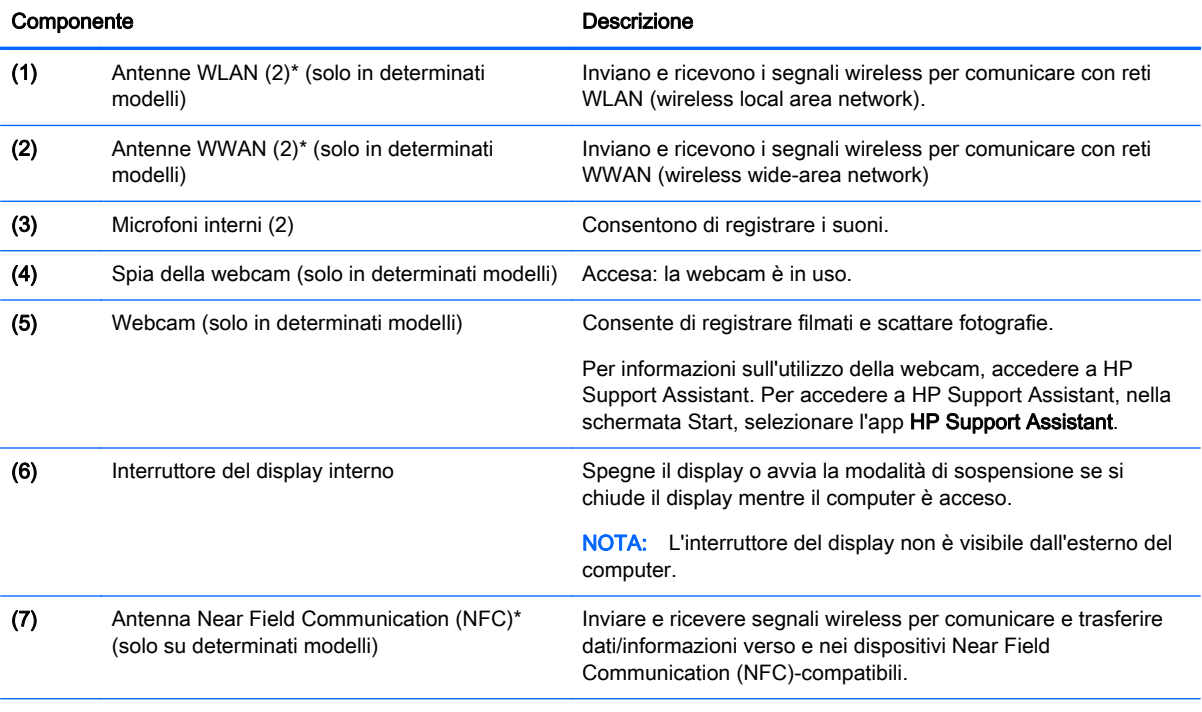

\*Le antenne non sono visibili dall'esterno del computer. Per consentire una trasmissione ottimale, evitare di ostruire l'area intorno alle antenne. Per conoscere gli avvisi sulla conformità wireless, consultare la sezione Normative e avvisi di sicurezza e ambientali relativa al proprio paese o regione Per accedere alle guide per l'utente, selezionare la app HP Support Assistant nella schermata Start, selezionare Risorse del computer, quindi selezionare Guide per l'utente.

### <span id="page-21-0"></span>Parte inferiore

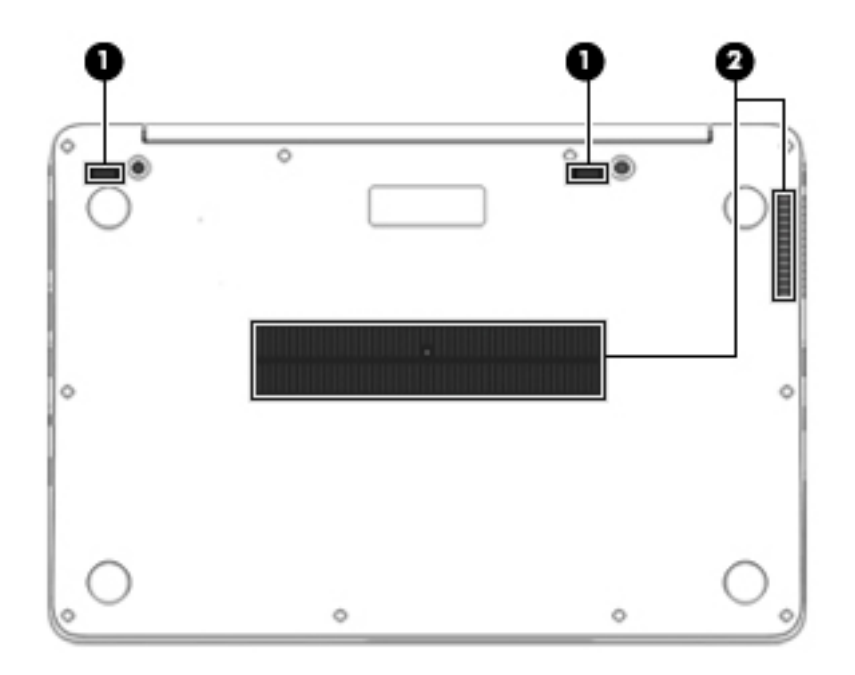

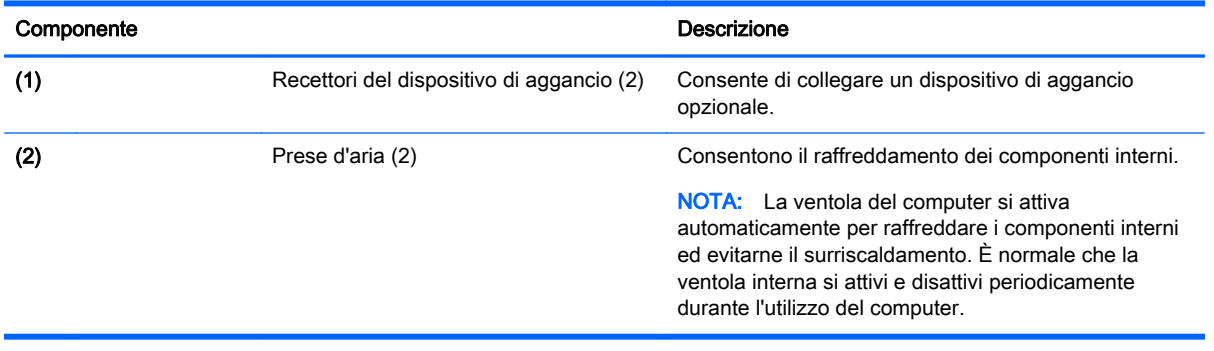

# <span id="page-22-0"></span>3 Connessione alla rete

Il computer può essere portato con sé in qualsiasi località, ma anche da casa, è possibile esplorare il mondo e accedere alle informazioni di milioni di siti Web tramite una connessione di rete wireless o cablata. Nel presente capitolo viene descritto come eseguire queste connessioni.

### Connessione a una rete wireless

Con la tecnologia wireless, il trasferimento dei dati avviene tramite onde radio anziché via cavo. Il computer potrebbe essere dotato di uno o più dei seguenti dispositivi wireless:

- Un dispositivo wireless WLAN (Wireless Local Area Network, solo in determinati modelli): collega il computer a reti locali wireless (denominate comunemente reti Wi-Fi, LAN wireless o WLAN) disponibili nell'ambiente di lavoro, a casa e in luoghi pubblici come aeroporti, ristoranti, bar, hotel e università. In una WLAN, il dispositivo mobile wireless del computer comunica con un router wireless o un punto di accesso wireless.
- Modulo HP Mobile Broadband (solo in determinati modelli): un dispositivo WWAN (wireless wide area network) che consente di collegarsi in modalità wireless su un'area più estesa. I gestori di reti mobili installano stazioni base (simili ai ripetitori per i telefoni cellulari) in vaste aree geografiche, coprendo in modo efficace persino interi stati.
- Dispositivo Bluetooth (solo in determinati modelli): crea una rete personale (PAN, personal area network) per connettersi ad altri dispositivi Bluetooth come computer, telefoni, stampanti, cuffie, altoparlanti e fotocamere. In una PAN, ogni dispositivo comunica direttamente con gli altri dispositivi, che devono essere relativamente vicini, in genere entro 10 metri l'uno dall'altro.

Per ulteriori informazioni sulla tecnologia wireless, vedere le informazioni e i collegamenti ai siti Web presenti in HP Support Assistant. Per accedere a HP Support Assistant, nella schermata Start, selezionare l'app HP Support Assistant.

#### Utilizzo dei controlli wireless

I dispositivi wireless di cui è dotato il computer possono essere controllati in uno dei seguenti modi:

- Pulsante wireless, dispositivo di attivazione o tasto wireless (indicato in questo capitolo come pulsante wireless)
- Controlli del sistema operativo

#### Utilizzo del pulsante wireless

Il computer è dotato di un pulsante wireless, di uno o più dispositivi wireless e di una o due spie wireless, in base al modello. Per impostazione predefinita, tutti i dispositivi wireless del computer sono abilitati e la spia wireless si accende (bianca) quando si accende il computer.

La spia wireless indica lo stato di alimentazione complessivo dei dispositivi wireless, non quello dei singoli dispositivi. Se la spia wireless è bianca, è acceso almeno un dispositivo wireless. Se la spia wireless è spenta, tutti i dispositivi wireless sono spenti.

NOTA: In determinati modelli, la spia wireless è arancione quando tutti i dispositivi wireless sono spenti.

Poiché per impostazione predefinita tutti i dispositivi wireless del computer sono abilitati, è possibile utilizzare il pulsante wireless per accendere o spegnere simultaneamente i dispositivi wireless.

#### <span id="page-23-0"></span>Utilizzo dei controlli del sistema operativo

Il Centro connessioni di rete e condivisione consente di configurare una connessione o una rete, eseguire la connessione a una rete, diagnosticare e risolvere i problemi correlati alla rete.

Per utilizzare i controlli del sistema operativo:

- 1. Nella schermata Start, digitare pannello di controllo, quindi selezionare Pannello di controllo.
- 2. Selezionare Rete e Internet, quindi selezionare Centro connessioni di rete e condivisione.

Per ulteriori informazioni, accedere a HP Support Assistant. Per accedere a HP Support Assistant, nella schermata Start, selezionare l'app HP Support Assistant.

#### Uso di WLAN (solo in determinati modelli)

Con un dispositivo WLAN, è possibile accedere a una rete locale (WLAN) composta da altri computer e accessori, collegati tra loro mediante un router wireless o un punto di accesso wireless.

NOTA: In questo contesto, i termini *punto di accesso wireless* e *router wireless* hanno spesso lo stesso significato.

- Una rete WLAN su vasta scala, come una WLAN aziendale o pubblica, in genere utilizza punti di accesso wireless con spazio sufficiente per un elevato numero di computer e accessori e può separare funzioni di rete critiche.
- Una WLAN domestica o di un piccolo ufficio in genere utilizza un router wireless, che consente a numerosi computer wireless e cablati di condividere connessione Internet, stampante e file senza ricorrere a ulteriori componenti hardware e software.

Per utilizzare il dispositivo WLAN del computer, è necessario effettuare la connessione all'infrastruttura WLAN (offerta da un fornitore di servizi o una rete pubblica o aziendale).

#### Utilizzo di un provider di servizi Internet

Quando si configura un accesso Internet di tipo domestico, è necessario creare un account con un provider di servizi Internet (ISP, Internet Service Provider). Rivolgersi a un ISP locale per acquistare modem e servizio Internet. L'ISP fornirà l'assistenza necessaria per configurare il modem, installare un cavo di rete per connettere il computer wireless al modem ed eseguire il test del servizio Internet.

NOTA: L'ISP fornirà inoltre un ID utente e una password per accedere a Internet. Annotare queste informazioni e conservarle in un luogo sicuro.

#### Configurazione di una WLAN

Per configurare una WLAN e collegarsi a Internet, è necessario disporre delle seguenti apparecchiature:

- Un modem a banda larga (DSL o via cavo) (1) e un servizio Internet ad alta velocità fornito a pagamento da un provider Internet
- Un router wireless (2) (da acquistare separatamente)
- Un computer wireless (3)

NOTA: Alcuni modem dispongono di router wireless integrato. Rivolgersi all'ISP per determinare il tipo di modem fornito.

<span id="page-24-0"></span>L'illustrazione seguente mostra un esempio di rete wireless connessa a Internet.

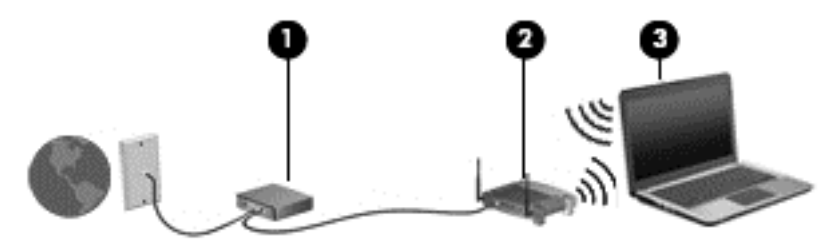

Successivamente, alla rete si potranno collegare ulteriori computer wireless e cablati per l'accesso a Internet.

Per istruzioni sulla configurazione della WLAN, consultare le informazioni fornite dal produttore del router o dal proprio ISP.

#### Configurazione di un router wireless

Per istruzioni sulla configurazione della WLAN, consultare le informazioni fornite dal produttore del router o dal proprio ISP.

NOTA: Si consiglia di collegare inizialmente il nuovo computer wireless al router utilizzando il cavo di rete fornito con il router. Una volta stabilita la connessione a Internet, è possibile scollegare il cavo e accedere quindi a Internet tramite la rete wireless.

#### Protezione della rete WLAN

Quando si configura una rete WLAN o si accede a una WLAN esistente, abilitare sempre le funzionalità di protezione per proteggere la rete dall'accesso non autorizzato. Le reti WLAN in aree pubbliche (hotspot), come bar e aeroporti, potrebbero non garantire alcun tipo di protezione. Chi preferisce non esporre il proprio computer a minacce di varia natura durante la connessione a un hotspot, è opportuno che si limiti all'invio di e-mail e all'esplorazione del Web, senza eseguire operazioni di particolare riservatezza.

I segnali radio wireless vengono trasmessi al di fuori della rete, quindi altri dispositivi WLAN possono intercettare segnali non protetti. Tuttavia, è possibile prendere le precauzioni seguenti per proteggere la rete WLAN:

Utilizzare un firewall

Un firewall controlla i dati e le richieste di dati che vengono inviati alla rete, eliminando gli elementi di dubbia origine. Sul mercato sono disponibili firewall sia software che hardware. Su alcune reti si utilizzano entrambi i tipi in combinazione.

Utilizzare la crittografia wireless.

La crittografia wireless utilizza impostazioni di protezione per la crittografia e decrittografia dei dati trasmessi sulla rete. Per ulteriori informazioni, accedere a HP Support Assistant. Per accedere a HP Support Assistant, nella schermata Start, selezionare l'app HP Support Assistant.

#### Collegamento a una WLAN

Per connettersi alla WLAN, seguire le istruzioni riportate di seguito:

<span id="page-25-0"></span>1. Verificare che il dispositivo WLAN sia acceso. Se il dispositivo è acceso, anche la spia wireless è accesa. Se la spia è spenta, premere il pulsante wireless.

NOTA: In determinati modelli, la spia wireless è di colore arancione quando tutti i dispositivi wireless sono spenti.

- 2. Nella schermata Start, puntare all'angolo all'estremità destra superiore o inferiore per visualizzare gli accessi.
- 3. Selezionare Impostazioni, quindi fare clic sull'icona dello stato di rete.
- 4. Nell'elenco, selezionare la WLAN.
- 5. Fare clic su Connetti.

Se la rete è una WLAN protetta, viene richiesto di immettere un codice di protezione. Digitare il codice, quindi fare clic su Accedi.

NOTA: Se non è visualizzata alcuna rete WLAN, il computer non è compreso nel raggio d'azione di un router wireless o di un punto di accesso.

NOTA: Se non è visibile la WLAN a cui connettersi, dal desktop di Windows, fare clic con il pulsante destro del mouse sull'icona di stato di rete, quindi selezionare Apri centro connessioni di rete e condivisione. Fare clic su Imposta una nuova connessione o rete. Viene visualizzato un elenco di opzioni che consente di individuare manualmente una rete e di eseguirvi la connessione oppure di creare una nuova connessione di rete.

6. Per completare la connessione, seguire le istruzioni visualizzate.

Dopo la connessione, posizionare il puntatore del mouse sull'icona dello stato della rete nell'area di notifica, all'estrema destra della barra delle applicazioni, per verificare il nome e lo stato della connessione.

NOTA: La portata funzionale delle connessioni WLAN (ossia, la distanza coperta dai segnali wireless) varia a seconda dello standard WLAN, del produttore del router e dell'interferenza di altri dispositivi elettronici o di barriere strutturali quali pareti e muri.

#### Utilizzo di HP Mobile Broadband (solo in determinati modelli)

HP Mobile Broadband consente al computer di utilizzare le reti WWAN per accedere a Internet da più luoghi e in aree geografiche più vaste rispetto alle WLAN. L'uso di HP Mobile Broadband richiede un provider di servizi di rete (definito *gestore di rete mobile*), che in molti casi corrisponde a un gestore di telefonia mobile. La copertura di HP Mobile Broadband è simile a quella dei telefoni cellulari.

Se utilizzato con un servizio di un gestore di rete mobile, HP Mobile Broadband offre la libertà di restare connessi a Internet, inviare e-mail o connettersi alla rete aziendale anche in viaggio o lontano dalla portata degli hotspot Wi-Fi.

HP supporta le tecnologie elencate di seguito:

- HSPA (High Speed Packet Access) fornisce l'accesso alle reti basate sullo standard GSM (Global System for Mobile Communications) per le telecomunicazioni.
- EV-DO (Evolution Data Optimized), che fornisce l'accesso alle reti basate sullo standard CDMA (Code Division Multiple Access) per le telecomunicazioni.
- LTE (Long Term Evolution), che fornisce l'accesso alle reti che supportano la tecnologia LTE.

Per attivare il servizio mobile a banda larga può essere necessario il numero di serie del modulo HP Mobile Broadband. Il numero di serie è stampato su un'etichetta situata nella parte inferiore del computer.

<span id="page-26-0"></span>Alcuni gestori di rete mobile richiedono l'uso di una scheda SIM. La scheda SIM contiene informazioni di base sull'utente, ad esempio il PIN (Personal Identification Number), nonché informazioni sulla rete. Alcuni computer contengono una scheda SIM preinstallata nello slot della SIM. Se la scheda SIM non è preinstallata, può essere fornita con le informazioni di HP Mobile Broadband in dotazione con il computer oppure indicate dal gestore di rete mobile separatamente dal computer.

Per informazioni sull'inserimento e la rimozione della SIM, consultare la sezione Inserimento e rimozione di una SIM (solo in determinati modelli) a pagina 17 in questo capitolo.

Per informazioni su HP Mobile Broadband e su come attivare il servizio con il gestore di rete mobile preferito, vedere le informazioni su HP Mobile Broadband fornite con il computer.

#### Inserimento e rimozione di una SIM (solo in determinati modelli)

ATTENZIONE: Per evitare danni ai connettori, non forzare la SIM durante l'inserimento.

Per inserire una SIM, attenersi alle istruzioni riportate di seguito:

- 1. Spegnere il computer.
- 2. Chiudere il display.
- 3. Scollegare tutti i dispositivi esterni collegati al computer.
- 4. Scollegare il cavo di alimentazione dalla presa elettrica.
- 5. Rimuovere la presa SIM fittizia (solo in determinati modelli).
- NOTA: Il computer è dotato di presa SIM (permanente) o di presa SIM fittizia. La presa SIM (permanente) non può essere spinta verso l'interno o riparata dall'esterno del sistema. Per rimuovere la presa SIM fittizia, premerla ed estrarla dallo slot.
- 6. Inserire la scheda SIM nello slot SIM e spingere delicatamente la scheda nello slot fino al suo completo inserimento.
	- NOTA: Fare riferimento all'immagine dello slot SIM per determinare il lato di inserimento corretto della scheda SIM nel computer.

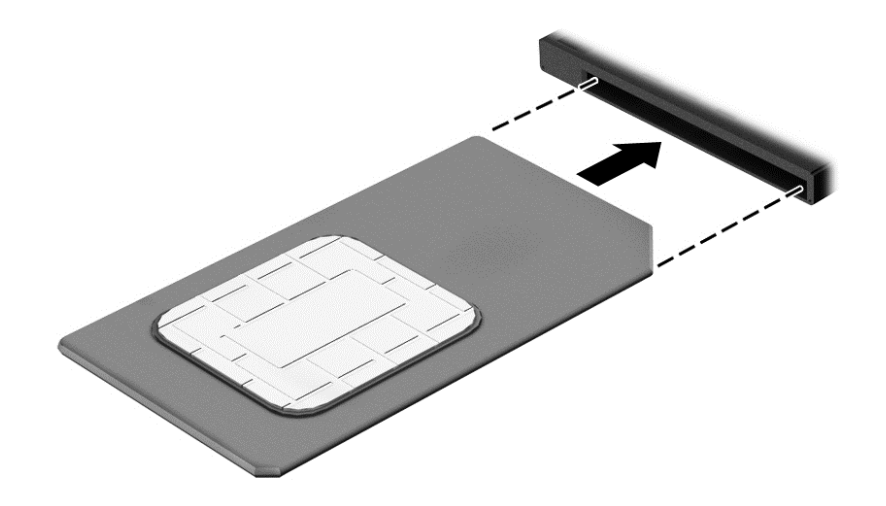

7. Ricollegare l'alimentazione esterna.

- <span id="page-27-0"></span>8. Ricollegare i dispositivi esterni.
- 9. Accendere il computer.

Per rimuovere una scheda SIM, premerla verso il basso ed estrarla dallo slot.

#### Uso del GPS (solo in determinati modelli)

Il computer potrebbe essere dotato di dispositivo GPS (Global Positioning System). I satelliti GPS forniscono informazioni su posizione, velocità e direzione ai sistemi dotati di GPS.

Per ulteriori informazioni, consultare la Guida di HP GPS and Location (GPS e posizionamento).

#### Utilizzo dei dispositivi wireless Bluetooth (solo in determinati modelli)

Un dispositivo Bluetooth consente di stabilire comunicazioni wireless a corto raggio che sostituiscono i cavi fisici tradizionalmente utilizzati per collegare i seguenti dispositivi elettronici:

- **•** Computer (desktop, notebook, palmari)
- Telefoni (cellulari, cordless, smart phone)
- Dispositivi di imaging (stampanti, fotocamere)
- Dispositivi audio (cuffie auricolari con microfono, altoparlanti)
- **Mouse**

I dispositivi Bluetooth sono dotati di una funzionalità peer-to-peer che consente di configurare una rete PAN (Personal Area Network) di dispositivi Bluetooth. Per informazioni sulle modalità di configurazione e utilizzo dei dispositivi Bluetooth, consultare la guida relativa al software Bluetooth.

### Connessione a una rete cablata (tramite il dispositivo di aggancio opzionale)

Una rete LAN è una connessione cablata. Per la connessione LAN è necessario utilizzare un cavo di rete RJ-45 (venduto separatamente) e un dispositivo di aggancio opzionale.

AVVERTENZA! Per ridurre il rischio di scosse elettriche, incendi o danni all'apparecchiatura, non collegare un cavo modem o un cavo telefonico in un jack RJ-45 (rete).

#### Connessione a una rete locale (LAN)

Utilizzare una connessione LAN per collegare il computer direttamente a un router in una configurazione domestica (anziché in modalità wireless) o per collegarsi a una rete esistente aziendale.

Il collegamento a una LAN richiede un cavo di rete RJ-45 a 8 pin e un dispositivo di aggancio opzionale.

Per collegare il cavo di rete, attenersi alle istruzioni riportate di seguito:

1. Inserire il cavo di rete nel relativo jack (1) del dispositivo di aggancio del computer.

- 2. Collegare l'altra estremità del cavo a un jack di rete a muro (2) o a un router.
	- NOTA: Se il cavo di rete dispone di un circuito di soppressione del rumore (3) che annulla le interferenze di ricezione TV e radio, orientare l'estremità del cavo con il circuito verso il computer.

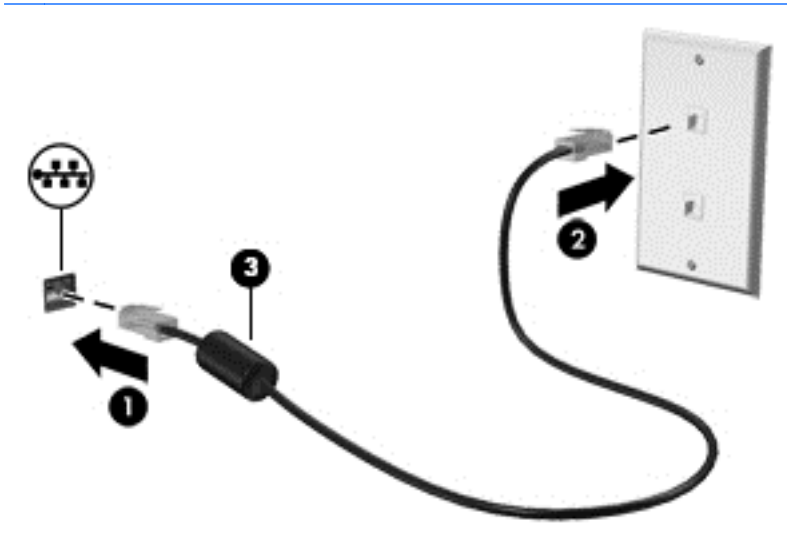

# <span id="page-29-0"></span>4 Spostamento con la tastiera, movimenti tattili e dispositivi di puntamento

Il computer consente di spostarsi grazie ai movimenti tattili (solo in determinati modelli) oltre a mouse e tastiera. I movimenti tattili possono essere utilizzati solo mediante il TouchPad del computer.

Consultare la guida *Informazioni di base su Windows* fornita con il computer. La guida fornisce informazioni sulle attività comuni relative all'uso di TouchPad, schermo tattile o tastiera.

In determinati modelli, sono presenti anche speciali tasti azione o funzioni di scelta rapida sulla tastiera per l'esecuzione delle attività di routine.

### Uso dei dispositivi di puntamento

NOTA: Oltre ai dispositivi di puntamento inclusi con il computer, è possibile utilizzare un mouse USB esterno (da acquistare separatamente) collegandolo a una delle porte USB del computer.

#### Impostazione delle preferenze del dispositivo di puntamento

Utilizzare le proprietà del mouse in Windows per personalizzare le impostazioni dei dispositivi di puntamento, ad esempio la configurazione dei pulsanti, la velocità del clic e le opzioni del puntatore.

Per accedere alle proprietà del mouse:

Nella schermata Start, digitare mouse, fare clic su Impostazioni, quindi selezionare Mouse.

#### Utilizzo del TouchPad

NOTA: Il TouchPad è dotato di un sensore d'immagine capacitivo. Il sensore supporta la funzione continuativa dei movimenti dati a pressione per la navigazione, lo scorrimento, lo zoom manuale/ zoom. Questa funzione consente a questi movimenti supportati dal TouchPad di continuare ripetutamente fino a quando sul TouchPad viene applicata forza dalle dita durante la tecnica del movimento. Inoltre, la forza della pressione di dito che viene applicata quando si utilizza questi gesti viene rilevata dal TouchPad. Per accelerare il movimento dei gesti, premere verso la parte inferiore del TouchPad durante il movimento. Inoltre sono supportati i classici movimenti sul TouchPad descritti nella sezione qui sotto.

Per spostare il puntatore, muovere un dito sul TouchPad nella direzione prescelta. Utilizzare i pulsanti sinistro e destro del TouchPad analogamente ai pulsanti di un mouse esterno.

#### Attivazione e disattivazione del TouchPad

Per attivare e disattivare il TouchPad, premere fn+f2.

#### Uso dei movimenti supportati dal TouchPad

Il TouchPad consente di spostare il dispositivo di puntamento sullo schermo usando le dita per controllarne l'azione.

Il TouchPad supporta vari tipi di movimenti. Per utilizzare i movimenti del TouchPad, posizionare due dita contemporaneamente sul TouchPad.

#### <span id="page-30-0"></span>NOTA: I movimenti del TouchPad non sono supportati in tutti i programmi.

- 1. Nella schermata Start, digitare mouse, fare clic su Impostazioni, quindi selezionare Mouse dall'elenco di applicazioni.
- 2. Nella scheda Impostazioni del dispositivo selezionare il dispositivo nella finestra visualizzata, quindi fare clic su Impostazioni.
- 3. Fare clic su un movimento per attivare la dimostrazione.

Per attivare o disattivare la funzionalità dei movimenti:

- 1. Nella schermata Start, digitare mouse, fare clic su Impostazioni, quindi selezionare Mouse dall'elenco di applicazioni.
- 2. Nella scheda Impostazioni del dispositivo selezionare il dispositivo nella finestra visualizzata, quindi fare clic su Impostazioni.
- 3. Selezionare la casella di controllo accanto al movimento da attivare o disattivare.
- 4. Fare clic su Applica, quindi su OK.

#### **Tocco**

Per effettuare una selezione su schermo, utilizzare la funzione Tocco del TouchPad.

Toccare con un dito l'area del TouchPad per effettuare una selezione. Toccare due volte un elemento per aprirlo.

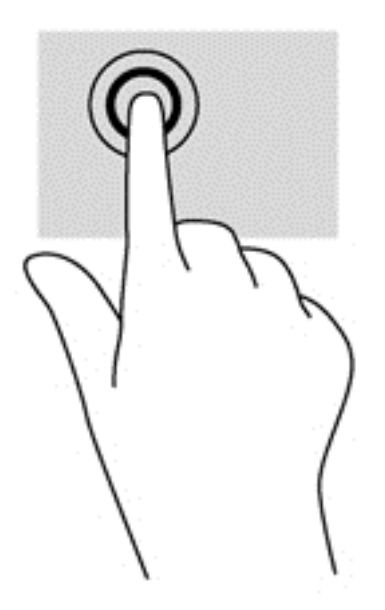

#### **Scorrimento**

Tramite lo scorrimento è possibile spostarsi in alto, in basso o lateralmente in una pagina o un'immagine.

Posizionare due dita leggermente divaricate sull'area del TouchPad quindi trascinarle verso l'alto, il basso, a sinistra o a destra.

<span id="page-31-0"></span>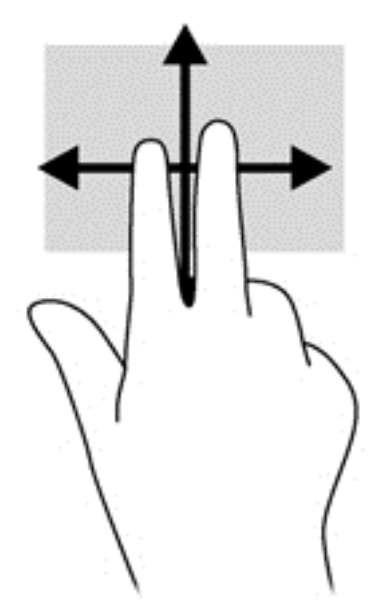

#### Zoom manuale

Lo zoom manuale consente di aumentare o ridurre la visualizzazione di un'immagine o testo.

- Aumentare lo zoom posizionando due dita vicine sul TouchPad, quindi allontanarle.
- Diminuire lo zoom posizionando due dita separate sul TouchPad, quindi avvicinarle.

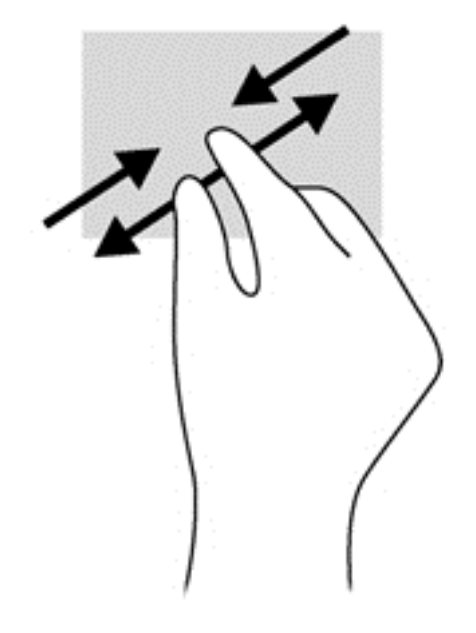

#### Rotazione (solo in determinati modelli)

La rotazione consente di ruotare elementi come le foto.

● Puntare l'indice della mano sinistra nella zona del TouchPad. Con la mano destra, far scorrere l'indice con un movimento circolare, spostandolo dalla posizione ore 12 alla posizione ore 3. Per invertire la rotazione, spostare l'indice dalla posizione ore 3 alla posizione ore 12.

NOTA: La rotazione è specifica di determinate app in cui è possibile manipolare un oggetto o un'immagine. La rotazione potrebbe non essere disponibile in tutte le app.

<span id="page-32-0"></span>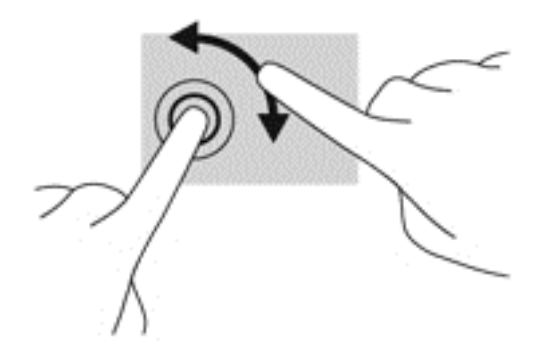

#### Clic con 2 dita (solo in determinati modelli)

Il clic con 2 dita consente di effettuare selezioni nei menu per un oggetto sullo schermo.

● Posizionare 2 dita sull'area del TouchPad e premere per aprire il menu delle opzioni per l'oggetto selezionato.

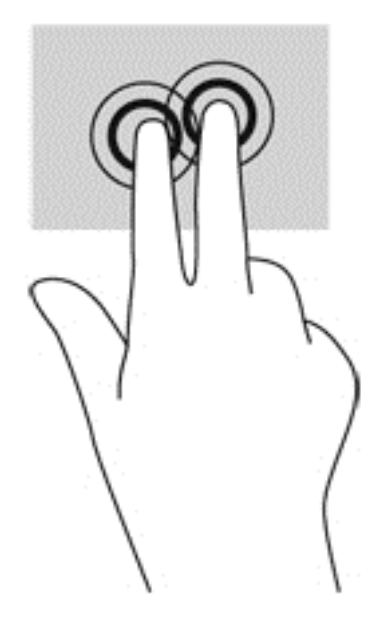

#### Gesto rapido (solo in determinati modelli)

Il gesto rapido consente di spostarsi tra le schermate o di scorrere velocemente tra i documenti.

Posizionare tre dita nell'area del TouchPad e muovere le dita con un movimento rapido e leggero in alto, basso, a sinistra o destra.

<span id="page-33-0"></span>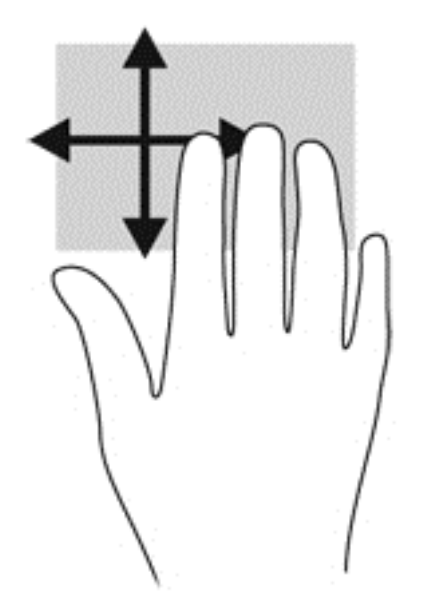

### Sfioramenti dai bordi (solo in determinati modelli)

Gli sfioramenti dai bordi consentono di accedere alle barre degli strumenti del computer per attività quali modifica delle impostazioni e ricerca o utilizzo di app.

#### Sfioramento dal bordo destro

Lo sfioramento dal bordo destro consente di accedere agli accessi, per cercare, condividere, avviare app, accedere ai dispositivi o modificare le impostazioni.

Far scorrere il dito delicatamente dal bordo destro per visualizzare gli accessi.

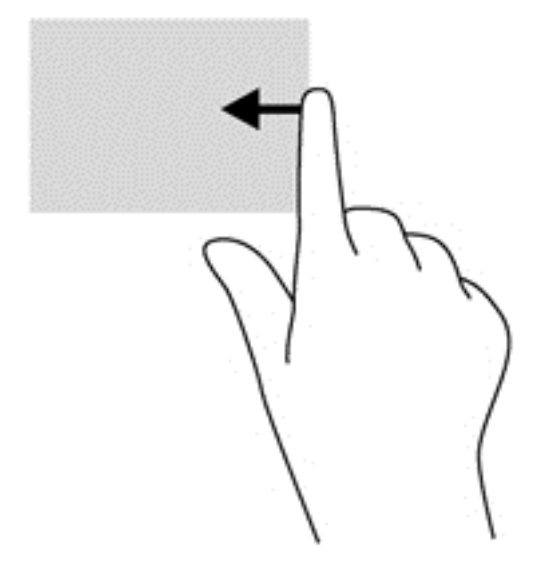

#### Sfioramento dal bordo superiore

Con lo sfioramento dal bordo superiore vengono visualizzate le opzioni di comando app che consentono di personalizzare le app.

IMPORTANTE: Quando una app è aperta, il movimento dal bordo superiore varia in base all'app.

<span id="page-34-0"></span>Sfiorare dal bordo superiore per visualizzare le opzioni di comando dell'app.

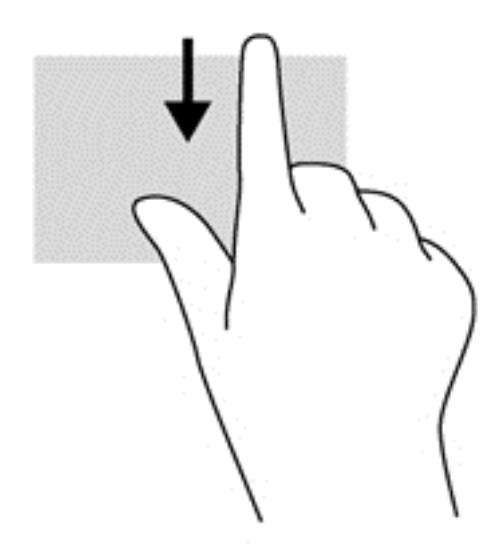

#### Sfioramento dal bordo sinistro

Lo sfioramento dal bordo sinistro consente di visualizzare le ultime app aperte per potervi accedere rapidamente.

Sfiorare con il dito dal bordo sinistro del TouchPad per passare tra le ultime app aperte.

Scorrere dal bordo sinistro del TouchPad per passare tra le varie app.

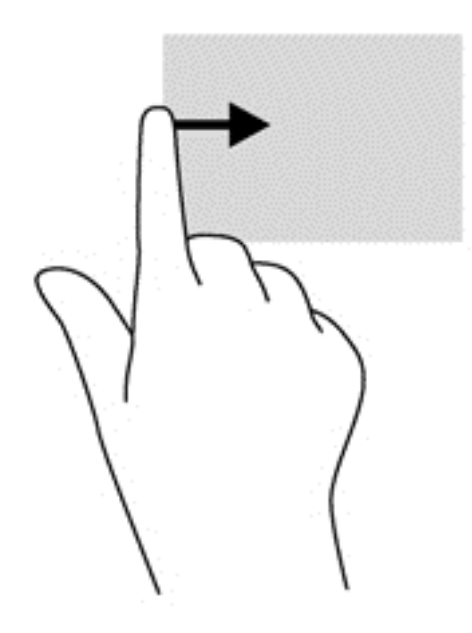

### Utilizzo della tastiera

Tastiera e mouse consentono di digitare, selezionare elementi, scorrere ed eseguire le stesse funzioni dei movimenti tattili. La tastiera consente di utilizzare tasti azione e di scelta rapida per eseguire determinate funzioni.

<span id="page-35-0"></span>SUGGERIMENTO: Il tasto Windows sulla tastiera consente di ritornare rapidamente alla

schermata Start da un'app aperta o dal desktop di Windows. Premendo di nuovo il tasto Windows si torna alla schermata precedente.

NOTA: A seconda del Paese o della regione, la tastiera potrebbe avere tasti e funzioni diversi da quelli illustrati nella presente sezione.

#### Tasti di scelta rapida di Windows

In Windows sono disponibili scelte rapide che consentono di eseguire le azioni rapidamente. Premere

il tasto di Windows **de la solo o insieme a un tasto indicato nella tabella per eseguire l'azione** 

desiderata.

Per ulteriori informazioni sui tasti di scelta rapida di Windows, consultare HP Support Assistant. Per accedere a HP Support Assistant, nella schermata Start, selezionare l'app HP Support Assistant.

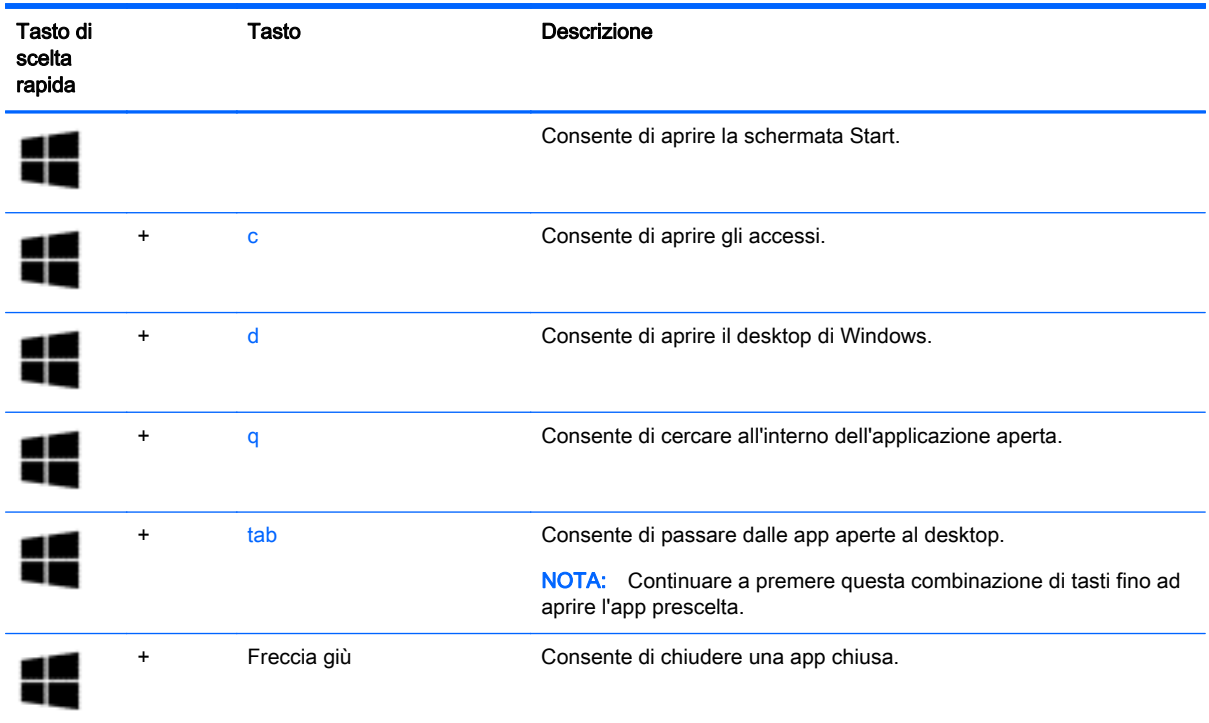

#### Identificazione dei tasti di scelta rapida

I tasti di scelta rapida sono combinazioni del tasto fn (1) con il tasto esc (2) o uno dei tasti funzione (3).

Per utilizzare un tasto di scelta rapida:

**▲** Premere brevemente il tasto fn, quindi premere brevemente il secondo tasto della combinazione di scelta rapida.
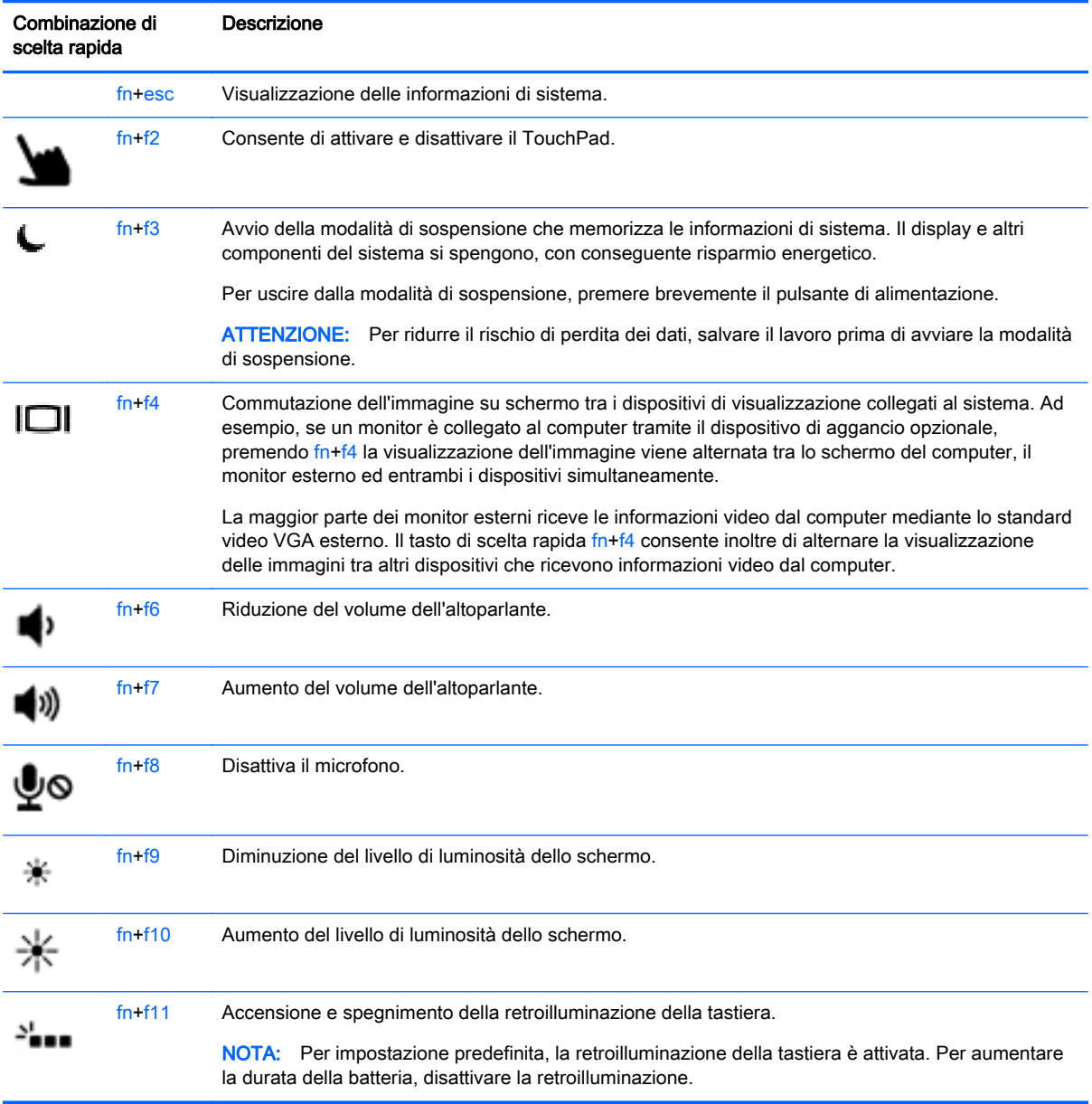

# Utilizzo dei tastierini

Il computer include un tastierino numerico incorporato. Il computer supporta inoltre un tastierino numerico esterno opzionale o una tastiera esterna opzionale comprendente un tastierino numerico.

## Uso del tastierino numerico incorporato

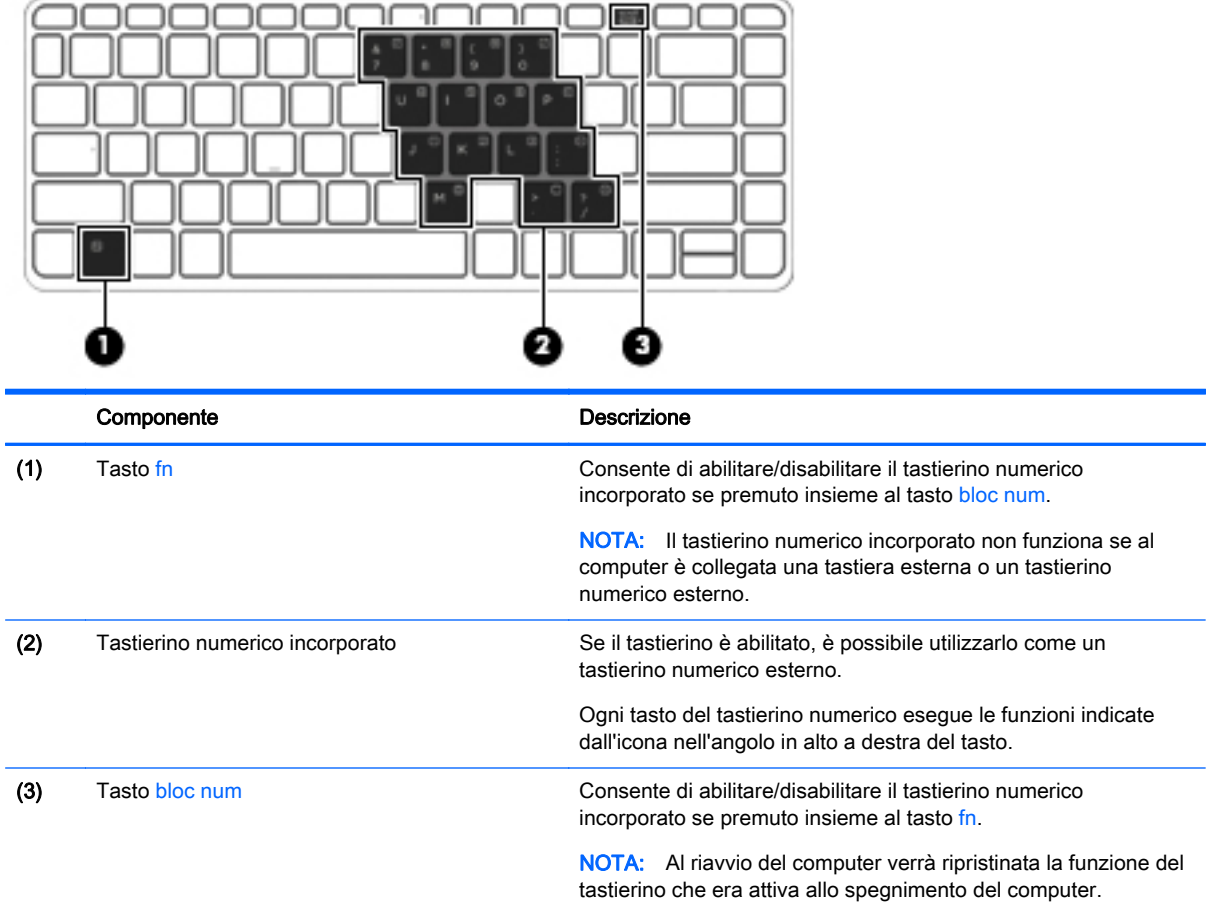

#### Attivazione e disattivazione del tastierino numerico incorporato

Premere fn+bloc num per attivare il tastierino numerico incorporato. Premere di nuovo fn+bloc num per disattivare il tastierino.

NOTA: Il tastierino numerico incorporato è disattivo se al computer è collegato un tastierino numerico o una tastiera esterna.

#### Commutazione delle funzioni dei tasti del tastierino numerico incorporato

È possibile alternare temporaneamente le funzioni dei tasti del tastierino numerico incorporato tra quelle della tastiera standard e quelle del tastierino:

- Per utilizzare la funzione di spostamento svolta da un tasto del tastierino disattivato, tenere premuto il tasto fn mentre si preme il tasto del tastierino.
- Per utilizzare la funzione standard di un tasto del tastierino attivato:
	- Tenere premuto il tasto fn per digitare le minuscole.
	- Tenere premuto fn+maiusc per digitare le maiuscole.

### Uso di un tastierino numerico esterno opzionale

La funzione dei tasti della maggior parte dei tastierini numerici esterni varia a seconda che bloc num sia attivato o disattivato. Per impostazione predefinita, bloc num è disattivato. Ad esempio:

- Quando la modalità bloc num è attiva, la maggior parte dei tasti del tastierino consente di digitare dei numeri.
- Quando la modalità bloc num è disattivata, la maggior parte dei tasti del tastierino ha la stessa funzione dei tasti freccia, Pag su o Pag giù.

Quando la modalità bloc num viene attivata su un tastierino esterno, la spia bloc num del computer si accende. Quando la modalità bloc num viene disattivata su un tastierino esterno, la spia bloc num del computer si spegne.

Per abilitare o disabilitare la modalità bloc num su una tastiera esterna:

**▲** Premere il tasto bloc num della tastiera esterna e non quello della tastiera del computer.

# 5 Funzionalità multimediali

Il computer può includere i seguenti componenti:

- Altoparlanti integrati
- Microfoni integrati
- Webcam integrata
- Software multimediale preinstallato
- Tasti e pulsanti per attività multimediali

# Audio

Con il computer HP, è possibile riprodurre CD musicali, scaricare e ascoltare musica, eseguire lo streaming di contenuti audio dal Web (inclusa la radio), eseguire registrazioni audio o creare supporti multimediali con audio e video combinati. Per migliorare l'esperienza di ascolto, collegare dispositivi audio esterni quali altoparlanti o cuffie.

# Collegamento di altoparlanti

È possibile collegare altoparlanti cablati al computer mediante una porta USB (o il jack di uscita audio) del computer o di una base di aggancio.

Per collegare altoparlanti wireless al computer, seguire le istruzioni del produttore. Prima di collegare i dispositivi audio, assicurarsi di regolare il volume.

## Regolazione del volume

In base al modello di computer, è possibile regolare il volume mediante:

- Pulsanti volume
- Tasti di scelta rapida del volume (tasti specifici premuti in combinazione con il tasto fn)
- Tasti volume

AVVERTENZA! Per ridurre il rischio di lesioni dell'apparato uditivo, regolare il volume prima di indossare le cuffie o l'auricolare. Per ulteriori informazioni sulla sicurezza, consultare Normative e avvisi di sicurezza e ambientali. Per accedere alle guide per l'utente, selezionare la app HP Support Assistant nella schermata Start, selezionare Risorse del computer, quindi selezionare Guide per l'utente.

NOTA: È inoltre possibile controllare il volume tramite il sistema operativo e alcuni programmi.

NOTA: Per informazioni sul tipo di controlli del volume disponibili sul proprio computer, consultare la sezione [Informazioni sul computer a pagina 4](#page-13-0).

## Collegamento di cuffie/microfono

Si possono collegare le cuffie cablate e il microfono al jack di uscita audio (cuffie)/jack di ingresso audio (microfono) del computer. Consente inoltre di collegare un microfono con auricolare opzionale. Per ottenere i migliori risultati durante la registrazione, parlare direttamente nel microfono e registrare il suono in una stanza senza rumori di fondo. Per collegare cuffie wireless al computer, seguire le istruzioni del produttore.

Per collegare cuffie wireless al computer, seguire le istruzioni del produttore.

AVVERTENZA! Per ridurre il rischio di lesioni dell'apparato uditivo, abbassare il volume prima di indossare le cuffie o l'auricolare. Per ulteriori informazioni sulla sicurezza, consultare Normative e avvisi di sicurezza e ambientali.

NOTA: Verificare che il cavo del dispositivo disponga di connettore a 4 conduttori che supporti uscita audio (cuffie) e ingresso audio (microfono).

# Controllo delle funzionalità audio sul computer

NOTA: Per ottenere i migliori risultati durante la registrazione, parlare direttamente nel microfono e registrare il suono in una stanza senza rumori di fondo.

Per controllare le funzioni audio del computer, effettuare le seguenti operazioni:

- 1. Nella schermata Start, digitare pannello di controllo, quindi selezionare Pannello di controllo.
- 2. Selezionare Hardware e suoni, quindi Audio.

Quando viene visualizzata la finestra Audio, fare clic sulla scheda Suoni. In Eventi, selezionare un evento sonoro, ad esempio un beep o un allarme e fare clic su Prova. Gli altoparlanti o la cuffia collegata emettono un suono.

Per controllare le funzioni di registrazione del computer, effettuare le seguenti operazioni:

- 1. Nella schermata Start, digitare s, quindi selezionare Registratore di suoni.
- 2. Fare clic su Inizia registrazione e parlare nel microfono. Salvare il file sul desktop di Windows.
- 3. Aprire un programma multimediale e riprodurre la registrazione.

Per confermare o modificare le impostazioni audio sul computer:

- 1. Nella schermata Start, digitare pannello di controllo, quindi selezionare Pannello di controllo.
- 2. Selezionare Hardware e suoni, quindi Audio.

# Webcam (solo in determinati modelli)

Determinati computer dispongono di una webcam integrata. Con il software preinstallato, è possibile utilizzare la webcam per scattare foto o registrare video. È possibile visualizzare l'anteprima e salvare la foto o il video registrato.

Il software della webcam consente di sperimentare le funzioni seguenti:

- Registrazione e condivisione di video
- Streaming video con un programma per messaggistica immediata
- Scatto di fotografie

# Video

Il computer HP è un dispositivo video avanzato che consente di guardare video in streaming dai siti Web preferiti, nonché scaricare video e film da guardare sul computer, senza dover effettuare la connessione a una rete.

Per ottimizzare l'esperienza della visione, collegare un monitor esterno, un proiettore o il televisore a una delle porte video.

Il computer (o il dispositivo di aggancio opzionale) dispone delle seguenti porte video esterne:

- **VGA**
- Porta di visualizzazione

IMPORTANTE: Accertarsi che il dispositivo esterno sia connesso alla porta corretta sul computer con il cavo appropriato. In caso di problemi, consultare le istruzioni del produttore del dispositivo.

NOTA: Per informazioni sulle porte video del computer, consultare la sezione *Informazioni sul* [computer a pagina 4](#page-13-0).

# VGA (tramite un dispositivo di aggancio opzionale).

La porta per monitor esterno, o porta VGA, è un'interfaccia di visualizzazione analogica che consente di collegare un display esterno VGA come un monitor esterno VGA o un proiettore VGA al computer.

**▲** Per collegare un dispositivo di visualizzazione VGA, connettere il cavo del dispositivo alla porta per monitor esterno sul dispositivo di aggancio opzionale.

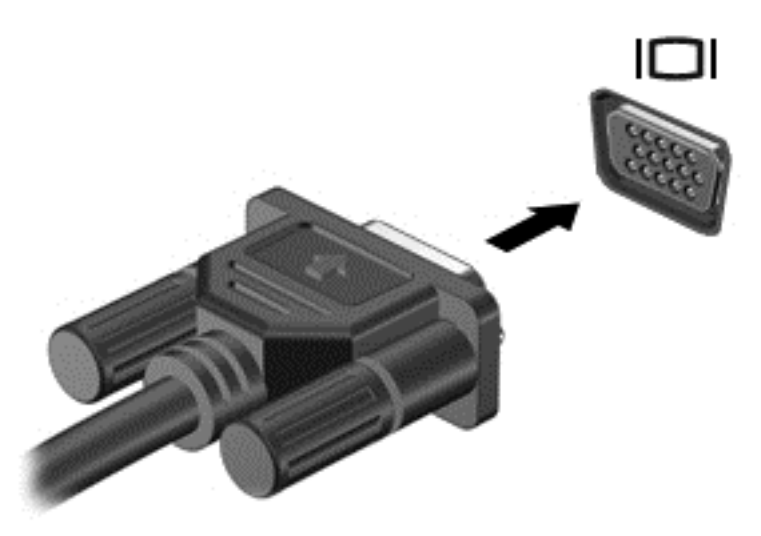

# Porta di visualizzazione

La porta di visualizzazione collega il computer a un dispositivo audio o video opzionale, ad esempio un televisore ad alta definizione o un componente audio o digitale compatibile. La porta di visualizzazione consente di ottenere migliori prestazioni rispetto alla porta per monitor esterno VGA e ottimizza la connettività digitale.

NOTA: Per trasmettere segnali video e/o audio tramite la porta di visualizzazione, è necessario utilizzare un cavo per porta di visualizzazione (in vendita separatamente).

MOTA: È possibile collegare un dispositivo per porta di visualizzazione alla porta di visualizzazione del computer. Le informazioni visualizzate sullo schermo del computer possono essere visualizzate contemporaneamente sul dispositivo per porta di visualizzazione.

Per collegare un dispositivo audio o video alla porta di visualizzazione:

1. Collegare una delle estremità del cavo per porta di visualizzazione alla porta di visualizzazione del computer.

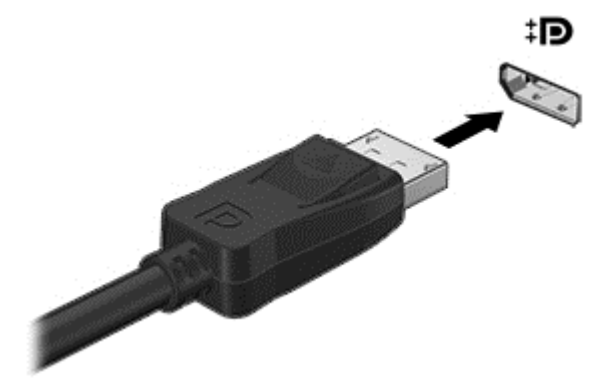

- 2. Collegare l'altra estremità del cavo al dispositivo video, quindi fare riferimento alle istruzioni del produttore del dispositivo per ulteriori informazioni.
- NOTA: Per rimuovere il cavo del dispositivo, premere il pulsante di rilascio del connettore per scollegarlo dal computer.

## Intel Wireless Display (solo in determinati modelli)

Intel® Wireless Display consente di condividere in modalità senza fili il contenuto del computer sul televisore. Per utilizzare il display senza fili, è necessario un adattatore TV wireless (da acquistare separatamente). I DVD con protezione dell'output potrebbero non venire riprodotti su Intel Wireless Display. (Tuttavia, i DVD in cui non è presente la protezione dell'output vengono riprodotti normalmente). I dischi Blu-ray, che presentano protezione dell'output, non vengono riprodotti su Intel Wireless Display. Per informazioni sull'uso della scheda TV wireless, consultare le istruzioni del produttore.

NOTA: Prima di utilizzare il display wireless, verificare che la funzionalità wireless sia attivata sul computer.

# 6 Risparmio energia

NOTA: Il computer può disporre di un pulsante o di un interruttore di alimentazione. Il termine pulsante di alimentazione viene utilizzato in questa guida per fare riferimento a tutti i tipi di controlli di alimentazione.

# Spegnimento del computer

ATTENZIONE: Quando il computer viene spento, i dati non salvati andranno perduti.

Il comando di spegnimento chiude tutti i programmi aperti, compreso il sistema operativo, spegnendo quindi il display e il computer.

Spegnere il computer se si verificano le seguenti condizioni:

- Quando si collega un dispositivo hardware esterno non collegabile a una porta USB (Universal Serial Bus)
- Quando il computer resta inutilizzato e scollegato dall'alimentazione esterna per un periodo prolungato

Sebbene sia possibile spegnere il computer mediante il pulsante di alimentazione, si consiglia di utilizzare il comando Arresta il sistema di Windows:

**<sup>229</sup> NOTA:** Se il computer si trova in modalità di sospensione o ibernazione, prima di effettuare l'arresto è necessario uscire da questa modalità premendo brevemente il pulsante di alimentazione.

- 1. Salvare il lavoro e chiudere tutti i programmi aperti.
- 2. Nella schermata Start, puntare all'angolo superiore o inferiore destro dello schermo.
- 3. Fare clic su Impostazioni, sull'icona di alimentazione, quindi su Arresta il sistema.

oppure

Fare clic con il pulsante destro del mouse sul pulsante Start nell'angolo in basso a sinistra dello schermo, selezionare Arresta il sistema, quindi selezionare Arresta il sistema.

Se il computer non risponde e non è possibile utilizzare la procedura di spegnimento sopra riportata, provare le seguenti procedure di emergenza nell'ordine indicato:

- Premere ctrl+alt+canc. Fare clic sull'icona di alimentazione, quindi su Arresta il sistema.
- Tenere premuto il pulsante di alimentazione per almeno 5 secondi.
- Scollegare il computer dall'alimentazione esterna.
- Tenere premuto l'interruttore di alimentazione e il pulsante di disattivazione dell'audio per almeno 5 secondi.

# Aggiornamento del contenuto dell'applicazione con Intel Smart Connect Technology (solo in determinati modelli)

Quando il computer si trova in modalità di sospensione, la tecnologia Intel® Smart Connect forza periodicamente il computer a uscire da tale modalità. Se è disponibile una connessione di rete, Smart Connect aggiorna le app aperte come le caselle di posta in arrivo , i siti dei social network e le pagine delle notizie, quindi riporta il computer allo stato di Sospensione. Smart Connect sincronizza inoltre il contenuto creato offline dall'utente, ad es. i messaggi di posta elettronica. Quando il computer esce dalla modalità di Sospensione, è possibile accedere immediatamente alle informazioni aggiornate.

**▲** Per abilitare questa funzionalità o regolarne manualmente le impostazioni, dalla schermata Start, digitare smart, quindi selezionare Intel® Smart Connect Technology.

# Impostazione delle opzioni di risparmio energia

# Utilizzo delle modalità di risparmio energia

La modalità di sospensione è abilitata per impostazione predefinita.

Quando è avviata la modalità Sospensione, le spie di alimentazione lampeggiano e lo schermo viene oscurato. Il lavoro viene salvato in memoria.

ATTENZIONE: Per evitare il possibile deterioramento della qualità audio e video, l'interruzione della riproduzione audio o video, oppure la perdita di informazioni, non avviare la modalità di sospensione quando è in corso la lettura o la scrittura di un disco o di una scheda di memoria esterna.

NOTA: Quando è attiva la modalità sospensione, non è possibile eseguire alcun tipo di comunicazione di rete o funzione del computer.

#### Avvio e uscita dalla modalità di sospensione

Con il computer acceso, è possibile avviare la modalità di sospensione in uno dei seguenti modi:

- Premere brevemente il pulsante di alimentazione.
- Nella schermata Start, puntare all'angolo superiore o inferiore destro dello schermo. Quando si apre l'elenco degli accessi, fare clic su Impostazioni, sull'icona di alimentazione, quindi su Sospensione.

Per uscire dalla modalità di sospensione, premere brevemente il pulsante di alimentazione.

Quando il computer esce dalla modalità di sospensione, le spie di alimentazione si accendono e sullo schermo appare ciò che era visualizzato al momento dell'interruzione del lavoro.

NOTA: Se è stata impostata una password necessaria alla riattivazione, immettere la propria password di Windows prima che sullo schermo appaiano i propri dati.

#### Abilitazione e uscita dall'ibernazione avviata dall'utente

È possibile abilitare l'ibernazione avviata dall'utente e modificare altre impostazioni di risparmio di energia e timeout da Opzioni risparmio energia:

- 1. Nella schermata Start, digitare opzioni risparmio energia, quindi selezionare Opzioni risparmio energia.
- 2. Nel riquadro di sinistra, fare clic su Specifica cosa avviene quando si preme il pulsante di alimentazione.
- 3. Fare clic su Modifica le impostazioni attualmente non disponibili.
- 4. Nell'area Quando viene premuto il pulsante di alimentazione, selezionare Iberna.
- **5.** Fare clic su Salva cambiamenti.

<span id="page-46-0"></span>Per uscire dall'ibernazione, premere brevemente il pulsante di alimentazione. Le spie di alimentazione si accendono e sullo schermo appare ciò che era visualizzato al momento dell'avvio della modalità di ibernazione.

NOTA: Se è stata impostata una password necessaria alla riattivazione, immettere la propria password di Windows prima che sullo schermo appaiano i propri dati.

#### Indicatore di carica e impostazioni di alimentazione

L'indicatore di carica si trova sul desktop di Windows. L'indicatore di carica consente di accedere rapidamente alle impostazioni di alimentazione e visualizzare la carica residua della batteria.

- Per visualizzare la percentuale di carica residua della batteria e la combinazione per il risparmio di energia corrente, sul desktop di Windows, spostare il puntatore sull'icona dell'indicatore di carica.
- Per utilizzare Opzioni risparmio energia o per modificare la combinazione per il risparmio di energia, fare clic sull'icona dell'indicatore di carica e selezionare un elemento dall'elenco. Nella schermata Start, è inoltre possibile digitare opzioni risparmio energia, quindi selezionare Opzioni risparmio energia.

Le diverse icone dell'indicatore di carica indicano se il computer è alimentato dalla batteria o se è collegato all'alimentazione esterna. L'icona visualizza inoltre un messaggio se la batteria ha raggiunto un livello di carica scarso o critico.

#### Configurazione della protezione mediante password alla riattivazione

Per impostare la richiesta di una password alla riattivazione del computer dalla modalità di sospensione o ibernazione, eseguire la procedura riportata di seguito:

- 1. Nella schermata Start, digitare opzioni risparmio energia, quindi selezionare Opzioni risparmio energia.
- 2. Nel riquadro di sinistra, fare clic su Richiedi password alla riattivazione.
- 3. Fare clic su Modifica le impostazioni attualmente non disponibili.
- 4. Fare clic su Richiedi password (opzione consigliata).
- NOTA: Se occorre creare una password per l'account utente o modificare la password corrente, fare clic su Creare o modificare la password dell'account utente e seguire le istruzioni visualizzate sullo schermo. Se non occorre creare o modificare una password dell'account utente, passare al punto 5.
- 5. Fare clic su Salva cambiamenti.

## Utilizzo dell'alimentazione a batteria

AVVERTENZA! Per ridurre potenziali rischi, usare solo la batteria fornita con il computer. una batteria sostitutiva fornita da HP o una batteria compatibile acquistata come accessorio da HP.

Il computer funziona a batteria qualora non sia collegato all'alimentazione esterna. La durata della batteria del computer varia a seconda delle impostazioni di risparmio di energia, dei programmi in esecuzione, della luminosità del display, dei dispositivi esterni collegati al computer e di altri fattori. Ogni volta che il computer viene collegato all'alimentazione CA la batteria viene ricaricata e il lavoro viene protetto in caso di interruzione di corrente. Se contiene una batteria carica ed è collegato all'alimentazione CA, il computer passa automaticamente all'alimentazione a batteria nel momento in cui si scollega l'adattatore CA o si verifica una perdita di alimentazione CA.

NOTA: La luminosità del display viene automaticamente ridotta per risparmiare la batteria quando si scollega l'alimentazione CA.

#### Batteria sigillata

Per monitorare lo stato della batteria o se la batteria non è più in grado di tenere la carica, eseguire Controllo batteria in Guida e supporto tecnico. Per accedere alle informazioni sulla batteria, nella schermata Start, digitare assistenza, selezionare l'app HP Support Assistant, quindi Battery and performance (Batteria e prestazioni). Se Controllo batteria indica che occorre sostituire la batteria, rivolgersi all'assistenza tecnica.

Non provare a rimuovere o sostituire la batteria sigillata in fabbrica. La rimozione o la sostituzione della batteria può influire sulla copertura della garanzia. Se la batteria non è più in grado di mantenere la carica, rivolgersi all'assistenza.

Quando una batteria è esaurita, non smaltirla insieme ai normali rifiuti domestici, ma attenersi alle leggi e alle disposizioni vigenti nella propria area.

#### Ulteriori informazioni sulla batteria

HP Support Assistant fornisce i seguenti strumenti e informazioni sulla batteria: Per accedere alle informazioni della batteria, selezionare l'app HP Support Assistant nella schermata Start, quindi Battery and performance (Batteria e prestazioni).

- Strumento Controllo batteria, per il controllo delle prestazioni della batteria
- Informazioni su calibrazione, risparmio energia e corretta manutenzione e conservazione per ottimizzare la durata della batteria
- Informazioni su tipi, specifiche tecniche, cicli di vita e capacità della batteria

Per accedere alle informazioni sulla batteria:

Per accedere alle informazioni della batteria, selezionare l'app HP Support Assistant nella schermata Start, quindi Battery and performance (Batteria e prestazioni).

#### Utilizzo di Controllo batteria

HP Support Assistant fornisce informazioni sullo stato della batteria installata nel computer.

Per eseguire Controllo batteria:

1. Collegare l'adattatore CA al computer.

NOTA: Per il corretto funzionamento di Controllo batteria, il computer deve essere collegato all'alimentazione esterna.

2. Per accedere alle informazioni della batteria, selezionare l'app HP Support Assistant nella schermata Start, quindi Battery and performance (Batteria e prestazioni).

Controllo batteria esamina la batteria e le relative celle per verificarne il corretto funzionamento, quindi riporta i risultati del controllo.

#### Visualizzazione della carica residua della batteria

**▲** Spostare il puntatore sull'icona dell'indicatore di carica nel desktop di Windows, nell'area di notifica all'estrema destra della barra delle applicazioni.

### Ottimizzazione dell'autonomia della batteria

L'autonomia della batteria varia in base alle funzionalità impiegate durante l'uso a batteria. L'autonomia della batteria diminuisce gradualmente con la degradazione naturale della capacità di carica.

Suggerimenti per ottimizzare la durata di scaricamento della batteria:

- Diminuire la luminosità dello schermo.
- Selezionare l'impostazione Risparmio di energia in Opzioni risparmio energia.

#### Gestione dei livelli di batteria in esaurimento

Le informazioni contenute in questa sezione descrivono le risposte e gli avvisi predefiniti del sistema. Alcuni di essi possono essere modificati nella finestra Opzioni risparmio energia. Le preferenze impostate nella finestra di dialogo Opzioni risparmio energia non influiscono sul funzionamento delle spie.

Nella schermata Start, digitare alimentazione, selezionare Impostazioni, quindi selezionare Opzioni risparmio energia.

#### Identificazione dei livelli di batteria in esaurimento

Quando una batteria che costituisce la sola fonte di alimentazione del computer raggiunge un livello di carica basso o insufficiente:

La spia della batteria (solo in determinati modelli) indica un livello di carica basso o insufficiente.

oppure

L'icona dell'indicatore di carica nell'area di notifica mostra il livello di carica in esaurimento o esaurita.

NOTA: Per ulteriori informazioni sull'indicatore di carica, consultare [Indicatore di carica e](#page-46-0) [impostazioni di alimentazione a pagina 37.](#page-46-0)

Se il computer è acceso o in modalità di sospensione, il computer rimane in questa modalità per un breve periodo, quindi si arresta e i dati non salvati vengono persi.

#### Risoluzione del livello di batteria in esaurimento

#### Risoluzione di un livello di batteria in esaurimento quando è disponibile l'alimentazione esterna

- Collegare uno dei seguenti dispositivi:
	- **Adattatore CA**
	- Dispositivo di espansione o aggancio opzionale
	- Alimentatore opzionale acquistato come accessorio da HP

#### Risoluzione di un livello di batteria in esaurimento quando non è disponibile una fonte di alimentazione

Per risolvere una condizione di basso livello di carica della batteria quando non è disponibile alcuna sorgente di alimentazione, salvare il lavoro e spegnere il computer.

## Risparmio della batteria

- Nella schermata Start, digitare alimentazione, selezionare Impostazioni, quindi selezionare Opzioni risparmio energia.
- Selezionare le impostazioni di basso consumo energetico in Opzioni risparmio energia.
- Disattivare le connessioni wireless e LAN e chiudere le applicazioni modem quando non vengono utilizzate.
- Scollegare i dispositivi esterni inutilizzati non collegati a una sorgente di alimentazione esterna.
- Arrestare, disattivare o rimuovere le schede di memoria esterne, se non vengono utilizzate.
- Diminuire la luminosità dello schermo.
- Prima di smettere di utilizzare il computer, spegnerlo oppure avviare la modalità di sospensione.

# 7 Schede e dispositivi esterni

# Utilizzo di schede di memoria microSD

Le schede di memoria opzionali permettono un'archiviazione sicura e una facile condivisione dei dati. Queste schede vengono spesso usate nei palmari, nelle fotocamere digitali e negli altri computer.

Per stabilire i formati di schede di memoria supportati dal computer, consultare la sezione [Informazioni sul computer a pagina 4.](#page-13-0)

## Inserimento di una scheda di memoria

ATTENZIONE: Per ridurre il rischio di danni ai connettori della scheda di memoria, esercitare una forza minima quando si inserisce una scheda.

- 1. Tenere la scheda con l'etichetta rivolta verso l'alto e i connettori rivolti verso il computer.
- 2. Inserire la scheda nel lettore di schede di memoria microSD, quindi spingerla fino al suo completo inserimento.

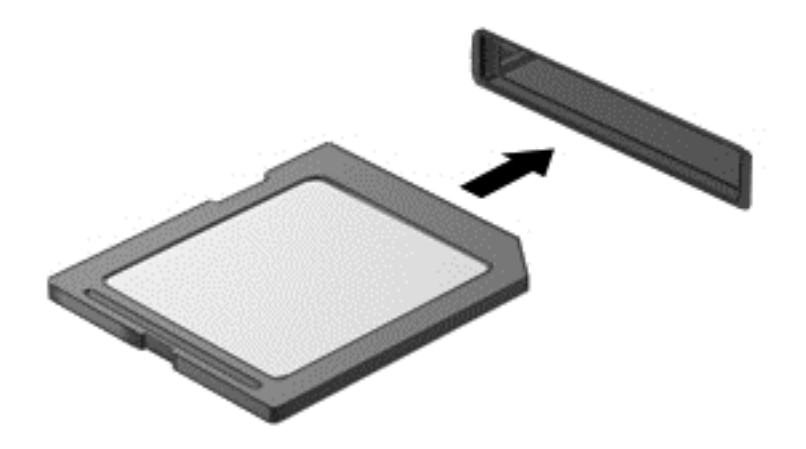

Per indicare che è stato rilevato un dispositivo, viene emesso un segnale sonoro e potrebbe essere visualizzato un menu con le opzioni disponibili.

# Rimozione di una scheda di memoria

ATTENZIONE: Per ridurre il rischio di perdere i dati o per evitare il blocco del sistema, utilizzare la procedura seguente per rimuovere in sicurezza la scheda di memoria.

- 1. Salvare le informazioni e chiudere tutti i programmi associati alla scheda di memoria.
- 2. Sul desktop di Windows, fare clic sull'icona di rimozione dell'hardware nell'area di notifica, all'estrema destra della barra delle applicazioni. Seguire le istruzioni visualizzate.

3. Premere sulla scheda (1), quindi rimuoverla dallo slot (2).

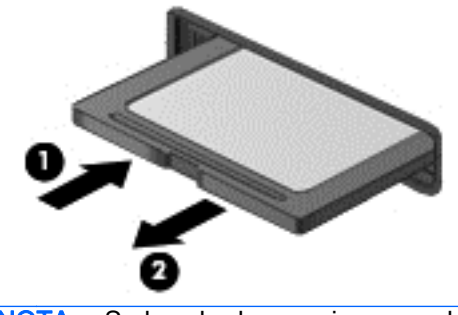

NOTA: Se la scheda non viene espulsa, estrarla dallo slot.

# Uso di Smart Card (solo in determinati modelli)

NOTA: In questo capitolo viene utilizzato il termine *smart card*, che si riferisce tanto alle schede smart card quanto alle schede Java™ Card.

La smart card è un accessorio delle dimensioni di una carta di credito che possiede un microchip con una memoria e un microprocessore. Analogamente ai personal computer, le smart card dispongono di un sistema operativo per gestire l'input/output e includono funzioni per la protezione contro l'accesso non autorizzato. Le smart card standard vengono usate con un apposito lettore (solo in determinati modelli).

Per accedere al contenuto del microchip, è necessario un PIN. Per ulteriori informazioni sulle funzioni di protezione della smart card, accedere ad HP Support Assistant. Per accedere a HP Support Assistant, nella schermata Start, selezionare l'app HP Support Assistant.

## Inserimento di una smart card

1. Tenendo la smart card con l'etichetta rivolta verso l'alto, spingerla con delicatezza nel relativo lettore fino al suo completo inserimento.

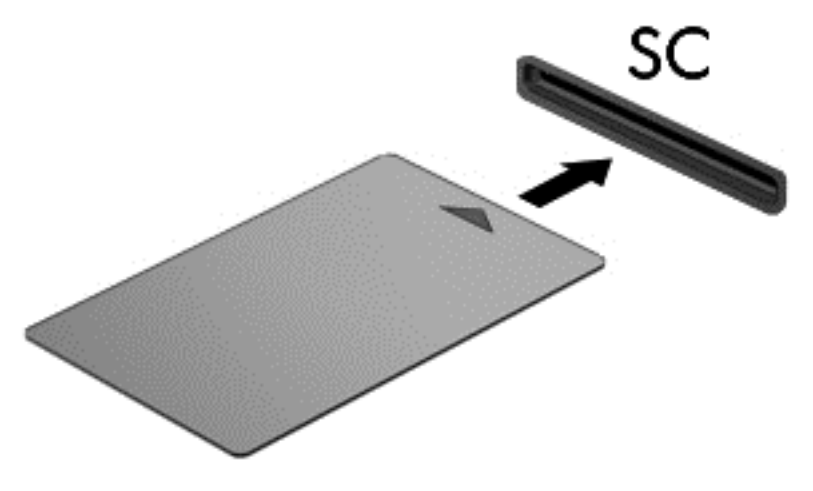

2. Seguire le istruzioni visualizzate per effettuare l'accesso al computer utilizzando il PIN della smart card.

## Rimozione di una smart card

**▲** Afferrare la smart card per il bordo ed estrarla dal relativo lettore.

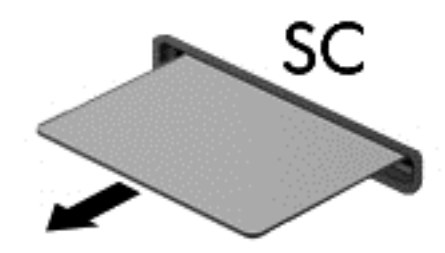

# Utilizzo di un dispositivo USB

USB (Universal Serial Bus) è un'interfaccia hardware che consente di collegare un dispositivo esterno opzionale, come ad esempio una tastiera, un mouse, un'unità disco, una stampante, uno scanner o un hub USB.

Alcuni dispositivi USB possono richiedere del software di supporto aggiuntivo, in genere fornito con il dispositivo. Per ulteriori informazioni sul software specifico del dispositivo, consultare le istruzioni del produttore. Le istruzioni possono essere fornite con il software, su disco o sul sito Web del produttore.

Il computer è dotato di almeno 1 porta USB che supporta dispositivi USB 1.0, 1.1, 2.0 o 3.0. Il computer può disporre inoltre di una porta USB per ricarica che consente di alimentare un dispositivo esterno. Grazie a un prodotto di espansione opzionale o a un hub USB è possibile estendere il numero di porte USB del computer.

# Collegamento di un dispositivo USB

- ATTENZIONE: Per ridurre il rischio di danni a un connettore USB, esercitare una forza minima quando si collega un dispositivo.
	- **▲** Collegare il cavo USB del dispositivo alla porta USB.

NOTA: L'illustrazione seguente può variare in base ai diversi modelli di computer.

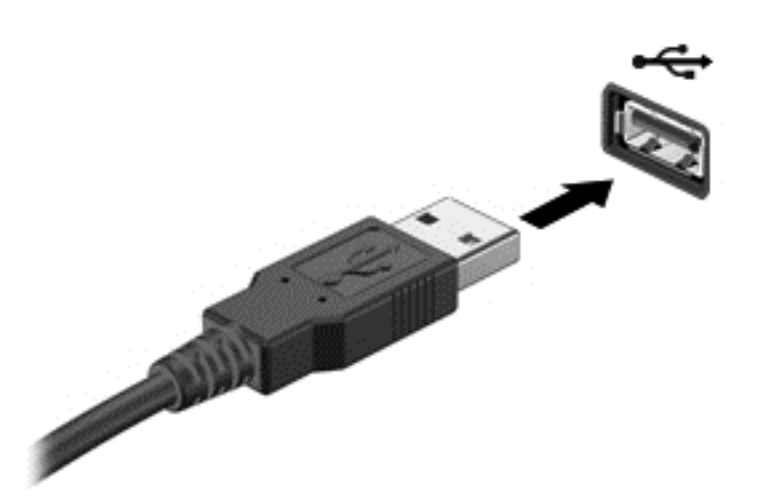

Per indicare che è stato rilevato il dispositivo viene emesso un segnale sonoro.

NOTA: Quando si collega un dispositivo USB per la prima volta, nell'area di notifica viene visualizzato un messaggio per indicare il riconoscimento del dispositivo.

## Rimozione di un dispositivo USB

A **ATTENZIONE:** Per ridurre il rischio di danni a un connettore USB, non tirare il cavo per rimuovere il dispositivo USB.

ATTENZIONE: Per ridurre il rischio di perdere i dati o evitare il blocco del sistema, utilizzare la procedura seguente per rimuovere in sicurezza il dispositivo USB.

- 1. Per rimuovere un dispositivo USB, salvare le informazioni e chiudere tutti i programmi associati al dispositivo.
- 2. Sul desktop di Windows, fare clic sull'icona di rimozione dell'hardware nell'area di notifica, all'estrema destra della barra delle applicazioni e seguire le istruzioni visualizzate.
- 3. Rimuovere il dispositivo.

# Utilizzo dei dispositivi esterni opzionali

NOTA: Per ulteriori informazioni su software e driver richiesti o per informazioni sulla porta del computer da utilizzare, consultare le indicazioni del produttore.

Per collegare un dispositivo esterno al computer:

A ATTENZIONE: Per ridurre il rischio di danneggiare l'apparecchiatura quando si collega un dispositivo alimentato, accertarsi che il dispositivo sia spento e che il cavo CA sia scollegato.

- 1. Collegare il dispositivo al computer.
- 2. Se si collega un dispositivo alimentato, inserirne il cavo di alimentazione in una presa elettrica CA con messa a terra.
- 3. Spegnere il dispositivo.

Per scollegare un dispositivo esterno non alimentato, spegnerlo, quindi scollegarlo dal computer. Per scollegare un dispositivo alimentato esterno, spegnere il dispositivo, scollegarlo dal computer, quindi staccare il cavo di alimentazione CA.

## Utilizzo di unità esterne opzionali

Le unità esterne rimovibili consentono di espandere le opzioni di memorizzazione e accesso alle informazioni. È possibile aggiungere un'unità USB collegandola a una porta USB del computer.

NOTA: Le unità ottiche USB esterne HP devono essere collegate alla porta USB alimentata del computer.

Le unità USB comprendono i tipi seguenti:

- Unità disco floppy da 1,44 MB
- Modulo per unità disco rigido
- Unità ottica esterna (CD, DVD e Blu-ray)
- MultiBay, dispositivo

## Utilizzo del connettore di aggancio

Il connettore di aggancio consente di collegare il computer a un dispositivo di aggancio opzionale o a una mini base di aggancio. Il dispositivo di aggancio o la mini base di aggancio consentono di estendere il numero di porte e di connettori del computer.

NOTA: Le immagini riportate di seguito potrebbero essere diverse dal computer in uso, dal dispositivo di aggancio o dalla mini base di aggancio. Fare riferimento all'immagine che più si avvicina al dispositivo di aggancio o alla mini base di aggancio in uso.

Per collegare il computer a un dispositivo di aggancio:

1. Estrarre il pulsante di collegamento (1) nel dispositivo di aggancio per ritrarre il meccanismo di blocco.

2. Allineare i punti di aggancio del dispositivo di aggancio con i recettori sul fondo del computer e abbassare il computer nel dispositivo di aggancio (2) fino a quando il computer non è saldamente alloggiato.

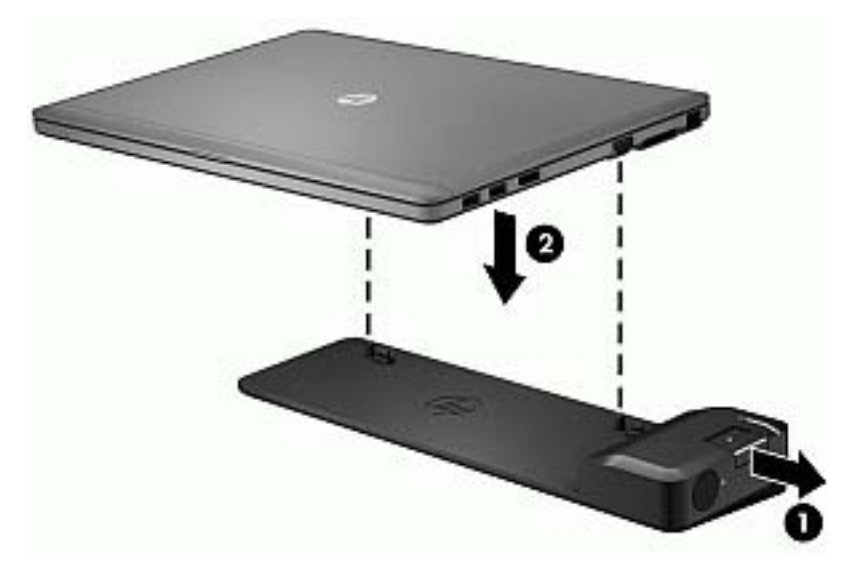

3. Spingere in dentro il pulsante di collegamento (1) nel dispositivo di aggancio per fissare il dispositivo di aggancio al computer. La spia di collegamento (2) si accende quando il computer è completamente agganciato.

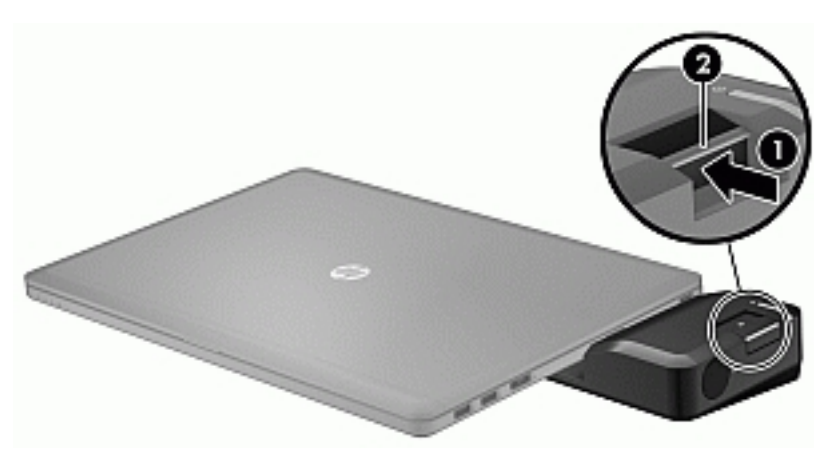

Per collegare la mini base di aggancio al computer:

1. Allineare il connettore cavo della mini base di aggancio al connettore di aggancio sul computer.

2. Far scorrere il connettore cavo della mini base di aggancio nel connettore di aggancio sul computer fino all'inserimento del connettore.

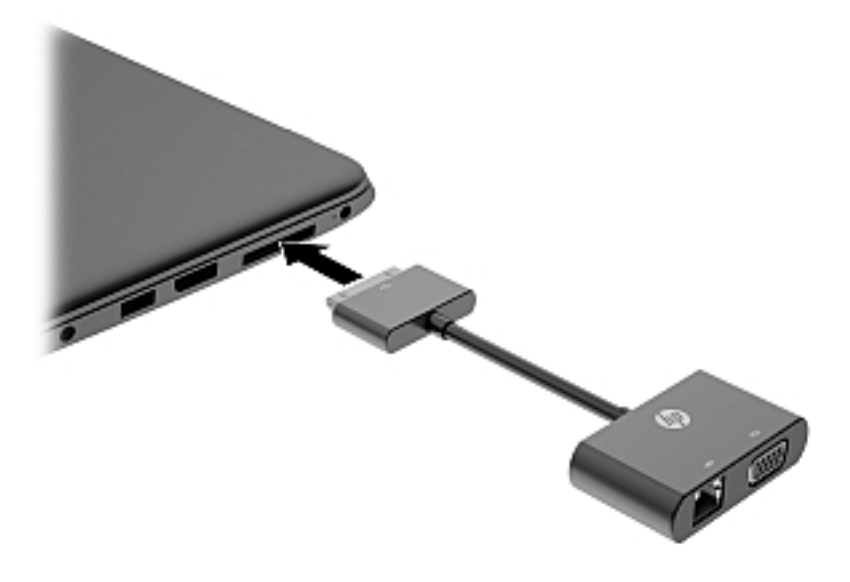

# 8 Unità

# Utilizzo di unità esterne

ATTENZIONE: Per evitare la perdita di dati o il blocco del sistema, osservare le precauzioni riportate di seguito:

Salvare il lavoro e spegnere il computer prima di aggiungere o sostituire un modulo di memoria o un'unità disco rigido.

Se non si è certi che il computer sia effettivamente spento, accenderlo premendo il pulsante di alimentazione, quindi spegnerlo attraverso il sistema operativo.

## Ottimizzazione delle prestazioni dell'unità disco rigido

#### Utilità di deframmentazione dischi

Quando si utilizza il computer, i file presenti sull'unità disco rigido vengono frammentati. L'Utilità di deframmentazione dischi consolida i file e le cartelle frammentati sull'unità disco rigido in modo da garantire un funzionamento più efficiente del sistema.

#### NOTA: Sulle unità a stato solido non è necessario eseguire l'Utilità di deframmentazione dischi.

Dopo l'avvio, l'Utilità di deframmentazione dischi prosegue senza richiedere alcun controllo da parte dell'utente. A seconda delle dimensioni del disco rigido e del numero di file frammentati, la procedura può richiedere oltre un'ora prima del completamento. È possibile impostarla in modo da eseguirla durante la notte o quando non occorre accedere al computer.

HP consiglia di deframmentare il disco rigido almeno una volta al mese. È possibile impostare l'Utilità di deframmentazione dischi in modo da avviarla una volta al mese, ma è anche possibile deframmentare il computer manualmente in qualsiasi momento.

Per eseguire l'Utilità di deframmentazione dischi:

- 1. Collegare il computer all'alimentazione CA.
- 2. Nella schermata Start, digitare disco.
- 3. Fare clic su Ottimizza.

NOTA: In Windows è disponibile la funzionalità Controllo account utente per ottimizzare la protezione del computer. È possibile che per determinate attività, quali installazione di applicazioni, esecuzione di utility o modifica delle impostazioni di Windows, venga richiesta l'autorizzazione dell'utente o l'immissione di una password. Consultare HP Support Assistant: Per accedere a HP Support Assistant, nella schermata Start, selezionare l'app HP Support Assistant.

Per ulteriori informazioni, accedere alla Guida dell'Utilità di deframmentazione dischi.

#### Uso di Pulizia disco

Pulizia disco ricerca sul disco rigido file non necessari che è possibile eliminare in completa sicurezza per liberare spazio su disco e permettere al computer di funzionare in modo più efficiente.

Per eseguire Pulizia disco:

- 1. Nella schermata Start, digitare disco, quindi selezionareDisinstallare applicazioni per liberare spazio su disco.
- 2. Seguire le istruzioni visualizzate.

# 9 Protezione

# Proteggere il computer

Le funzioni di sicurezza standard disponibili nel sistema operativo Microsoft e nell'utility Computer Setup non facente parte di Windows (BIOS) possono proteggere le impostazioni personali e i dati da numerosi rischi.

NOTA: Le soluzioni di protezione sono concepite come deterrenti. Non possono tuttavia impedire un uso improprio o il furto del prodotto.

NOTA: Prima di inviare il proprio computer al centro di assistenza tecnica per la riparazione, eseguire il backup dei file riservati e rimuoverli dal computer insieme a tutte le impostazioni delle password.

NOTA: Alcune funzionalità potrebbero quindi non essere disponibili sul proprio computer.

NOTA: Il computer in uso supporta Computrace, un servizio di rintracciamento e recupero basato sulla protezione online, disponibile in determinate regioni. In caso di furto del computer, Computrace è in grado di rintracciarlo se l'utente non autorizzato effettua l'accesso a Internet. Computrace è un software a pagamento e per utilizzarlo è necessario abbonarsi al servizio. Per informazioni sull'ordinazione del software Computrace, visitare il sito Web di HP all'indirizzo <http://hp-pt.absolute.com>.

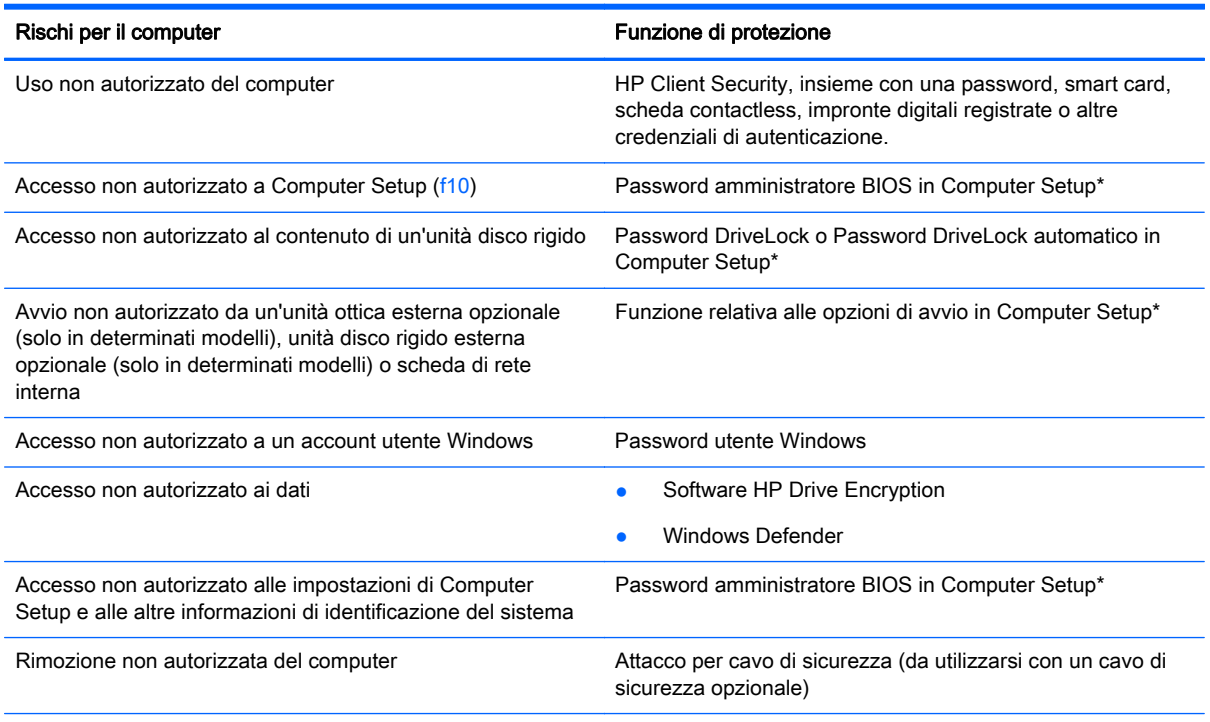

\*Computer Setup è un'utility preinstallata, caricata nella ROM, cui è possibile accedere anche quando il sistema operativo non funziona o non viene caricato. È possibile utilizzare un dispositivo di puntamento (TouchPad, stick di puntamento o mouse USB) oppure la tastiera per spostarsi ed effettuare le selezioni in Computer Setup.

# Utilizzo di password

Una password è un gruppo di caratteri scelti per proteggere le informazioni sul computer. È possibile impostare vari tipi di password, a seconda del modo in cui si intende controllare l'accesso alle proprie informazioni. Le password possono essere impostate in Windows o nell'utility Computer Setup non facente parte di Windows preinstallata sul computer.

- Le password amministratore del BIOS e DriveLock vengono definite in Computer Setup e gestite dal BIOS del sistema.
- Le password DriveLock automatico sono abilitate in Computer Setup.
- Le password di Windows sono impostate solo nel sistema operativo Windows.
- Se HP SpareKey è stato impostato in precedenza e si dimentica la password amministratore BIOS definita in Computer Setup, è possibile utilizzare HP SpareKey per accedere a tale utility.
- Se si dimenticano la password utente DriveLock e la password principale di DriveLock definite in Computer Setup (Impostazione del computer), l'unità disco rigido protetta dalle password risulterà bloccata in modo permanente e non potrà più essere utilizzata.

È possibile utilizzare la stessa password per una funzione di Computer Setup e per una funzione di protezione Windows. È inoltre possibile utilizzare la stessa password per più funzioni di Computer Setup.

Di seguito sono riportati alcuni suggerimenti per creare e salvare password:

- Quando si creano password, rispettare i requisiti stabiliti dal programma.
- Non utilizzare la stessa password per più applicazioni o siti Web e non riutilizzare la password Windows per nessun'altra applicazione o sito Web.
- Utilizzare Password Manager di HP Client Security per archiviare i nomi utente e le password di tutti i siti Web e di tutte le applicazioni. Sarà quindi possibile leggerle in sicurezza nel caso venissero dimenticate.
- Non memorizzare le password in un file sul computer.

Nelle tabelle seguenti vengono elencate le password di Windows e di amministratore del BIOS più utilizzate e ne vengono descritte le funzioni.

## Impostazione delle password in Windows

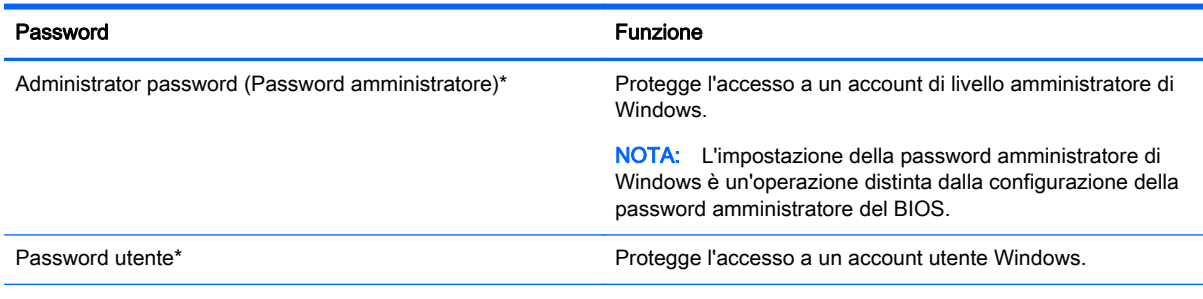

\*Per informazioni sull'impostazione di una password amministratore o utente di Windows dalla schermata Start, accedere a HP Support Assistant. Per accedere a HP Support Assistant, nella schermata Start, selezionare l'app HP Support Assistant.

# Impostazione delle password in Computer Setup

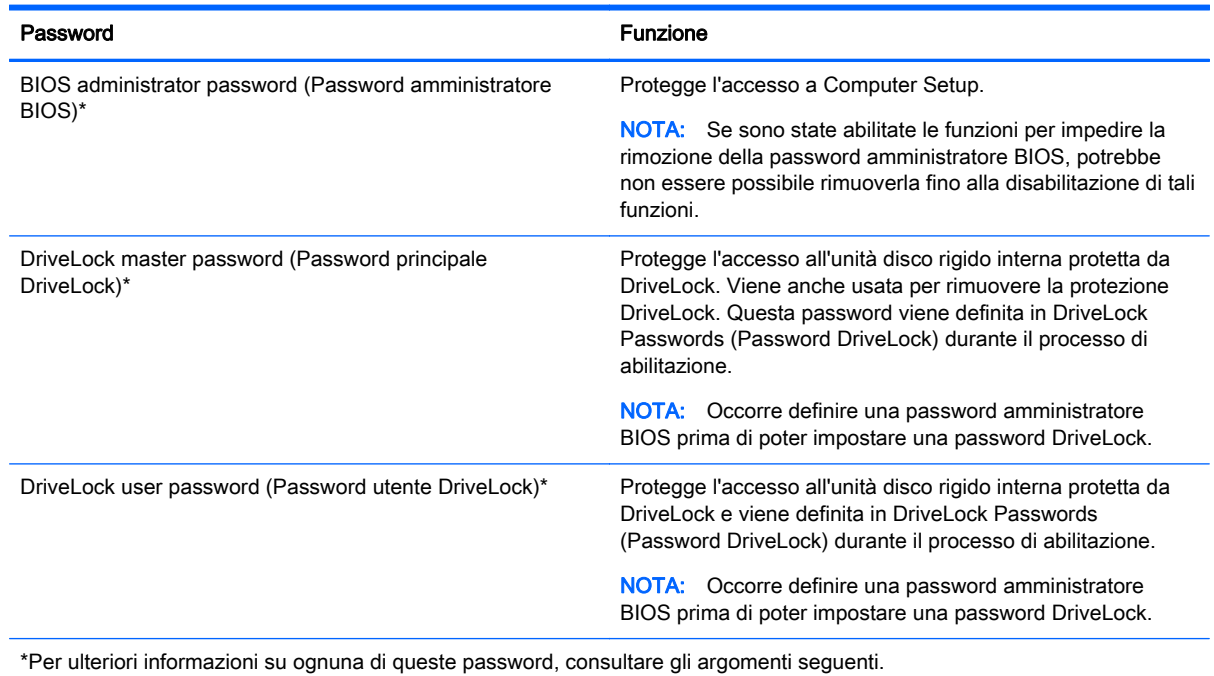

# Gestione di una password amministratore BIOS

Per impostare, modificare o eliminare questa password, eseguire la procedura riportata di seguito:

#### Impostazione di una nuova password amministratore BIOS

- 1. Accendere o riavviare il computer, quindi premere esc quando nella parte inferiore dello schermo viene visualizzato il messaggio "Press the ESC key for Startup Menu" (Premere il tasto esc per il menu Avvio).
- 2. Premere f10 per accedere a Computer Setup.
- 3. Utilizzare un dispositivo di puntamento o i tasti freccia per selezionare Security (Protezione) > Setup BIOS Administrator Password (Imposta password amministratore BIOS) quindi premere invio.
- 4. Quando richiesto, digitare una password.
- 5. Quando richiesto, digitare la nuova password un'altra volta per confermare.
- 6. Per salvare le modifiche e uscire da Computer Setup, fare clic sull'icona Save (Salva) e seguire le istruzioni visualizzate.

#### oppure

Utilizzare i tasti freccia per selezionare Main (Principale) > Save Changes and Exit (Salva le modifiche ed esci), quindi premere invio.

Le modifiche diventeranno effettive al successivo riavvio del computer.

#### Modifica di una password amministratore BIOS

- 1. Accendere o riavviare il computer, quindi premere esc quando nella parte inferiore dello schermo viene visualizzato il messaggio "Press the ESC key for Startup Menu" (Premere il tasto esc per il menu Avvio).
- 2. Premere f10 per accedere a Computer Setup.
- 3. Utilizzare un dispositivo di puntamento o i tasti freccia per selezionare Security (Protezione) > Change Password (Modifica password), quindi premere invio.
- 4. Quando richiesto, digitare la password corrente.
- 5. Quando richiesto, digitare la nuova password un'altra volta per confermare.
- 6. Per salvare le modifiche e uscire da Computer Setup, fare clic sull'icona Save (Salva) nell'angolo inferiore sinistro dello schermo, quindi seguire le istruzioni visualizzate.

oppure

Utilizzare i tasti freccia per selezionare Main (Principale) > Save Changes and Exit (Salva le modifiche ed esci), quindi premere invio.

Le modifiche diventeranno effettive al successivo riavvio del computer.

#### Eliminazione di una password amministratore BIOS

- 1. Accendere o riavviare il computer, quindi premere esc quando nella parte inferiore dello schermo viene visualizzato il messaggio "Press the ESC key for Startup Menu" (Premere il tasto esc per il menu Avvio).
- 2. Premere f10 per accedere a Computer Setup.
- 3. Utilizzare un dispositivo di puntamento o i tasti freccia per selezionare Security (Protezione) > Change Password (Modifica password), quindi premere invio.
- 4. Quando richiesto, digitare la password corrente.
- 5. Quando viene richiesta la nuova password, lasciare il campo vuoto, quindi premere invio.
- 6. Leggere il messaggio di avvertimento. Per continuare, selezionare YES (Sì).
- 7. Quando viene richiesto di digitare un'altra volta la nuova password, lasciare il campo vuoto, quindi premere invio.
- 8. Per salvare le modifiche e uscire da Computer Setup, fare clic sull'icona Save (Salva) nell'angolo inferiore sinistro dello schermo, quindi seguire le istruzioni visualizzate.

oppure

Utilizzare i tasti freccia per selezionare Main (Principale) > Save Changes and Exit (Salva le modifiche ed esci), quindi premere invio.

Le modifiche diventeranno effettive al successivo riavvio del computer.

### Immissione di una password amministratore BIOS

Alla richiesta di immissione della password amministratore BIOS, immettere questa password (utilizzando gli stessi tasti premuti per impostarla), quindi premere invio. Dopo 3 tentativi di immissione falliti, è necessario riavviare il computer e ripetere l'operazione.

## Gestione password del Computer Setup DriveLock

ATTENZIONE: Per evitare che l'unità disco rigido protetta da DriveLock diventi inutilizzabile in modo permanente, salvare le password utente e principale DriveLock in un luogo sicuro, lontano dal computer. Se si dimenticano entrambe le password DriveLock, l'unità disco rigido risulterà protetta in modo permanente e non potrà più essere utilizzata.

La protezione DriveLock impedisce l'accesso non autorizzato al contenuto dell'unità disco rigido e può essere applicata solo alle unità disco rigido interne del computer. Dopo l'impostazione di tale protezione, per accedere all'unità sarà necessario immettere una password. L'unità deve essere inserita nel computer o in un replicatore di porte avanzato affinché sia possibile accedervi con le password DriveLock.

NOTA: Occorre definire una password amministratore BIOS prima di poter accedere alle funzionalità DriveLock.

Per applicare la protezione DriveLock a un'unità disco rigido interna, è necessario impostare una password utente e una password principale in Computer Setup. Di seguito sono riportate alcune considerazioni sull'utilizzo della protezione DriveLock.

- Dopo aver applicato una protezione DriveLock a un'unità disco rigido, è possibile accedere a quest'ultima solo inserendo la password utente oppure la password principale.
- Il titolare della password utente sarà l'utente che utilizza regolarmente l'unità disco rigido protetta. Il titolare della password principale sarà l'amministratore del sistema o l'utente abituale.
- La password utente e la password principale possono essere identiche.
- $\dot{\mathsf{E}}$  possibile cancellare una password utente o principale solo rimuovendo la protezione DriveLock dall'unità. Tale protezione può essere rimossa dall'unità solo con la password principale.

### Impostazione di una password DriveLock

Per configurare una password DriveLock in Computer Setup, seguire la procedura indicata:

- 1. Accendere il computer e premere esc quando nella parte inferiore dello schermo viene visualizzato il messaggio "Press the ESC key for Startup Menu" (Premere il tasto ESC per il menu Avvio).
- 2. Premere f10 per accedere a Computer Setup.
- 3. Utilizzare un dispositivo di puntamento o i tasti freccia per selezionare Security (Protezione) > Hard Drive Tools (Strumenti unità disco rigido) > DriveLock, quindi premere invio.
- 4. Fare clic su Set DriveLock Password (global) (Imposta password DriveLock globale).
- 5. Immettere la password amministratore BIOS, quindi premere invio.
- 6. Utilizzare un dispositivo di puntamento o i tasti freccia per selezionare l'unità disco rigido da proteggere, quindi premere invio.
- 7. Leggere il messaggio di avvertimento. Per continuare, selezionare YES (Sì).
- 8. Quando richiesto, digitare la password principale, quindi premere invio.
- 9. Quando richiesto, digitare di nuovo la password principale per confermare, quindi premere invio.
- 10. Quando richiesto, digitare la password utente, quindi premere invio.
- 11. Quando richiesto, digitare di nuovo la password utente per confermare, quindi premere invio.
- 12. Per confermare la protezione DriveLock sull'unità selezionata, digitare DriveLock nel campo di conferma e premere invio.
	- NOTA: La conferma di DriveLock distingue tra maiuscole e minuscole.
- 13. Per salvare le modifiche e uscire da Computer Setup, fare clic sull'icona Save (Salva) nell'angolo inferiore sinistro dello schermo, quindi seguire le istruzioni visualizzate.

oppure

Utilizzare i tasti freccia per selezionare Main (Principale) > Save Changes and Exit (Salva le modifiche ed esci), quindi premere invio.

Le modifiche diventeranno effettive al successivo riavvio del computer.

#### Immissione di una password DriveLock

Assicurarsi che l'unità disco rigido sia inserita nel computer (non in un dispositivo di aggancio opzionale o in un MultiBay esterno).

Alla richiesta di immissione della password DriveLock, digitare la password (utilizzando gli stessi tasti premuti per impostarla), quindi premere invio.

Dopo due tentativi di immissione non corretti, è necessario spegnere il computer e riprovare.

## Modifica di una password DriveLock

Per modificare una password DriveLock in Computer Setup, seguire la procedura indicata:

- 1. Accendere il computer e premere esc quando nella parte inferiore dello schermo viene visualizzato il messaggio "Press the ESC key for Startup Menu" (Premere il tasto ESC per il menu Avvio).
- 2. Premere f10 per accedere a Computer Setup.
- 3. Utilizzare un dispositivo di puntamento o i tasti freccia per selezionare Security (Protezione) > Hard Drive Tools (Strumenti unità disco rigido) > DriveLock, quindi premere *invio.*
- 4. Immettere la password amministratore BIOS, quindi premere invio.
- 5. Utilizzare un dispositivo di puntamento o i tasti freccia per selezionare Set DriveLock Password (Imposta password DriveLock), quindi premere invio.
- 6. Utilizzare i tasti freccia per selezionare un'unità disco rigido interna, quindi premere Invio.
- 7. Utilizzare un dispositivo di puntamento o i tasti freccia per selezionare Change Password (Modifica password).
- 8. Quando richiesto, digitare la password corrente, quindi premere invio.
- 9. Quando richiesto, digitare la nuova password, quindi premere invio.
- 10. Quando richiesto, digitare ancora la nuova password per confermare, quindi premere invio.
- 11. Per salvare le modifiche e uscire da Computer Setup, fare clic sull'icona Save (Salva) nell'angolo inferiore sinistro dello schermo, quindi seguire le istruzioni visualizzate.

oppure

Utilizzare i tasti freccia per selezionare Main (Principale) > Save Changes and Exit (Salva le modifiche ed esci), quindi premere invio.

Le modifiche diventeranno effettive al successivo riavvio del computer.

### Rimozione della protezione DriveLock

Per rimuovere la protezione DriveLock in Computer Setup, attenersi alla procedura indicata:

- 1. Accendere il computer e premere esc quando nella parte inferiore dello schermo viene visualizzato il messaggio "Press the ESC key for Startup Menu" (Premere il tasto ESC per il menu Avvio).
- 2. Premere f10 per accedere a Computer Setup.
- 3. Utilizzare un dispositivo di puntamento o i tasti freccia per selezionare Security (Protezione) > Hard Drive Tools (Strumenti unità disco rigido) > DriveLock, quindi premere *invio.*
- 4. Immettere la password amministratore BIOS, quindi premere invio.
- 5. Utilizzare un dispositivo di puntamento o i tasti freccia per selezionare Set DriveLock Password (Imposta password DriveLock), quindi premere invio.
- 6. Utilizzare un dispositivo di puntamento o i tasti freccia per selezionare un'unità disco rigido interna, quindi premere invio.
- 7. Utilizzare un dispositivo di puntamento o i tasti freccia per selezionare Disable protection (Disabilita protezione).
- 8. Immettere la password principale, quindi premere *invio*.
- 9. Per salvare le modifiche e uscire da Computer Setup, fare clic sull'icona Save (Salva) e seguire le istruzioni visualizzate.

oppure

Utilizzare i tasti freccia per selezionare Main (Principale) > Save Changes and Exit (Salva le modifiche ed esci), quindi premere invio.

Le modifiche diventeranno effettive al successivo riavvio del computer.

## Utilizzo di DriveLock automatico di Computer Setup

In un ambiente multi-utente, è possibile impostare una password di DriveLock automatico. Quando viene abilitata la password di DriveLock automatico, viene creata una password casuale utente e master DriveLock. Quando un utente immette le credenziali della password, per sbloccare l'unità occorre digitare le stesse password casuali utente e master DriveLock.

NOTA: Occorre definire una password amministratore BIOS prima di poter accedere alle funzionalità DriveLock automatico.

#### Immissione di una password DriveLock automatico

Per abilitare una password DriveLock automatico in Computer Setup, seguire la procedura indicata:

- 1. Accendere o riavviare il computer, quindi premere esc quando nella parte inferiore dello schermo viene visualizzato il messaggio "Press the ESC key for Startup Menu" (Premere il tasto esc per il menu Avvio).
- 2. Premere f10 per accedere a Computer Setup.
- 3. Utilizzare un dispositivo di puntamento o i tasti freccia per selezionare Security (Protezione) > Hard Drive Tools (Strumenti unità disco rigido) > Automatic DriveLock, quindi premere invio.
- 4. Immettere la password amministratore BIOS, quindi premere invio.
- 5. Utilizzare un dispositivo di puntamento o i tasti freccia per selezionare un'unità disco rigido interna, quindi premere invio.
- 6. Leggere il messaggio di avvertimento. Per continuare, selezionare YES (Sì).
- 7. Per salvare le modifiche e uscire da Computer Setup, fare clic sull'icona Save (Salva) e seguire le istruzioni visualizzate.

oppure

Utilizzare i tasti freccia per selezionare Main (Principale) > Save Changes and Exit (Salva le modifiche ed esci), quindi premere invio.

#### Rimozione della protezione DriveLock automatico

Per rimuovere la protezione DriveLock in Computer Setup, attenersi alla procedura indicata:

- 1. Accendere o riavviare il computer, quindi premere esc quando nella parte inferiore dello schermo viene visualizzato il messaggio "Press the ESC key for Startup Menu" (Premere il tasto esc per il menu Avvio).
- 2. Premere f10 per accedere a Computer Setup.
- 3. Utilizzare un dispositivo di puntamento o i tasti freccia per selezionare Security (Protezione) > Hard Drive Tools (Strumenti unità disco rigido) > Automatic DriveLock, quindi premere invio.
- 4. Immettere la password amministratore BIOS, quindi premere invio.
- 5. Utilizzare un dispositivo di puntamento o i tasti freccia per selezionare un'unità disco rigido interna, quindi premere invio.
- 6. Utilizzare un dispositivo di puntamento o i tasti freccia per selezionare Disable protection (Disabilita protezione).
- 7. Per salvare le modifiche e uscire da Computer Setup, fare clic sull'icona Save (Salva) nell'angolo inferiore sinistro dello schermo, quindi seguire le istruzioni visualizzate.

oppure

Utilizzare i tasti freccia per selezionare Main (Principale) > Save Changes and Exit (Salva le modifiche ed esci), quindi premere invio.

# Uso di software antivirus

Se si utilizza il computer per accedere alla posta elettronica, a una rete o a Internet, lo si espone al rischio di contrarre virus informatici che possono danneggiare sistema operativo, applicazioni o utility oppure provocarne un funzionamento anomalo.

I software antivirus sono in grado di rilevare la maggior parte dei virus e di eliminarli, riparando spesso anche i danni che possono aver causato. Per assicurare la protezione del sistema dai virus più recenti, il software antivirus deve essere mantenuto sempre aggiornato.

Windows Defender è preinstallato nel computer. Per la protezione completa del computer, si consiglia di utilizzare sempre un programma antivirus.

Per ulteriori informazioni sui virus, accedere a HP Support Assistant. Per accedere a HP Support Assistant, nella schermata Start, selezionare l'app HP Support Assistant.

# Utilizzo di software firewall

I firewall sono ideati per impedire l'accesso non autorizzato a un sistema o una rete. Un firewall può essere un'applicazione installata sul computer e/o sulla rete, oppure una soluzione composta da hardware e software.

Esistono due tipi di firewall:

- Firewall basati su host: il software che protegge solo il computer su cui è installato.
- Firewall basati su rete: installati tra modem via cavo o DSL e la rete per proteggere i computer in rete.

Se si installa un firewall in un sistema, tutti i dati inviati al/dal sistema vengono controllati e confrontati con una serie di criteri di protezione definiti dall'utente. Eventuali dati che non corrispondono a tali criteri vengono bloccati.

Nel computer o nell'apparecchiatura di rete potrebbe essere già installato un firewall. In caso contrario, sono disponibili software firewall.

NOTA: In alcuni casi, un firewall può bloccare l'accesso a giochi su Internet, interferire con la condivisione di stampanti o file in rete, oppure bloccare gli allegati ai messaggi di posta elettronica autorizzati. Per risolvere temporaneamente il problema, disattivare il firewall, eseguire l'operazione desiderata quindi riattivare il firewall. Per risolvere definitivamente il problema, riconfigurare il firewall.

# Installazione degli aggiornamenti di sicurezza più importanti

ATTENZIONE: Microsoft® invia avvisi relativi alla disponibilità degli aggiornamenti più importanti. Per proteggere il computer da violazioni della protezione e da virus informatici, installare gli aggiornamenti più importanti di Microsoft non appena si riceve un avviso.

Si può scegliere l'installazione automatica degli aggiornamenti. Per modificare le impostazioni, nella schermata Start, digitare c, quindi selezionare Pannello di controllo. Selezionare Sistema e protezione, Windows Update, quindi Cambia impostazioni e seguire le istruzioni visualizzate.

# Uso di HP Client Security (solo in determinati modelli)

Il software HP Client Security Manager è preinstallato in determinati modelli di computer. È possibile accedere a questo software tramite il pannello HP Client Security nella schermata Start, tramite l'icona HP Client Security nell'area di notifica del desktop di Windows, all'estrema destra della barra delle applicazioni o tramite il Pannello di controllo di Windows. Il software fornisce funzioni di protezione create per proteggere il computer, le reti e i dati critici da accessi non autorizzati. Per ulteriori informazioni, consultare la Guida di HP Client Security.

# Installazione di un cavo di sicurezza opzionale

NOTA: Il cavo di sicurezza è concepito come deterrente, ma non può impedire un uso improprio o il furto del computer.

MOTA: L'attacco per cavo di sicurezza sul computer potrebbe essere diverso dalle illustrazioni in questa sezione. Per la posizione dell'attacco del cavo di sicurezza sul proprio computer, consultare la sezione [Informazioni sul computer a pagina 4](#page-13-0).

- 1. Avvolgere il cavo intorno a un oggetto fisso.
- 2. Inserire la chiave (1) nel lucchetto (2).
- 3. Inserire il cavo con lucchetto nell'apposito attacco sul computer (3) e bloccarlo con la chiave corrispondente.

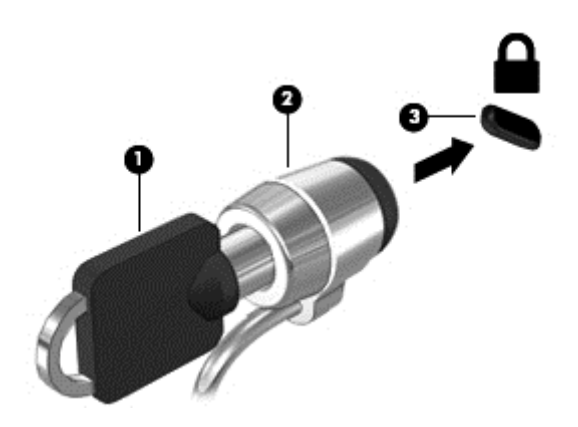

# Utilizzo del lettore di impronte digitali

I lettori di impronte digitali integrati sono disponibili in determinati modelli di computer. Per poter utilizzare il lettore delle impronte digitali, occorre registrare le impronte in Credential Manager di HP Client Security. Consultare la Guida del software HP Client Security.

Dopo aver registrato le impronte digitali in Credential Manager, è possibile utilizzare Password Manager di HP Client Security per memorizzare e inserire nomi utente e password in applicazioni e siti Web supportati.

# Individuazione del lettore di impronte digitali

Il lettore di impronte digitali è un piccolo sensore metallico posizionato in una delle seguenti aree del computer:

- Nell'area sottostante il TouchPad
- Sul lato destro della tastiera
- Sul lato superiore destro del display
- Sul lato sinistro del display

In base al modello di computer, il lettore può essere orientato in direzione orizzontale o verticale. Per entrambi i tipi è necessario passare un dito perpendicolarmente al sensore metallico. Per la posizione del lettore sul computer, consultare la sezione [Informazioni sul computer a pagina 4](#page-13-0).

# 10 Manutenzione

# Pulizia del computer

Per pulire il computer in sicurezza, utilizzare i seguenti prodotti:

- Dimetil benzil cloruro di ammonio con una concentrazione massima dello 0,3% (ad esempio: in commercio esistono varie marche di salviettine monouso).
- **•** Detergente senza alcool per vetri
- Soluzione di acqua e sapone neutro
- Panno in microfibra asciutto o panno di pelle di daino (panno antistatico senza olio)
- Salviette antistatiche in tessuto

A ATTENZIONE: Evitare solventi di pulizia aggressivi che possono causare danni permanenti al computer. Se non si è sicuri dell'adeguatezza di un prodotto per la pulizia per il computer, controllare il contenuto del prodotto per assicurarsi che componenti quali alcol, acetone, cloruro d'ammonio, cloruro di metilene e idrocarburi non siano inclusi nel prodotto.

Materiali fibrosi, come tovaglioli di carta, possono rigare il computer. Con il passare del tempo, le particelle di sporcizia e gli agenti di pulizia potrebbero penetrare nei graffi.

## Procedure di pulizia

Per pulire il computer in sicurezza, seguire i procedimenti indicati in questa sezione.

A AVVERTENZA! Per evitare scosse elettriche o danni ai componenti, non eseguire la pulizia del computer quando questo è alimentato.

Spegnere il computer.

Scollegare l'alimentazione esterna.

Scollegare tutti i dispositivi esterni alimentati.

A ATTENZIONE: Per evitare danni ai componenti interni, non spruzzare prodotti o liquidi per la pulizia direttamente sulla superficie del computer. Le gocce lasciate cadere sulla superficie possono danneggiare permanentemente i componenti interni.

### Pulizia del display (All-in-One o notebook)

Pulire delicatamente il display con un panno morbido privo di lanugine, inumidito con un detergente senza alcool per vetri. Prima di chiudere il display, accertarsi che quest'ultimo sia asciutto.

#### Pulizia delle parti laterali o del coperchio

Per pulire le parti laterali o il coperchio, utilizzare un panno morbido di microfibra o di pelle di daino inumidito con uno dei prodotti elencati sopra o utilizzare una salviettina monouso appropriata.

NOTA: Pulire il coperchio del computer eseguendo un movimento circolare per rimuovere lo sporco.

## Pulizia di TouchPad, tastiera o mouse

AVVERTENZA! Per ridurre il rischio di scosse elettriche o danni ai componenti interni, non utilizzare un aspirapolvere per pulire la tastiera, in quanto potrebbe depositare ulteriore sporcizia sulla superficie della tastiera.

A ATTENZIONE: Per evitare di danneggiare i componenti interni, fare attenzione a non versare liquidi tra i tasti.

- Per pulire TouchPad, tastiera o mouse, utilizzare un panno morbido in microfibra o pelle di daino inumidito con uno dei prodotti elencati sopra o utilizzare una salviettina monouso appropriata.
- Per evitare che i tasti diventino appiccicosi e per rimuovere polvere, lanugine e particelle che possono infiltrarsi tra i tasti, utilizzare una bomboletta di aria compressa con un ugello a cannuccia.
# <span id="page-72-0"></span>Aggiornamento di programmi e driver

HP consiglia di aggiornare programmi e driver regolarmente con le versioni più recenti. Accedere a <http://www.hp.com/support> per scaricare le versioni più recenti. È anche possibile registrarsi per ricevere le notifiche automatiche sugli aggiornamenti quando vengono resi disponibili.

# Utilizzo di SoftPaq Download Manager

HP SoftPaq Download Manager (SDM) è uno strumento che fornisce rapido accesso alle informazioni sui SoftPaq per i computer business HP senza richiedere il numero di SoftPaq. Questo strumento consente di cercare i SoftPaq con facilità, scaricarli ed estrarli.

SoftPaq Download Manager legge e scarica, dal sito FTP HP, un file di database pubblicato contenente informazioni su SoftPaq e modello di computer. SoftPaq Download Manager consente di specificare uno o più modelli di computer per determinare quali SoftPaq sono disponibili per il download.

SoftPaq Download Manager controlla sul sito FTP HP gli aggiornamenti a database e software. Se sono disponibili aggiornamenti, questi vengono scaricati e applicati automaticamente.

SoftPaq Download Manager è disponibile dal sito Web di HP. Per utilizzare SoftPaq Download Manager per scaricare i SoftPaq, occorre prima scaricare e installare il programma. Nel sito Web di HP all'indirizzo <http://www.hp.com/go/sdm>seguire le istruzioni per scaricare e installare SoftPaq Download Manager.

Per scaricare i SoftPaq:

**▲** Nella schermata Start, digitare s. Nella casella di ricerca, digitare softpaq, quindi selezionare HP SoftPaq Download Manager. Seguire le istruzioni per scaricare i SoftPaq.

NOTA: Se richiesto da Controllo account utente, fare clic su Si.

# 11 Backup e ripristino

Per proteggere le informazioni, utilizzare Backup e ripristino di Windows per effettuare il backup di singoli file e cartelle o dell'intero disco rigido, creare dischi di ripristino del sistema (solo in determinati modelli) utilizzando l'unità ottica installata (solo in determinati modelli) o un'unità ottica esterna, oppure creare punti di ripristino del sistema. In caso di problemi con il sistema, sarà possibile utilizzare i file di backup per ripristinare l'intero contenuto del computer.

Nella schermata Start, digitare ripristino, fare clic su Impostazioni, quindi selezionare dall'elenco di opzioni visualizzate.

NOTA: Per informazioni dettagliate sulle varie opzioni di backup e ripristino, cercare le sezioni che trattano di questi argomenti in HP Support Assistant. Per accedere a HP Support Assistant, nella schermata Start, selezionare l'app HP Support Assistant.

In caso di instabilità del sistema, HP consiglia di stampare le procedure di ripristino e salvarle per un successivo utilizzo.

NOTA: In Windows è disponibile la funzionalità Controllo account utente per ottimizzare la protezione del computer. È possibile che per determinate attività, quali installazione di applicazioni, esecuzione di utility o modifica delle impostazioni di Windows, venga richiesta l'autorizzazione dell'utente o l'immissione di una password. Per ulteriori informazioni, vedere HP Support Assistant. Per accedere a HP Support Assistant, nella schermata Start, selezionare l'app HP Support Assistant.

## Backup delle informazioni

Il ripristino dopo un errore del sistema è completo come il backup più recente. Creare supporti di ripristino del sistema e il backup iniziale subito dopo la configurazione iniziale del sistema. Aggiungendo nuovi software e file dati, continuare a effettuare regolarmente il backup del sistema per mantenere un backup sempre aggiornato.

Per ulteriori informazioni sulle funzioni di backup Windows, vedere HP Support Assistant. Per accedere a HP Support Assistant nella schermata Start, selezionare l'applicazione HP Support Assistant.

## Esecuzione di un ripristino del sistema

In caso di errore o instabilità del sistema, è possibile utilizzare i seguenti strumenti per ripristinare i file:

- Strumenti di ripristino di Windows: È possibile utilizzare Backup e ripristino di Windows per ripristinare i dati di cui è stato effettuato il backup in precedenza. È inoltre possibile utilizzare lo strumento di riparazione automatico di Windows per risolvere problemi che potrebbero impedire il corretto avvio di Windows.
- Strumenti di ripristino f11: è possibile utilizzare gli strumenti di ripristino f11 per ripristinare l'immagine dell'unità disco rigido originale. L'immagine include il sistema operativo Windows e i programmi forniti con il computer.

<span id="page-74-0"></span>NOTA: Se non è possibile avviare il computer né utilizzare i dischi di ripristino del sistema creati in precedenza (solo in determinati modelli), è necessario acquistare un DVD Windows 8 operating system (Sistema operativo Windows 8) per riavviare il computer e riparare il sistema operativo. Per informazioni aggiuntive, consultare [Utilizzo di un supporto del sistema operativo Windows \(da](#page-75-0) [acquistare separatamente\) a pagina 66](#page-75-0).

## Utilizzo degli strumenti di ripristino di Windows

Per ripristinare i dati di cui si è precedentemente eseguito il backup:

Per accedere ad HP Support Assistant dalla schermata Start, selezionare la app **HP Support** Assistant.

Per ripristinare le informazioni con Ripristino automatico, procedere come riportato di seguito:

- ATTENZIONE: Alcune opzioni dello strumento di ripristino all'avvio cancellano completamente i contenuti dell'unità, che verrà formattata. Tutti i file creati e i programmi installati sul computer verranno rimossi in modo permanente. Al termine della riformattazione, il processo di ripristino consente di ripristinare il sistema operativo, i driver, il software e le utility dal backup.
	- 1. Se possibile, eseguire il backup di tutti i file personali.
	- 2. Se possibile, verificare la presenza della partizione dell'immagine di ripristino e della partizione Windows.

Nella schermata Start, digitare file, quindi fare clic su Esplora file (File Explorer).

oppure

Nella schermata Start, digitare pc, quindi selezionare PC (This PC).

- NOTA: Se la partizione Windows e la partizione dell'immagine di ripristino non sono elencate. sarà necessario ripristinare il sistema operativo e i programmi mediante il DVD Windows 8 operating system (Sistema operativo Windows 8) e il disco Driver Recovery (Ripristino dei driver), entrambi da acquistare separatamente. Per informazioni aggiuntive, consultare [Utilizzo](#page-75-0) [di un supporto del sistema operativo Windows \(da acquistare separatamente\) a pagina 66](#page-75-0).
- 3. Se la partizione Windows e la partizione dell'immagine di ripristino sono presenti nell'elenco, riavviare il computer premendo e tenere premuto il tasto Maiusc facendo clic su Riavvia (Restart).
- 4. Selezionare Risoluzione dei problemi (Troubleshoot), quindi selezionare Opzioni avanzate (Advanced Options), quindi Avvia riparazione (Startup Repair).
- 5. Seguire le istruzioni visualizzate.

NOTA: Per ulteriori informazioni sul recupero dei dati mediante gli strumenti di Windows, cercare questi argomenti in HP Support Assistant. Per accedere a HP Support Assistant, nella schermata Start, selezionare l'app HP Support Assistant.

## Utilizzo degli strumenti di ripristino f11

A ATTENZIONE: L'utilizzo di f11 cancella completamente i contenuti dell'unità disco rigido che verrà formattata. Tutti i file creati e i programmi installati sul computer verranno rimossi in modo permanente. Lo strumento di ripristino f11 reinstalla sistema operativo, programmi e driver HP installati in fabbrica. Il software non installato in fabbrica dovrà essere reinstallato.

Per ripristinare l'immagine dell'unità disco rigido originale con f11:

- <span id="page-75-0"></span>1. Se possibile, eseguire il backup di tutti i file personali.
- 2. Se possibile, verificare la presenza della partizione dell'immagine di ripristino: Nella schermata Start, digitare pc, quindi selezionare PC (This PC).

NOTA: Se la partizione dell'immagine di ripristino non è elencata, sarà necessario ripristinare il sistema operativo e i programmi mediante i supporti del sistema operativo Windows e il supporto Driver Recovery, entrambi da acquistare separatamente. Per informazioni aggiuntive, consultare Utilizzo di un supporto del sistema operativo Windows (da acquistare separatamente) a pagina 66.

- 3. Se la partizione dell'immagine di ripristino è elencata, riavviare il computer, premere esc quando nella parte inferiore dello schermo viene visualizzato il messaggio "Press the ESC key for Startup Menu" (Premere il tasto ESC per il menu Avvio).
- 4. Premere f11 quando viene visualizzato sullo schermo il messaggio "Press <F11> for recovery" (Premere F11 per il ripristino).
- 5. Seguire le istruzioni visualizzate.

### Utilizzo di un supporto del sistema operativo Windows (da acquistare separatamente)

Per ordinare un DVD del sistema operativo Windows, contattare l'assistenza. Vedere l'opuscolo Worldwide Telephone Numbers (Numeri di telefono internazionali) in dotazione con il computer. Le informazioni sui contatti sono anche reperibili nel sito Web HP. Accedere a [http://www.hp.com/](http://www.hp.com/support) [support](http://www.hp.com/support), selezionare il proprio paese o regione e seguire le istruzioni visualizzate.

ATTENZIONE: Utilizzando il supporto del sistema operativo Windows, il contenuto del disco rigido verrà completamente eliminato e l'unità verrà formattata. Tutti i file creati e i programmi installati sul computer verranno rimossi in modo permanente. Al termine della riformattazione, il processo di ripristino consente di ripristinare il sistema operativo, i driver, il software e le utility.

Per avviare il ripristino con il DVD del sistema operativo Windows:

NOTA: Questo processo richiede alcuni minuti.

- 1. Se possibile, eseguire il backup di tutti i file personali.
- 2. Inserire il DVD del sistema operativo Windows nell'unità ottica e riavviare il computer.
- 3. Quando richiesto, premere un tasto qualsiasi della tastiera.
- 4. Seguire le istruzioni visualizzate.

Al termine del ripristino:

- 1. Rimuovere il supporto del sistema operativo Windows, quindi inserire il supporto *Driver* Recovery.
- 2. Installare prima Hardware Enabling Drivers (Attivazione driver hardware), quindi Recommended Applications (Applicazioni consigliate).

## Utilizzo di Windows Refresh o Windows Reset

Se il computer non funziona correttamente e occorre ristabilire la stabilità del sistema, l'opzione Aggiorna di Windows consente di risolvere il problema senza perdere i dati importanti.

Prima di riciclare o dare via il computer, tramite l'opzione Windows Reset è possibile eseguire una riformattazione dettagliata del computer o la rimozione di informazioni personali. Per ulteriori

informazioni su queste funzioni, vedere HP Support Assistant. Per accedere ad HP Support Assistant dalla schermata Start, selezionare la app HP Support Assistant.

## Utilizzo di HP Software Setup

È possibile utilizzare HP Software Setup per reinstallare i driver o selezionare software danneggiato o eliminato dal sistema.

- 1. Nella schermata Start, digitare HP Software Setup.
- 2. Aprire HP Software Setup.
- 3. Seguire le istruzioni visualizzate per reinstallare i driver o selezionare il software.

# <span id="page-77-0"></span>12 Computer Setup (BIOS), MultiBoot e HP PC Hardware Diagnostics (UEFI)

## Utilizzo di Computer Setup

Computer Setup, o Basic Input/Output System (BIOS), controlla la comunicazione tra tutti i dispositivi di input e output sul sistema (come unità disco, display, tastiera, mouse e stampante). Computer Setup comprende impostazioni per i tipi di dispositivi installati, la sequenza di avvio del computer e la quantità di memoria di sistema ed estesa.

NOTA: Apportare le modifiche in Computer Setup con estrema cautela. Eventuali errori possono impedire il corretto funzionamento del computer.

## Avvio di Computer Setup

NOTA: Con Computer Setup è possibile utilizzare una tastiera esterna o un mouse collegati tramite porta USB solo se è attivato il supporto USB Legacy.

Per avviare Computer Setup, seguire la procedura indicata:

- 1. Accendere o riavviare il computer, quindi premere esc quando nella parte inferiore dello schermo viene visualizzato il messaggio "Press the ESC key for Startup Menu" (Premere il tasto esc per il menu Avvio).
- 2. Premere f10 per accedere a Computer Setup.

### Spostamento e selezione in Computer Setup

Per spostarsi ed effettuare le selezioni in Computer Setup, seguire la procedura indicata:

1. Accendere o riavviare il computer, quindi premere esc quando nella parte inferiore dello schermo viene visualizzato il messaggio "Press the ESC key for Startup Menu" (Premere il tasto esc per il menu Avvio).

NOTA: È possibile utilizzare un dispositivo di puntamento (TouchPad, stick di puntamento o mouse USB) oppure la tastiera per spostarsi ed effettuare le selezioni in Computer Setup.

- 2. Premere f10 per accedere a Computer Setup.
	- Per selezionare un menu o una voce di menu, utilizzare il tasto tab e i tasti freccia della tastiera, quindi premere invio, oppure utilizzare un dispositivo di puntamento per fare clic sulla voce.
	- Per scorrere in su o in giù, fare clic sulla freccia su o giù nell'angolo in alto a destra dello schermo, oppure utilizzare il tasto freccia su o giù sulla tastiera.
	- Per chiudere le finestre di dialogo e tornare alla schermata principale di Computer Setup, premere esc e seguire le istruzioni visualizzate.

Per uscire dai menu di Computer Setup, attenersi a una delle seguenti procedure:

Per uscire dai menu di Computer Setup senza salvare le modifiche:

<span id="page-78-0"></span>Fare clic sull'icona Exit (Esci) nell'angolo inferiore destro dello schermo, quindi seguire le istruzioni visualizzate.

oppure

Utilizzare il tasto tab e i tasti freccia per selezionare Main (Principale) > Ignore changes and exit (Ignorare le modifiche ed uscire?), quindi premere invio.

Per salvare le modifiche e uscire dai menu di Computer Setup:

Fare clic sull'icona Save (Salva) nell'angolo inferiore destro dello schermo, quindi seguire le istruzioni visualizzate.

oppure

Utilizzare il tasto tab e i tasti freccia per selezionare Main (Principale) > Save Changes and Exit (Salva le modifiche ed esci), quindi premere invio.

Le modifiche diventeranno effettive al successivo riavvio del computer.

## Ripristino delle impostazioni predefinite in Computer Setup

NOTA: La modalità unità disco rigido non viene modificata quando si ripristinano le impostazioni predefinite.

Per ripristinare tutte le impostazioni predefinite di Computer Setup:

- 1. Accendere o riavviare il computer, quindi premere esc quando nella parte inferiore dello schermo viene visualizzato il messaggio "Press the ESC key for Startup Menu" (Premere il tasto esc per il menu Avvio).
- 2. Premere f10 per accedere a Computer Setup.
- 3. Utilizzare un dispositivo di puntamento o i tasti freccia per selezionare Main (Principale) > Restore Defaults (Ripristina impostazioni predefinite).
- 4. Seguire le istruzioni visualizzate.
- 5. Per salvare le modifiche e uscire, fare clic sull'icona Save (Salva) nell'angolo inferiore destro dello schermo, quindi seguire le istruzioni visualizzate.

oppure

Utilizzare i tasti freccia per selezionare Main (Principale) > Save Changes and Exit (Salva le modifiche ed esci), quindi premere invio.

Le modifiche diventeranno effettive al successivo riavvio del computer.

NOTA: Le impostazioni relative alle password e alla protezione non vengono modificate quando si ripristinano le impostazioni predefinite.

### Aggiornamento del BIOS

Le versioni aggiornate del BIOS possono essere disponibili sul sito Web di HP.

La maggior parte degli aggiornamenti disponibili sul sito Web HP sono raggruppati in file compressi denominati SoftPaq.

Alcuni pacchetti da scaricare contengono un file denominato Readme.txt, che contiene informazioni sull'installazione e la risoluzione dei problemi associati al file compresso

#### <span id="page-79-0"></span>Determinazione della versione del BIOS

Per stabilire se gli aggiornamenti disponibili per il BIOS contengono versioni più recenti di quella installata sul computer, è necessario conoscere la versione del BIOS di sistema corrente.

Le informazioni sulla versione del BIOS (denominate anche *data ROM* e *BIOS di sistema*) possono essere visualizzate premendo fn+esc (se Windows è in esecuzione) o tramite Computer Setup.

- 1. Avviare Computer Setup.
- 2. Utilizzare un dispositivo di puntamento o i tasti freccia per selezionare Main (Principale) > System Information (Informazioni di sistema).
- 3. Per uscire da Computer Setup senza salvare le modifiche, selezionare l'icona Exit (Esci) nell'angolo inferiore destro dello schermo, quindi seguire le istruzioni visualizzate.

oppure

Utilizzare il tasto tab e i tasti freccia per selezionare Main (Principale) > Ignore changes and exit (Ignorare le modifiche ed uscire?), quindi premere invio.

#### Download di un aggiornamento del BIOS

ATTENZIONE: Per ridurre il rischio di danneggiare il computer o un'installazione non corretta, scaricare e installare un aggiornamento del BIOS solo quando il computer è collegato a una fonte di alimentazione esterna affidabile mediante l'adattatore CA. Non scaricare o installare un aggiornamento del BIOS mentre il computer è alimentato a batteria, agganciato a un dispositivo di aggancio opzionale o collegato a una fonte di alimentazione opzionale. Durante il download e l'installazione, attenersi alle istruzioni riportate di seguito:

Non interrompere l'alimentazione del computer scollegando il cavo di alimentazione dalla presa CA.

Non spegnere il computer, né avviare la modalità di sospensione.

Non inserire, rimuovere, collegare o scollegare dispositivi o cavi.

- 1. Nella schermata Start, digitare hp support assistant, quindi selezionare l'app HP Support Assistant.
- 2. Fare clic su Updates and tune-ups (Aggiornamenti e ottimizzazioni), quindi su Check for HP updates now (Controlla ora gli aggiornamenti).
- 3. Seguire le istruzioni visualizzate.
- 4. Nell'area di download, eseguire le operazioni indicate:
	- a. Identificare l'aggiornamento del BIOS più recente rispetto alla versione BIOS correntemente installata nel computer. Annotare la data, il nome o altro identificativo. Queste informazioni potrebbero essere necessarie in seguito per individuare l'aggiornamento dopo averlo scaricato nell'unità disco rigido.
	- b. Seguire le istruzioni visualizzate per scaricare nel disco rigido il pacchetto selezionato.

Se l'aggiornamento è più recente del BIOS, annotare il percorso della posizione sul disco rigido in cui viene scaricato l'aggiornamento del BIOS. Sarà infatti necessario accedere a tale posizione per installare l'aggiornamento.

NOTA: Se si collega il computer a una rete, rivolgersi all'amministratore di rete prima di installare gli aggiornamenti del software, in particolare quelli del BIOS.

Le procedure di installazione del BIOS possono variare. Al termine del download, seguire le istruzioni visualizzate. Se non vengono visualizzate istruzioni, eseguire la procedura riportata di seguito:

- 1. Nella schermata Start, digitare file, quindi selezionare Esplora risorse.
- 2. Fare clic sulla lettera che identifica il disco rigido, in genere Disco locale (C:).
- 3. Seguire il percorso annotato in precedenza per accedere alla cartella del disco rigido contenente l'aggiornamento.
- 4. Fare doppio clic sul file con estensione .exe (ad esempio, *nomefile* exe).

Viene avviata l'installazione del BIOS.

5. Completare l'installazione seguendo le istruzioni visualizzate.

NOTA: Quando viene visualizzato il messaggio di completamento dell'installazione, è possibile eliminare dall'unità disco rigido il file scaricato dal sito Web.

# Utilizzo di MultiBoot

### Informazioni sulla sequenza di avvio del dispositivo

Quando si accende il computer, il sistema tenta di avviarsi dai dispositivi abilitati. L'utility MultiBoot, abilitata per impostazione predefinita, controlla la sequenza in cui il sistema seleziona un dispositivo di avvio. I dispositivi di avvio possono includere le unità ottiche, le unità a dischetti, una scheda di interfaccia di rete (o NIC, Network Interface Controller), i dischi rigidi e i dispositivi USB. I dispositivi di avvio contengono supporti avviabili o file che permettono l'avvio e il funzionamento corretti del computer.

NOTA: Alcuni dispositivi di avvio devono essere abilitati in Computer Setup per poter essere inclusi nella sequenza di avvio.

È possibile modificare la sequenza in cui il computer cerca un dispositivo di avvio, modificando la sequenza di avvio in Computer Setup. È inoltre possibile premere esc quando nella parte inferiore dello schermo viene visualizzato il messaggio "Press the ESC key for Startup Menu" (Premere il tasto ESC per il menu Avvio), quindi premere f9. Premendo f9 viene visualizzato un menu che riporta i dispositivi di avvio correnti e consente di selezionarne uno. È anche possibile utilizzare MultiBoot Express per impostare il computer affinché richieda un'unità di avvio ogni volta che si avvia o si riavvia il computer.

## Scelta delle preferenze di MultiBoot

È possibile utilizzare MultiBoot nei modi seguenti:

- Per impostare una nuova sequenza di avvio che il computer utilizzerà a ogni accensione, modificandola in Computer Setup.
- Per selezionare dinamicamente il dispositivo di avvio, premendo esc mentre nella parte inferiore dello schermo è visualizzato il messaggio "Press the ESC key for Startup Menu" (Premere ESC per il menu Avvio), quindi premendo f9 per accedere al menu Boot Device Options (Opzioni dispositivo di avvio).
- Impostare sequenze di avvio variabili mediante MultiBoot Express. Questa funzione richiede all'utente di specificare il dispositivo di avvio ad ogni avvio o riavvio del computer.

#### Impostazione di una nuova sequenza di avvio in Computer Setup

Per avviare Computer Setup e impostare la sequenza di avvio utilizzata a ogni accensione o riavvio del computer, seguire le istruzioni riportate di seguito:

- 1. Accendere o riavviare il computer, quindi premere esc quando nella parte inferiore dello schermo viene visualizzato il messaggio "Press the ESC key for Startup Menu" (Premere il tasto esc per il menu Avvio).
- 2. Premere f10 per accedere a Computer Setup.
- 3. Utilizzare un dispositivo di puntamento o i tasti freccia per selezionare Advanced (Avanzate) > Boot Options (Opzioni di avvio) > UEFI Boot Order for UEFI Hybrid (Sequenza di avvio UEFI per UEFI ibrido) o UEFI Native Boot mode (Modalità avvio nativa UEFI), o selezionare Advanced (Avanzate) > Boot Options (Opzioni di avvio) > Legacy Boot Order (Sequenza di avvio legacy) per Legacy Boot Mode (Modalità di avvio legacy), quindi premere invio.
- 4. Per spostare il dispositivo in alto nella sequenza di avvio, utilizzare un dispositivo di puntamento per fare clic sulla freccia su, oppure premere il tasto +.

oppure

Per spostare il dispositivo in basso nella sequenza di avvio, utilizzare un dispositivo di puntamento per fare clic sulla freccia giù, oppure premere il tasto -.

5. Per salvare le modifiche e uscire da Computer Setup, fare clic sull'icona Save (Salva) nell'angolo inferiore sinistro dello schermo, quindi seguire le istruzioni visualizzate.

oppure

Utilizzare i tasti freccia per selezionare Main (Principale) > Save Changes and Exit (Salva le modifiche ed esci), quindi premere invio.

#### Scelta dinamica di un dispositivo di avvio tramite prompt f9

Per scegliere in modo dinamico un dispositivo di avvio per la sequenza di avvio corrente, seguire le istruzioni riportate di seguito:

- 1. Aprire il menu Select Boot Device (Selezionare dispositivo di avvio) accendendo o riavviando il computer, quindi premere esc quando nella parte inferiore dello schermo viene visualizzato il messaggio "Press the ESC key for Startup Menu" (Premere il tasto ESC per il menu Avvio).
- 2. Premere f9.
- 3. Utilizzare un dispositivo di puntamento o i tasti freccia per selezionare un dispositivo di avvio e premere invio.

#### Impostazione del prompt di MultiBoot Express

Per avviare Computer Setup e impostare il computer in modo da visualizzare il menu della sequenza di avvio MultiBoot a ogni avvio o riavvio del sistema, seguire le istruzioni riportate di seguito:

- 1. Accendere o riavviare il computer, quindi premere esc quando nella parte inferiore dello schermo viene visualizzato il messaggio "Press the ESC key for Startup Menu" (Premere il tasto esc per il menu Avvio).
- 2. Premere f10 per accedere a Computer Setup.
- 3. Utilizzare un dispositivo di puntamento o i tasti freccia per selezionare Advanced (Avanzate) > Boot Options (Opzioni di avvio) > Multiboot Express Boot Popup Delay (Sec) (Ritardo (sec.) popup avvio Multiboot Express), quindi premere invio.
- 4. Nel campo MultiBoot Express Popup Delay (Sec) (Ritardo (sec.) avvio veloce di Multiboot), selezionare la durata in secondi del tempo di visualizzazione del menu delle posizioni di avvio

prima che il computer passi automaticamente all'impostazione corrente di MultiBoot. Quando si seleziona 0, il menu di avvio veloce non viene visualizzato.

5. Per salvare le modifiche e uscire da Computer Setup, fare clic sull'icona Save (Salva) nell'angolo inferiore sinistro dello schermo, quindi seguire le istruzioni visualizzate.

oppure

Utilizzare i tasti freccia per selezionare Main (Principale) > Save Changes and Exit (Salva le modifiche ed esci), quindi premere invio.

Le modifiche diventeranno effettive al successivo riavvio del computer.

#### Impostazione delle preferenze di MultiBoot Express

Quando viene visualizzato il menu Express Boot (Avvio veloce) durante l'avvio, sono disponibili le scelte seguenti:

- Per specificare un dispositivo di avvio dal menu Express Boot (Avvio veloce), selezionare la preferenza entro l'intervallo di tempo stabilito, quindi premere invio.
- Per evitare che il computer passi automaticamente all'impostazione corrente di MultiBoot, premere un tasto qualsiasi entro l'intervallo di tempo stabilito. Il computer non si avvierà fino a quando non si seleziona un dispositivo di avvio e si preme invio.
- Per avviare il computer in base all'impostazione corrente di MultiBoot, attendere che trascorra l'intervallo di tempo stabilito.

## Utilizzo di HP PC Hardware Diagnostics (UEFI) (solo in determinati modelli)

HP PC Hardware Diagnostics è una interfaccia UEFI (Unified Extensible Firmware Interface) che consente di eseguire test di diagnostica per determinare se l'hardware del computer funziona correttamente. Lo strumento opera al di fuori del sistema operativo per isolare eventuali errori hardware da problemi che possono essere causati del sistema operativo o da altri componenti software.

Per avviare HP PC Hardware Diagnostics UEFI:

1. Accendere o riavviare il computer, premere rapidamente esc, quindi f2.

Dopo aver premuto f2, il BIOS ricerca in tre ubicazioni gli strumenti HP PC Hardware Diagnostics (UEFI) nell'ordine seguente:

Unità USB collegata

NOTA: Per scaricare lo strumento HP PC Hardware Diagnostics (UEFI) su un'unità USB, vedere [Download di HP PC Hardware Diagnostics \(UEFI\) su un dispositivo USB](#page-83-0) [a pagina 74](#page-83-0).

- b. Unità disco rigido
- c. BIOS
- 2. Fare clic sul tipo di test diagnostico da eseguire e seguire le istruzioni visualizzate.

NOTA: Se occorre interrompere un test diagnostico in esecuzione, premere esc.

## <span id="page-83-0"></span>Download di HP PC Hardware Diagnostics (UEFI) su un dispositivo USB

NOTA: Le istruzioni di download di HP PC Hardware Diagnostics (UEFI) sono fornite solo in inglese.

- 1. Visitare la pagina [http://www.hp.com.](http://www.hp.com)
- 2. Fare clic su Support & Drivers (Supporto e driver), quindi sulla scheda Drivers & Software (Driver e software).
- 3. Immettere il nome del prodotto nella casella di testo, quindi fare clic su Search (Cerca).
- 4. Selezionare il modello del computer, quindi il sistema operativo in uso.
- 5. Nella sezione Diagnostic (Diagnostica), fare clic su HP UEFI Support Environment (Ambiente di supporto UEFI HP).

oppure

Fare clic su Download, quindi selezionare Run (Esegui).

# 13 Assistenza

# Come contattare l'assistenza

Se le informazioni fornite in questa guida per l'utente o in HP Support Assistant non risolvono il problema, è possibile rivolgersi all'assistenza tecnica. Per assistenza negli Stati Uniti, visitare la pagina [http://www.hp.com/go/contactHP.](http://www.hp.com/go/contactHP) Per assistenza in tutto il mondo, visitare la pagina [http://welcome.hp.com/country/us/en/wwcontact\\_us.html.](http://welcome.hp.com/country/us/en/wwcontact_us.html)

È possibile:

● Avviare una chat online con un tecnico di HP.

NOTA: Se il servizio di assistenza via chat non è disponibile in una lingua particolare, è disponibile in inglese.

- Scrivere un'e-mail all'assistenza clienti.
- Individuare i numeri telefonici dell'assistenza.
- Individuare un centro di assistenza HP.

# <span id="page-85-0"></span>**Etichette**

Le etichette apposte sul computer forniscono le informazioni necessarie per la risoluzione dei problemi relativi al sistema o per l'uso del computer all'estero:

**IMPORTANTE:** Tutte le etichette descritte in questa sezione si trovano sulla parte inferiore del computer.

Per indicazioni su come individuare queste ubicazioni, consultare [Informazioni sul computer](#page-13-0) [a pagina 4.](#page-13-0)

● Etichetta di servizio: fornisce informazioni importanti per l'identificazione del computer. Quando si contatta l'assistenza, potrebbe venire richiesto il numero di serie, nonché il numero di prodotto o il numero di modello. Individuare questi numeri prima di contattare l'assistenza.

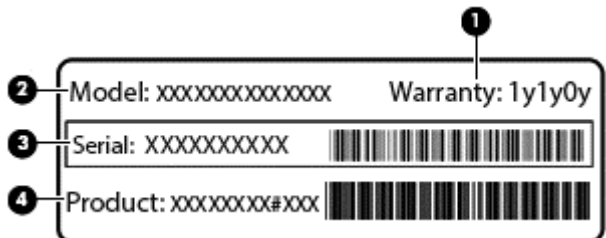

#### **Componente**

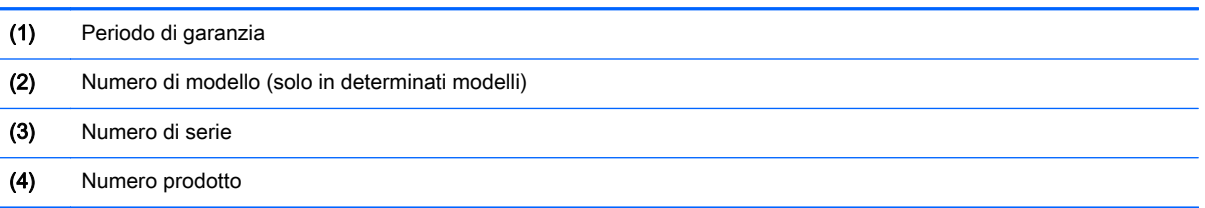

- Etichetta delle normative: fornisce informazioni sulle normative riguardanti il computer.
- **•** Etichette con le approvazioni wireless: contengono informazioni sui dispositivi wireless opzionali e i marchi di approvazione di alcuni dei Paesi/regioni in cui l'uso di tali dispositivi è stato omologato.

# <span id="page-86-0"></span>14 Specifiche tecniche

- Alimentazione
- Ambiente operativo

## Alimentazione

Le informazioni contenute in questa sezione possono rivelarsi utili se si intende viaggiare all'estero con il computer.

Il computer funziona a corrente continua (CC), che può essere fornita da una fonte di alimentazione CA o CC. L'alimentazione CA deve essere compresa nel campo di tensioni 100-240 V, 50-60 Hz. Sebbene sia possibile alimentare il computer mediante una fonte di alimentazione CC autonoma, si raccomanda di alimentarlo solo utilizzando un adattatore CA o una fonte di alimentazione CC forniti con il computer o approvati da HP.

Il computer è in grado di funzionare con un'alimentazione CC corrispondente alle seguenti specifiche:

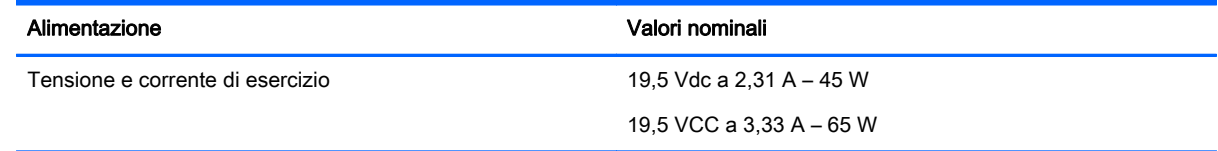

NOTA: Questo prodotto è stato appositamente progettato per i sistemi di alimentazione IT in Norvegia, con una tensione da fase a fase non superiore a 240 V rms.

NOTA: La corrente e la tensione di esercizio del computer sono indicate nell'etichetta di conformità del sistema.

# Ambiente operativo

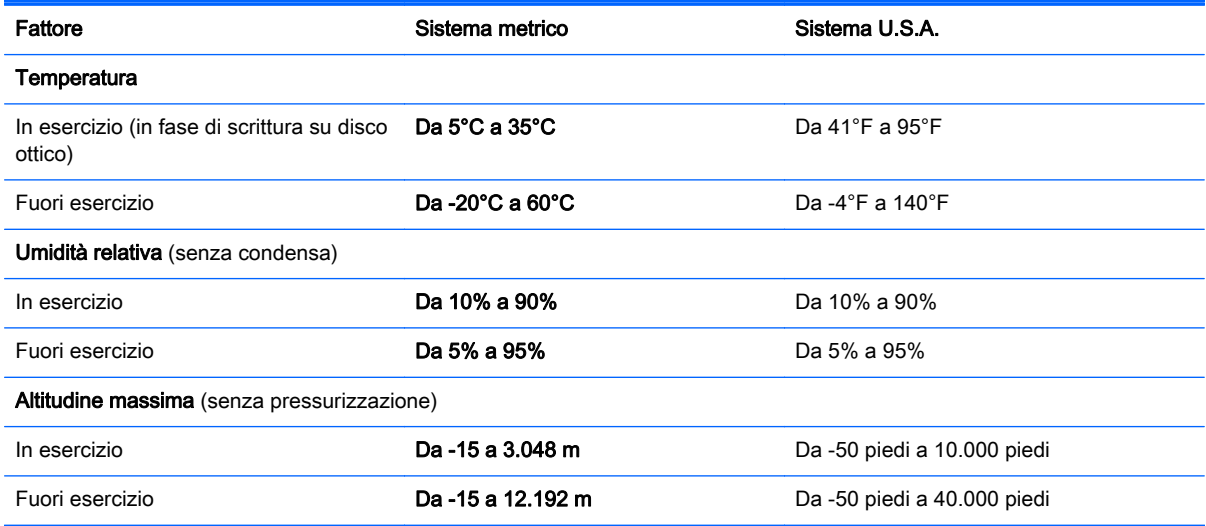

# <span id="page-87-0"></span>A Trasporto del computer

Di seguito vengono riportati alcuni importanti suggerimenti relativi al trasporto e alla spedizione del tablet:

- Preparare il computer al trasporto o alla spedizione:
	- Eseguire il backup delle informazioni.
	- Rimuovere tutti i dischi e le schede esterne, come ad esempio le schede di memoria.
		- ATTENZIONE: Per ridurre il rischio di perdita di informazioni, di danni al computer o a un'unità, rimuovere i supporti dalle unità prima di estrarle dai loro alloggiamenti e prima di spedirle, trasportarle o conservarle.
	- Spegnere e scollegare tutti i dispositivi esterni.
	- Spegnere il computer.
- Portare con sé una copia di backup delle informazioni, e conservarla separatamente dal computer.
- Nei viaggi in aereo, trasportare il computer come bagaglio a mano; ed evitare di spedirlo insieme al resto dei bagagli.
- ATTENZIONE: Non esporre le unità a campi magnetici. Dispositivi di sicurezza che generano campi magnetici sono, ad esempio, le barriere di controllo e i rilevatori portatili utilizzati negli aeroporti. I nastri trasportatori degli aeroporti e dispositivi di sicurezza simili che trasportano bagagli utilizzano raggi X invece di onde magnetiche e non danneggiano le unità.
- La possibilità di utilizzare il computer durante il volo è a discrezione della compagnia aerea. Se si desidera utilizzare il computer in aereo, informarsi in anticipo presso la compagnia aerea.
- Se si deve spedire un'unità o il computer, riporli in un imballaggio protettivo adeguato su cui deve essere applicata la dicitura "FRAGILE".
- Se il computer è dotato di un dispositivo wireless o di un modulo HP Mobile Broadband, ad esempio un dispositivo 802.11b/g, GSM (Global System for Mobile Communications) o GPRS (General Packet Radio Service), l'utilizzo di tali dispositivi in alcuni ambienti potrebbe essere soggetto a restrizioni. Tali restrizioni possono essere valide a bordo di aeroplani, negli ospedali, in prossimità di materiale esplosivo e in aree pericolose, ecc. Se non si è certi del comportamento da adottare nell'uso di un particolare dispositivo, chiedere l'autorizzazione a utilizzarlo prima di accenderlo.
- Se si deve viaggiare su un volo internazionale, seguire i suggerimenti riportati di seguito:
	- Controllare le norme doganali sui computer vigenti in ciascun paese o regione dell'itinerario scelto.
	- Verificare i requisiti del cavo di alimentazione e dell'adattatore per ogni paese in cui si intende utilizzare il computer. Tensione, frequenza e tipo di spina possono variare.

AVVERTENZA! Per ridurre il rischio di scosse elettriche, incendi o danni all'apparecchiatura, non cercare di alimentare il computer con un convertitore di tensione per elettrodomestici.

# <span id="page-88-0"></span>B Risoluzione dei problemi

In questa appendice sono contenute le sezioni seguenti:

# Risorse per la risoluzione dei problemi

Accedere ai collegamenti al sito Web e a ulteriori informazioni sul computer tramite HP Support Assistant. Per accedere a HP Support Assistant, nella schermata Start, selezionare l'app HP Support Assistant.

NOTA: Alcuni strumenti di controllo e riparazione richiedono una connessione a Internet. HP fornisce inoltre strumenti aggiuntivi che non richiedono connessione a Internet.

Contattare il supporto tecnico HP Per assistenza negli Stati Uniti, visitare la pagina <http://www.hp.com/go/contactHP>. Per assistenza in tutto il mondo, visitare la pagina [http://welcome.hp.com/country/us/en/wwcontact\\_us.html.](http://welcome.hp.com/country/us/en/wwcontact_us.html)

Scegliere tra i seguenti tipi di assistenza:

◦ Avviare una chat online con un tecnico di HP.

NOTA: Se il servizio di chat non è disponibile in una lingua particolare, è disponibile in inglese.

- Scrivere un'e-mail all'assistenza HP.
- Individuare i numeri telefonici dell'assistenza HP nel mondo.
- Individuare un centro di assistenza HP.

## Soluzione dei problemi

Le sezioni seguenti descrivono diversi problemi comuni e le relative soluzioni.

### Impossibile avviare il computer

Se il computer non si accende quando si preme il pulsante di alimentazione, i seguenti suggerimenti possono contribuire a determinare il motivo del mancato avvio del computer.

Se il computer è collegato a una presa CA, accertarsi che questa presa eroghi un'alimentazione adeguata collegandovi un altro apparecchio elettrico.

NOTA: Utilizzare solo l'adattatore CA fornito con il computer o un adattatore approvato da HP per l'utilizzo con questo computer.

Se il computer è collegato a una fonte di alimentazione esterna diversa da una presa CA, collegarlo a una presa CA mediante l'adattatore CA. Accertarsi che il cavo di alimentazione e il cavo dell'adattatore CA siano collegati correttamente.

### Il display del computer non visualizza alcuna immagine

Se il computer è acceso e lo schermo non visualizza alcuna immagine, la causa del problema è una delle seguenti:

- Il computer può essere in modalità di sospensione. Per uscire dalla modalità di sospensione, premere brevemente il pulsante di alimentazione. La modalità di sospensione è una funzione che consente di risparmiare energia e può disattivare il display. La sospensione può essere avviata dal sistema quando il computer è acceso ma non è utilizzato oppure quando si ha una condizione di basso livello di carica della batteria. Per modificare queste e altre impostazioni di alimentazione, nel desktop di Windows, fare clic con il pulsante destro del mouse sull'icona della batteria nell'area di notifica all'estrema destra della barra delle applicazioni, quindi fare clic su Preferenze.
- Il computer è stato impostato per non visualizzare immagini sullo schermo incorporato. Per riattivare lo schermo del computer, premere fn+f4. Nella maggior parte dei modelli, quando un dispositivo di visualizzazione esterno opzionale, come un monitor, è collegato al computer, l'immagine può essere visualizzata in qualsiasi momento sullo schermo del computer o sul display esterno oppure su entrambi contemporaneamente. Premendo fn+f4 ripetutamente, l'immagine viene visualizzata alternativamente sul display del computer, su uno o più display esterni e su tutti i dispositivi contemporaneamente.

### Il software funziona in modo anomalo

Se il software non risponde o lo fa in modo anomalo, riavviare il computer puntando al lato destro dello schermo. Quando vengono visualizzati gli accessi, fare clic su Impostazioni. Fare clic sull'icona di Alimentazione, quindi su Arresta il sistema.

## Il computer è insolitamente caldo

È normale che il computer si scaldi durante l'utilizzo. Se tuttavia dovesse risultare *insolitamente* caldo, il problema potrebbe derivare dall'ostruzione di una presa d'aria.

Se si teme che il computer si stia surriscaldando, lasciarlo raffreddare a temperatura ambiente, quindi assicurarsi che nessuna presa d'aria sia ostruita durante l'uso del computer.

- AVVERTENZA! Per ridurre il rischio di ustioni per l'utente o il surriscaldamento per il computer, non utilizzare quest'ultimo tenendolo sulle ginocchia e non ostruirne le prese d'aria. Usare il computer solo su una superficie rigida e piana. Impedire che una superficie rigida, come una stampante adiacente, o morbida, come un cuscino, un tappeto o un tessuto, blocchi la circolazione dell'aria. Impedire inoltre che l'adattatore CA sia a contatto con la pelle o con una superficie morbida, come un cuscino, un tappeto o un tessuto durante l'uso del computer. Il computer e l'adattatore CA sono conformi con i limiti di temperatura delle superfici accessibili dall'utente, stabiliti dalla norma internazionale per la sicurezza delle apparecchiature informatiche (IEC 60950).
- NOTA: La ventola del computer si attiva automaticamente per raffreddare i componenti interni ed evitarne il surriscaldamento. È normale che la ventola interna si attivi e disattivi periodicamente durante l'utilizzo del computer.

## Un dispositivo esterno non funziona

Se un dispositivo esterno non funziona come previsto, seguire le istruzioni riportate di seguito:

- Accendere il dispositivo seguendo le indicazioni del produttore.
- Verificare che il dispositivo sia correttamente collegato.
- Verificare che il dispositivo sia correttamente alimentato.
- Verificare che il dispositivo, specie se obsoleto, sia compatibile con il sistema operativo.
- Verificare che i driver corretti siano installati e aggiornati.

## <span id="page-90-0"></span>La connessione di rete wireless non funziona

Se la connessione alla rete wireless non funziona come previsto, adottare i seguenti accorgimenti:

- Per attivare o disattivare un dispositivo di rete cablata o wireless, nel desktop di Windows, fare clic con il pulsante destro del mouse sull'icona della connessione di rete nell'area di notifica, all'estrema destra della barra delle applicazioni. Per attivare i dispositivi, selezionare la casella di controllo dall'opzione di menu. Per disattivare il dispositivo, deselezionare la casella di controllo.
- Accertarsi che il dispositivo wireless sia acceso.
- Verificare che le antenne wireless del computer non siano coperte.
- Verificare che il modem via cavo o DSL e il relativo cavo di alimentazione siano collegati in modo corretto e le spie siano accese.
- Verificare che il punto di accesso o il router wireless sia correttamente collegato al relativo adattatore di alimentazione e al modem via cavo o DSL e che le spie siano accese.
- Scollegare e ricollegare tutti i cavi, quindi spegnere e riaccendere il computer.

#### Il disco esterno opzionale non viene riprodotto

- Salvare il lavoro e chiudere tutti i programmi aperti prima di avviare la riproduzione di un CD o di un DVD.
- Prima di riprodurre un CD o un DVD, disconnettersi da Internet.
- Accertarsi di aver inserito correttamente il disco.
- Verificare che il disco sia pulito. Se necessario, pulire il disco con acqua distillata e un panno privo di lanugine. Pulire spostando il panno dal centro del disco verso il bordo esterno.
- Controllare che sul disco non siano presenti graffi. Se sono presenti graffi, trattare il disco con un apposito kit di riparazione disponibile presso i negozi di materiale elettronico.
- Prima di riprodurre il disco, disattivare la modalità di sospensione.

Non avviare la modalità di sospensione durante la riproduzione di un disco. In caso contrario, verrà visualizzato un messaggio di avviso che chiede se si desidera continuare. Se viene visualizzato il messaggio, fare clic su No, il comportamento del computer potrebbe essere quindi uno dei seguenti:

La riproduzione riprende normalmente

oppure

La finestra di riproduzione dell'applicazione multimediale potrebbe chiudersi. Per tornare alla riproduzione del disco, fare clic sul pulsante di riproduzione nel programma multimediale per riavviare il disco. In alcuni casi, può essere necessario uscire dal programma e riavviarlo.

#### Il film non è visibile sul display esterno

- 1. Se i display del computer ed esterno sono entrambi accesi, premere fn+f4 una o più volte per commutare tra i due dispositivi di visualizzazione.
- 2. Configurare le impostazioni del monitor per rendere principale il display esterno:
- <span id="page-91-0"></span>a. Dal desktop di Windows, fare clic con il pulsante destro del mouse in un'area vuota sul desktop e selezionare Risoluzione dello schermo.
- b. Specificare un display principale e uno secondario.

NOTA: Se si utilizzano entrambi i display, l'immagine del DVD non appare sul display configurato come secondario.

### La masterizzazione di un disco esterno opzionale non si avvia oppure si arresta prima del completamento

- Verificare che tutti gli altri programmi siano chiusi.
- Disattivare la modalità di sospensione.
- Accertarsi di utilizzare il tipo corretto di disco per l'unità.
- Verificare che il disco sia inserito correttamente.
- Selezionare una velocità di scrittura inferiore e riprovare.
- Se si copia un disco, salvare i dati del disco di origine sull'unità disco rigido prima di avviare la masterizzazione su un nuovo disco, quindi masterizzare dal disco rigido.

# <span id="page-92-0"></span>C Scarica elettrostatica

La scarica elettrostatica è il rilascio di elettricità statica quando due oggetti entrano in contatto, ad esempio la scossa che si riceve quando si tocca una maniglia metallica dopo aver camminato su un tappeto.

Una scarica di elettricità statica rilasciata dalle dita o da altri conduttori elettrostatici può danneggiare i componenti elettronici. Per evitare danni al computer o a un'unità oppure perdita di informazioni, adottare le precauzioni elencate di seguito:

- Se le istruzioni per la rimozione o l'installazione consigliano di scollegare il computer, scollegarlo dopo essersi adeguatamente collegati a massa e prima di rimuovere il coperchio.
- Conservare i componenti nei relativi contenitori antistatici fino al momento della loro installazione.
- Evitare di toccare pin, cavi e circuiti. Maneggiare i componenti elettronici il meno possibile.
- Utilizzare utensili non magnetici.
- Prima di maneggiare i componenti, scaricare l'elettricità statica del corpo toccando la superficie metallica non verniciata del componente.
- Se si rimuove un componente, introdurlo in un contenitore antistatico.

Per ulteriori informazioni sull'elettricità statica o per informazioni sulla rimozione o installazione di componenti, contattare l'assistenza HP.

# Indice analitico

#### A

Aggancio, connettore identificazione [9](#page-18-0) utilizzo [45](#page-54-0) Aggiorna [66](#page-75-0) Aggiornamenti importanti, software [59](#page-68-0) Alimentazione [77](#page-86-0) batteria [37](#page-46-0) opzioni [36](#page-45-0) risparmio [40](#page-49-0) Alimentazione, identificazione connettore [10](#page-19-0) Alimentazione, spie [5](#page-14-0) Alta definizione, collegamento dispositivi [34](#page-43-0) Ambiente operativo [77](#page-86-0) Amministratore, password [51](#page-60-0) antenna Near Field Communication, identificazione [11](#page-20-0) Antivirus, software [58](#page-67-0) Audio, controllo funzionalità [31](#page-40-0) Aziendale, collegamento a una WLAN [15](#page-24-0)

#### B

batteria livelli di batteria in esaurimento [39](#page-48-0) risparmio di energia [40](#page-49-0) scaricamento [39](#page-48-0) visualizzazione della carica residua [38](#page-47-0) Batteria, alimentazione [37](#page-46-0) Batteria, recupero informazioni [38](#page-47-0) **BIOS** aggiornamento [69](#page-78-0) determinazione versione [70](#page-79-0) download di un aggiornamento [70](#page-79-0) Bloc maiusc, identificazione spia [5](#page-14-0) bloc num, identificazione tasto [28](#page-37-0) bloc num, spia [5](#page-14-0) bloc num, tastierino esterno [29](#page-38-0) Bluetooth, dispositivo [13,](#page-22-0) [18](#page-27-0) Bluetooth, etichetta [76](#page-85-0)

## C

Cavi USB [44](#page-53-0) Cavo di sicurezza, identificazione attacco [10](#page-19-0) Collegamento a una WLAN [15](#page-24-0) Componenti display [11](#page-20-0) parte destra [9](#page-18-0) parte inferiore [12](#page-21-0) parte sinistra [10](#page-19-0) parte superiore [4](#page-13-0) Computer Setup BIOS administrator password (Password amministratore BIOS) [52](#page-61-0) DriveLock, password [54](#page-63-0) ripristino impostazioni predefinite [69](#page-78-0) spostamento e selezione [68](#page-77-0) Computer, trasporto [78](#page-87-0) Configurazione della protezione mediante password alla riattivazione [37](#page-46-0) Configurazione WLAN [14](#page-23-0) **Connettore** aggancio [45](#page-54-0) Alimentazione [10](#page-19-0) Controllo batteria [38](#page-47-0) Controllo funzionalità audio [31](#page-40-0) Cuffie (uscita audio), jack [9](#page-18-0)

#### D

Dispositivi di puntamento, impostazione preferenze [20](#page-29-0) Dispositivi esterni opzionali, uso [45](#page-54-0) DriveLock automatico, password immissione [57](#page-66-0) rimozione [58](#page-67-0)

DriveLock, password descrizione [54](#page-63-0) immissione [55](#page-64-0) impostazione [55](#page-64-0) modifica [56](#page-65-0) rimozione [57](#page-66-0) DVD sistema operativo Windows [66](#page-75-0)

## E

esc, identificazione tasto [8](#page-17-0) Esterna, unità [45](#page-54-0) Esterni, dispositivi [45](#page-54-0) Etichetta numero di serie [76](#page-85-0) **Etichette** approvazioni wireless [76](#page-85-0) Bluetooth [76](#page-85-0) normative [76](#page-85-0) Numero di serie [76](#page-85-0) WLAN [76](#page-85-0)

### F

f11, ripristino [65](#page-74-0) Face Recognition [31](#page-40-0) Firewall software [58](#page-67-0) fn, identificazione tasto [8](#page-17-0), [26](#page-35-0) Funzione, identificazione tasti [8](#page-17-0)

## G

GPS [18](#page-27-0) griglia altoparlanti, identificazione [6](#page-15-0)

### H

HP Client Security [59](#page-68-0) HP Mobile Broadband, disabilitato [17](#page-26-0) Hub [43](#page-52-0)

### I

Ibernazione avvio [36](#page-45-0) uscita [36](#page-45-0) Impostazione opzioni di risparmio energia [36](#page-45-0)

Impronte digitali, lettore identificazione [7](#page-16-0) utilizzo [60](#page-69-0) Incorporato, identificazione tastierino numerico [8,](#page-17-0) [28](#page-37-0) Ingresso audio (microfono), identificazione jack [9](#page-18-0) Intel Wireless Display [34](#page-43-0) Internet, configurazione connessione [14](#page-23-0) Interni, identificazione microfoni [11](#page-20-0) Interno, interruttore display [11](#page-20-0) Interruttore di alimentazione [35](#page-44-0) Interruttore, alimentazione [35](#page-44-0)

#### J

Jack ingresso audio (microfono) [9](#page-18-0) uscita audio (cuffie) [9](#page-18-0) Java Card definizione [42](#page-51-0) inserimento [42](#page-51-0) rimozione [42](#page-51-0)

#### L

Leggibili, supporti [36](#page-45-0) Livello di batteria in esaurimento [39](#page-48-0) Livello di batteria quasi scarica [36](#page-45-0)

#### M

Manutenzione Pulizia disco [48](#page-57-0) Utilità di deframmentazione dischi [48](#page-57-0) Micro SD, identificazione lettore schede di memoria [10](#page-19-0) Microfono (ingresso audio), identificazione jack [9](#page-18-0) Microfono, spia di disattivazione [5](#page-14-0) Modalità di risparmio energia [36](#page-45-0) Monitor esterno, porta [33](#page-42-0) Mouse esterno impostazione delle preferenze [20](#page-29-0)

#### N

NFC, identificazione antenna [11](#page-20-0)

Nome e numero di prodotto, computer [76](#page-85-0) Normative etichetta delle normative [76](#page-85-0) etichette con le approvazioni wireless [76](#page-85-0) Numero di serie, computer [76](#page-85-0)

#### O

Ottica, unità [45](#page-54-0)

#### P

Password amministratore [51](#page-60-0) amministratore BIOS [52](#page-61-0) DriveLock [54](#page-63-0) utente [51](#page-60-0) Porta di visualizzazione collegamento [33](#page-42-0) identificazione [9](#page-18-0) Porta USB 3.0 [9](#page-18-0) Porte Intel Wireless Display [34](#page-43-0) monitor esterno [33](#page-42-0) Porta di visualizzazione [9,](#page-18-0) [33](#page-42-0) USB [10](#page-19-0) VGA [33](#page-42-0) Precauzioni d'uso, computer [61](#page-70-0) Prese d'aria, identificazione [10](#page-19-0), [12](#page-21-0) Problemi, risoluzione [79](#page-88-0) Protezione, wireless [15](#page-24-0) Pubblica, collegamento a una WLAN [15](#page-24-0) Pulizia del computer [61](#page-70-0) Pulizia disco, software [48](#page-57-0) Pulsante di alimentazione identificazione [6](#page-15-0) utilizzo [35](#page-44-0) Pulsanti Alimentazione [6](#page-15-0), [35](#page-44-0) destro del TouchPad [4](#page-13-0) Pulsante Windows [8](#page-17-0) sinistro del TouchPad [4](#page-13-0) volume [30](#page-39-0)

#### R

recettori del dispositivo di aggancio, identificazione [12](#page-21-0) reimpostazione [66](#page-75-0) Ripristino [66](#page-75-0)

Ripristino disco rigido [65](#page-74-0) Ripristino, partizione [65](#page-74-0) Risoluzione dei problemi display esterno [81](#page-90-0) masterizzazione disco [82](#page-91-0) riproduzione disco [81](#page-90-0) Risparmio di energia [40](#page-49-0) Rotazione, movimento supportato dal TouchPad [22](#page-31-0)

#### S

Scarica elettrostatica [83](#page-92-0) Scheda di memoria [36](#page-45-0) formati supportati [41](#page-50-0) inserimento [41](#page-50-0) rimozione [41](#page-50-0) Schermo, commutazione immagine [27](#page-36-0) Schermo, tasti luminosità [27](#page-36-0) Scorrimento, movimento TouchPad [21](#page-30-0) Scrivibili, supporti [36](#page-45-0) Setup utility ripristino impostazioni predefinite [69](#page-78-0) spostamento e selezione [68](#page-77-0) SIM inserimento [17](#page-26-0) Sistema che non risponde [35](#page-44-0) Slot cavo di sicurezza [10](#page-19-0) SIM [9](#page-18-0) Smart card [10](#page-19-0) Slot SIM, identificazione presa [9](#page-18-0) Smart card definizione [42](#page-51-0) inserimento [42](#page-51-0) rimozione [42](#page-51-0) slot [10](#page-19-0) Smart connect technology opzioni [35](#page-44-0) SoftPaq, download [63](#page-72-0) **Software** aggiornamenti importanti [59](#page-68-0) antivirus [58](#page-67-0) firewall [58](#page-67-0) Pulizia disco [48](#page-57-0) Utilità di deframmentazione dischi [48](#page-57-0)

Sospensione avvio [36](#page-45-0) uscita [36](#page-45-0) Spegnimento [35](#page-44-0) spegnimento computer [35](#page-44-0) Spia batteria/adattatore CA [9](#page-18-0) Spie adattatore CA/batteria [9](#page-18-0) Alimentazione [5](#page-14-0) bloc maiusc [5](#page-14-0) bloc num [5](#page-14-0) disattivazione microfono [5](#page-14-0) TouchPad [5](#page-14-0) Webcam [11](#page-20-0) wireless [5](#page-14-0) Supporto legacy, USB [68](#page-77-0)

### T

Tasti applicazioni di Windows [8](#page-17-0) esc [8](#page-17-0) fn [8](#page-17-0) funzione [8](#page-17-0) volume [30](#page-39-0) Tasti di scelta rapida aumento audio altoparlante [27](#page-36-0) aumento della luminosità dello schermo [27](#page-36-0) commutazione dell'immagine su schermo [27](#page-36-0) descrizione [26](#page-35-0) diminuzione audio dell'altoparlante [27](#page-36-0) diminuzione della luminosità dello schermo [27](#page-36-0) disattivazione microfono [27](#page-36-0) Pulsante di attivazione/ disattivazione del TouchPad [27](#page-36-0) regolazione del volume [27](#page-36-0) Sospensione [27](#page-36-0) Tastiera, retroilluminazione [27](#page-36-0) utilizzo [26](#page-35-0) Tastiera, identificazione tasti di scelta rapida [26](#page-35-0) Tastiera, retroilluminazione [27](#page-36-0) Tastierino identificazione [28](#page-37-0) numerico incorporato [8](#page-17-0)

Tastierino esterno bloc num [29](#page-38-0) uso [29](#page-38-0) **TouchPad** Pulsanti [4](#page-13-0) utilizzo [20](#page-29-0) TouchPad, area identificazione [4](#page-13-0) TouchPad, identificazione spia [5](#page-14-0) TouchPad, movimenti rotazione [22](#page-31-0) scorrimento [21](#page-30-0) zoom [22](#page-31-0) zoom manuale [22](#page-31-0) Trasporto del computer [76,](#page-85-0) [78](#page-87-0)

#### $\mathbf{U}$

Unità disco rigido [45](#page-54-0) esterne [45](#page-54-0) ottiche [45](#page-54-0) utilizzo [48](#page-57-0) Unità disco rigido esterne [45](#page-54-0) Unità disco rigido, ripristino [65](#page-74-0) Unità, supporti [36](#page-45-0) USB legacy, supporto [68](#page-77-0) USB, collegamento del cavo [44](#page-53-0) USB, dispositivi collegamento [44](#page-53-0) descrizione [43](#page-52-0) rimozione [44](#page-53-0) USB, hub [43](#page-52-0) USB, identificazione porte [9,](#page-18-0) [10](#page-19-0) Uscita audio (cuffie), identificazione jack [9](#page-18-0) Utente, password [51](#page-60-0) Utilità di deframmentazione dischi, software [48](#page-57-0) utilizzo Modalità di risparmio energia [36](#page-45-0)

#### $\overline{\mathbf{V}}$

VGA, collegamento porta [33](#page-42-0) Video [32](#page-41-0) Visualizzazione, commutazione dell'immagine [27](#page-36-0) volume Pulsanti [30](#page-39-0)

regolazione [30](#page-39-0) Tasti [30](#page-39-0) Volume, identificazione tasti [27](#page-36-0)

#### W

Webcam identificazione [11](#page-20-0) utilizzo [31](#page-40-0) Webcam integrata, identificazione spia [11](#page-20-0) Webcam, identificazione spia [11](#page-20-0) Windows Aggiorna [66](#page-75-0) Reimposta [66](#page-75-0) Windows, identificazione pulsante [8](#page-17-0) Windows, identificazione tasto applicazioni [8](#page-17-0) Wireless, controlli pulsante [13](#page-22-0) sistema operativo [13](#page-22-0) Wireless, etichetta approvazioni [76](#page-85-0) Wireless, identificazione antenne [11](#page-20-0) Wireless, pulsante [13](#page-22-0) Wireless, rete (WLAN) Aziendale, collegamento a una WLAN [15](#page-24-0) collegamento [15](#page-24-0) componenti necessari [14](#page-23-0) portata funzionale [16](#page-25-0) protezione [15](#page-24-0) Pubblica, collegamento a una WLAN [15](#page-24-0) utilizzo [14](#page-23-0) Wireless, spia [5,](#page-14-0) [13](#page-22-0) WLAN, dispositivo [14](#page-23-0), [76](#page-85-0) WLAN, etichetta [76](#page-85-0) WLAN, identificazione antenne [11](#page-20-0) WWAN, dispositivo [13](#page-22-0), [16](#page-25-0) WWAN, identificazione antenne [11](#page-20-0)

## Z

Zoom manuale, movimento del TouchPad [22](#page-31-0) Zoom, movimento del TouchPad [22](#page-31-0)